Valido a partire dalla versione 01.00 (versione del dispositivo)

BA02224T/16/IT/02.22-00

71610325 2022-10-31

# Istruzioni di funzionamento iTHERM TrustSens TM372

Termometro compatto in "US style" con autotaratura HART communication

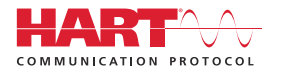

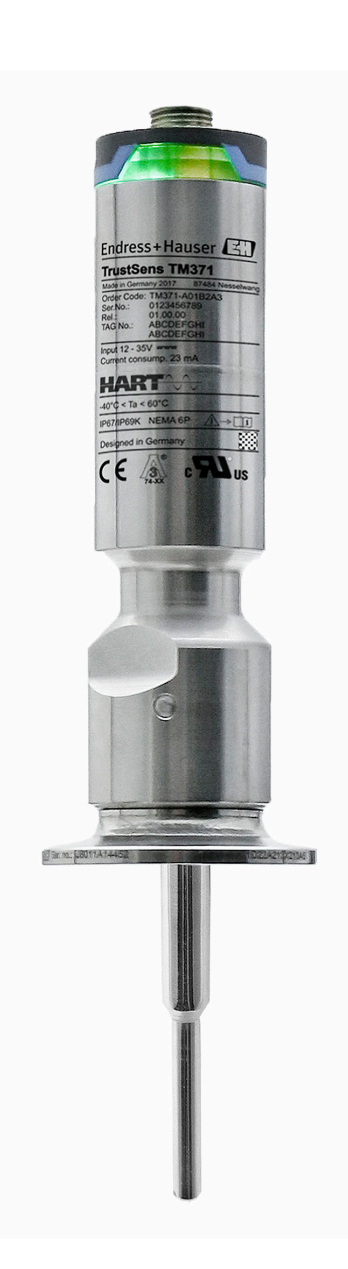

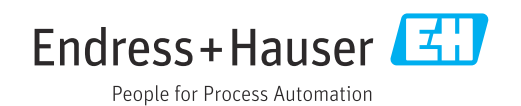

# Indice

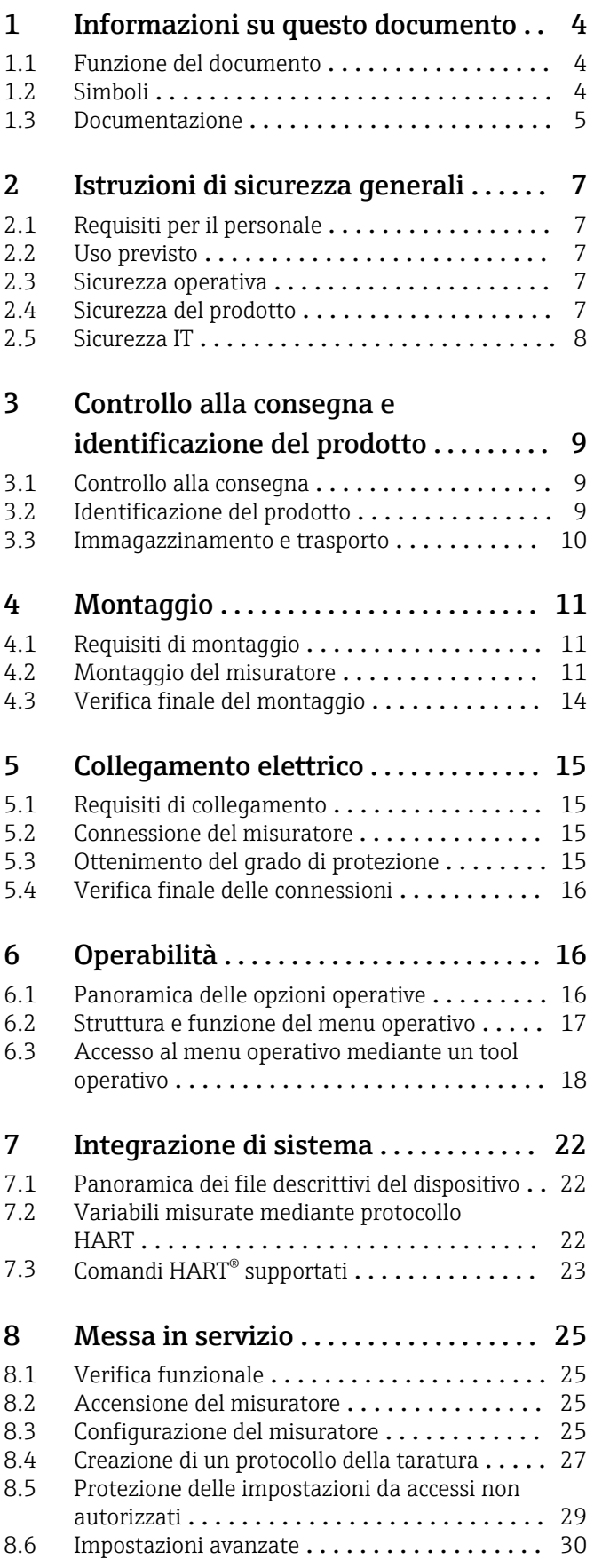

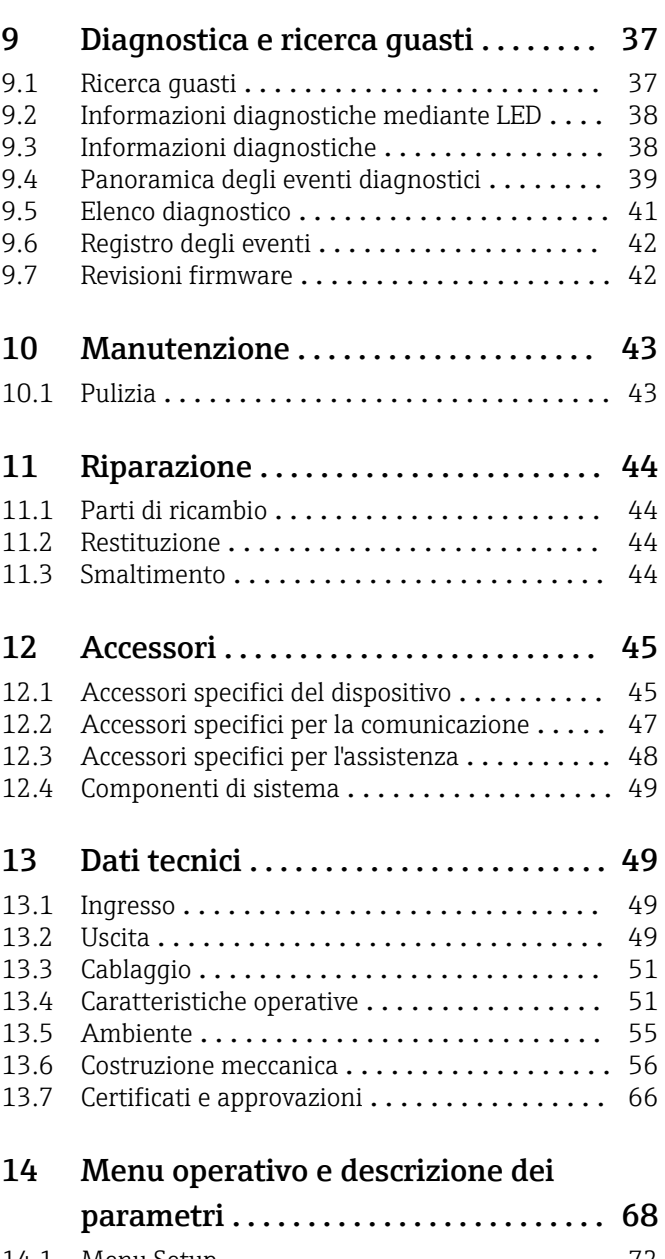

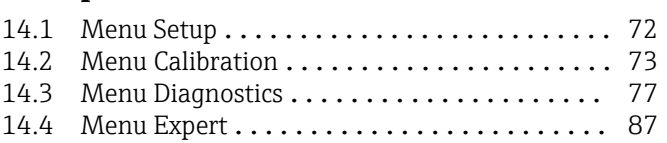

# <span id="page-3-0"></span>1 Informazioni su questo documento

# 1.1 Funzione del documento

Queste Istruzioni di funzionamento riportano tutte le informazioni richieste nelle varie fasi del ciclo di vita del dispositivo: a partire da identificazione del prodotto, controlli alla consegna e immagazzinamento fino a installazione, connessione, funzionamento e messa in servizio, comprese le fasi di ricerca guasti, manutenzione e smaltimento.

# 1.2 Simboli

### 1.2.1 Simboli di sicurezza

#### **A** PERICOLO

Questo simbolo segnala una situazione pericolosa, che causa lesioni gravi o mortali se non evitata.

#### **A** AVVERTENZA

Questo simbolo segnala una situazione pericolosa, che può causare lesioni gravi o mortali se non evitata.

#### **ATTENZIONE**

Questo simbolo segnala una situazione pericolosa, che può causare lesioni di lieve o media entità se non evitata.

#### **AVVISO**

Questo simbolo contiene informazioni su procedure e altri fatti che non causano lesioni personali.

# 1.2.2 Simboli elettrici

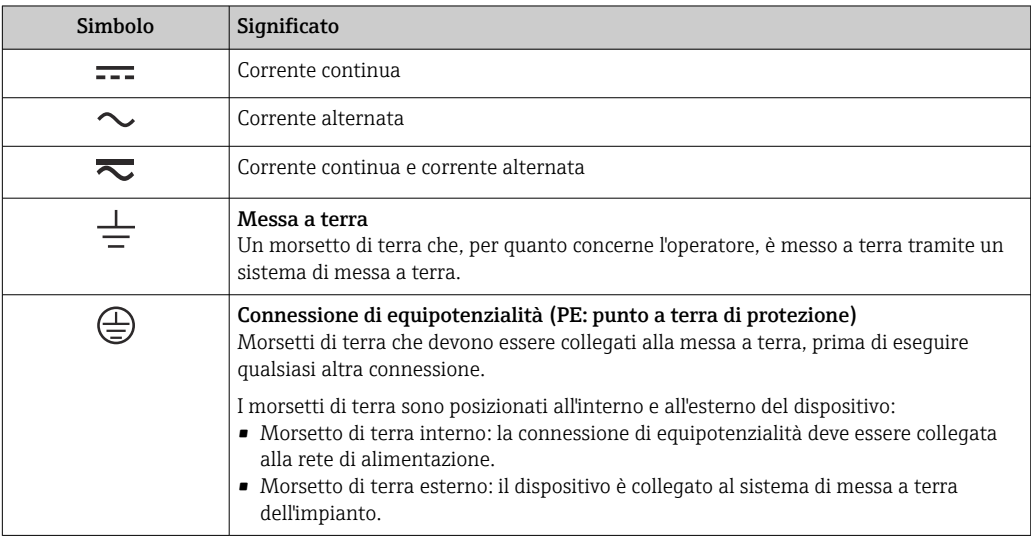

### 1.2.3 Simboli per alcuni tipi di informazioni

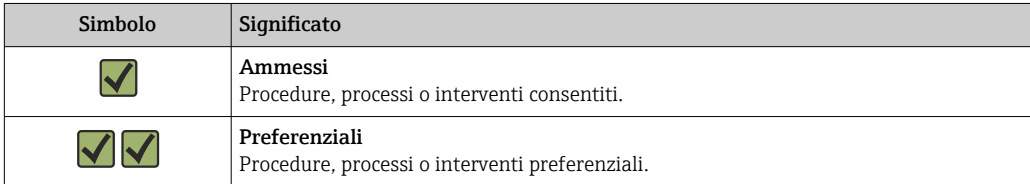

<span id="page-4-0"></span>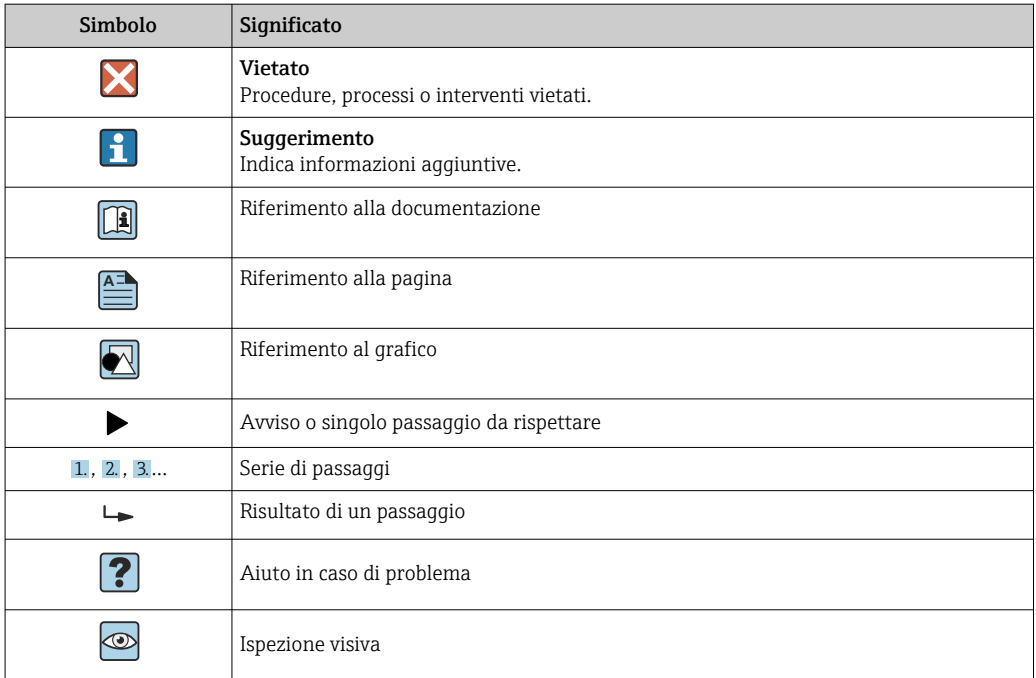

### 1.2.4 Simboli degli utensili

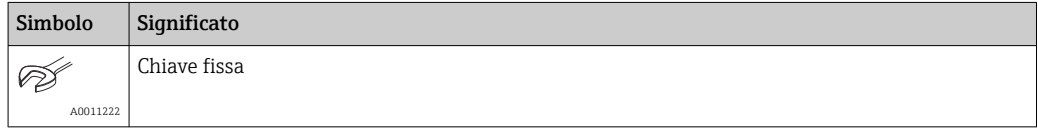

# 1.3 Documentazione

- Per una descrizione del contenuto della documentazione tecnica associata, consultare: • *Device Viewer* [\(www.endress.com/deviceviewer](https://www.endress.com/deviceviewer)): inserire il numero di serie
	- riportato sulla targhetta
	- *Endress+Hauser Operations app*: inserire il numero di serie indicato sulla targhetta oppure effettuare la scansione del codice matrice presente sulla targhetta.

### 1.3.1 Scopo del documento

La seguente documentazione può essere disponibile a seconda della versione ordinata:

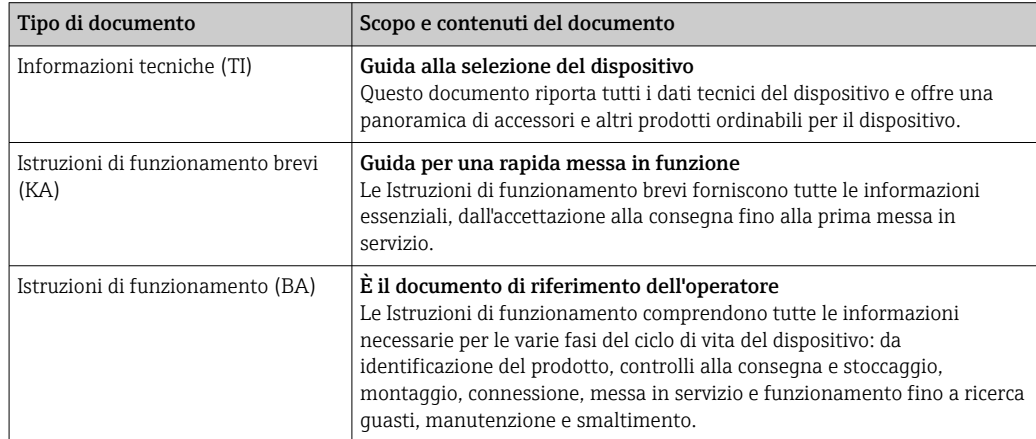

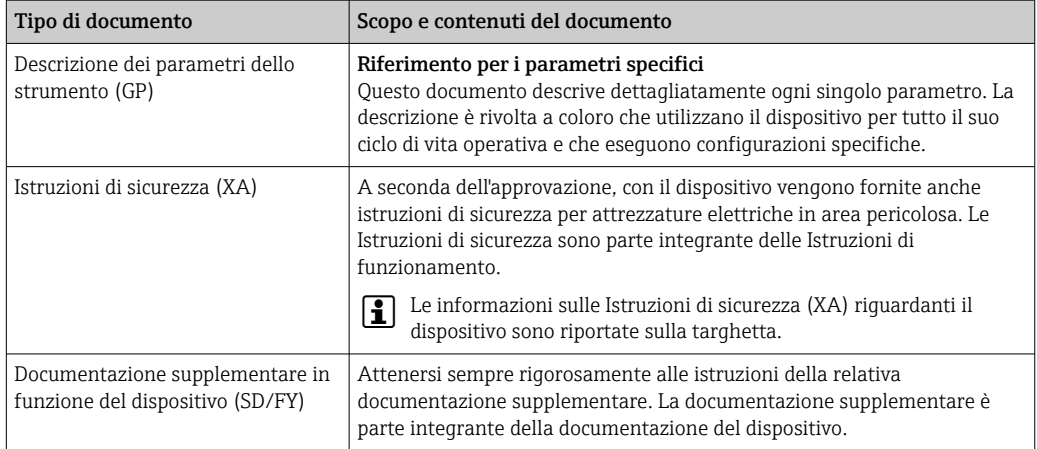

# <span id="page-6-0"></span>2 Istruzioni di sicurezza generali

# 2.1 Requisiti per il personale

Il personale addetto a installazione, messa in servizio, diagnostica e manutenzione deve soddisfare i seguenti requisiti:

- ‣ Gli specialisti addestrati e qualificati devono possedere una qualifica pertinente per la funzione e il compito specifici.
- ‣ Deve essere autorizzato dall'operatore/responsabile dell'impianto.
- ‣ Deve conoscere approfonditamente le normative locali/nazionali.
- ‣ Prima di cominciare il lavoro, leggere attentamente e assicurarsi di aver compreso le istruzioni contenute nel manuale e nella documentazione supplementare e i certificati (in funzione dell'applicazione).
- ‣ Seguire le istruzioni e rispettare le condizioni.

Il personale operativo, nell'eseguire i propri compiti, deve soddisfare i seguenti requisiti:

- ‣ Essere istruito e autorizzato in base ai requisiti del compito dal proprietario/operatore dell'impianto.
- ‣ Seguire le istruzioni contenute nel presente manuale.

# 2.2 Uso previsto

- Questo dispositivo è un termometro compatto igienico, che offre una funzione di autotaratura automatizzata. È impiegato per acquisire e convertire segnali di ingresso per misure di temperatura industriali.
- Il costruttore non è responsabile per i danni causati da un uso improprio o usi diversi da quelli previsti.

# 2.3 Sicurezza operativa

### **AVVISO**

#### Sicurezza operativa

- ‣ Azionare il dispositivo soltanto se in perfette condizioni tecniche e in assenza di anomalie.
- ‣ L'operatore è responsabile del funzionamento del dispositivo, che deve essere esente da interferenze.

#### Conversioni al dispositivo

Non sono consentite modifiche non autorizzate al dispositivo poiché possono provocare pericoli imprevisti.

‣ Se, ciononostante, fossero necessarie modifiche, consultare Endress+Hauser.

#### Riparazione

Il dispositivo, a causa delle sue caratteristiche intrinseche, non può essere riparato.

- ‣ In ogni caso, può essere inviato per essere esaminato.
- ‣ Per garantire sicurezza di funzionamento e affidabilità operativa continuative, utilizzare solo parti di ricambio e accessori Endress+Hauser.

# 2.4 Sicurezza del prodotto

Il misuratore è stato sviluppato secondo le procedure di buona ingegneria per soddisfare le attuali esigenze di sicurezza, è stato collaudato e ha lasciato la fabbrica in condizioni tali da poter essere usato in completa sicurezza.

<span id="page-7-0"></span>Soddisfa gli standard generali di sicurezza e i requisiti legali. Rispetta anche le direttive UE elencate nella Dichiarazione di conformità UE specifica del dispositivo. Il costruttore conferma il superamento di tutte le prove apponendo il marchio CE sul dispositivo.

# 2.5 Sicurezza IT

La garanzia è valida solo se il prodotto è installato e impiegato come descritto nelle Istruzioni di funzionamento. Il prodotto è dotato di un meccanismo di sicurezza che protegge le sue impostazioni da modifiche involontarie.

Delle misure di sicurezza IT, che forniscono una protezione addizionale al prodotto e al trasferimento dei dati associati, devono essere implementate dagli stessi operatori secondo i loro standard di sicurezza.

# <span id="page-8-0"></span>3 Controllo alla consegna e identificazione del prodotto

# 3.1 Controllo alla consegna

Procedere come segue alla consegna del dispositivo:

- 1. Controllare che l'imballaggio sia intatto.
- 2. Nel caso di danni:

Informare immediatamente il produttore di tutti i danni rilevati.

- 3. Non installare componenti danneggiati; in caso contrario, il produttore non può garantire la resistenza del materiale e il rispetto dei requisiti di sicurezza essenziali e non può essere ritenuto responsabile di eventuali conseguenze.
- 4. Confrontare la fornitura con l'ordine.
- 5. Eliminare tutti i materiali di imballaggio utilizzati per il trasporto.
- 6. I dati sulla targhetta corrispondono alle informazioni per l'ordine, riportate nel documento di consegna?
- 7. La documentazione tecnica e tutti gli altri documenti necessari sono compresi nella fornitura, ad es. i certificati?

Nel caso non sia rispettata una delle condizioni, contattare l'Ufficio commerciale locale.

# 3.2 Identificazione del prodotto

Per identificare il dispositivo sono disponibili le seguenti opzioni:

• Dati riportati sulla targhetta

• Inserire il numero di serie riportato sulla targhetta in *Device Viewer* (www.endress.com/deviceviewer): sono visualizzati tutti i dati del dispositivo e una panoramica della documentazione tecnica compresa nella fornitura.

# 3.2.1 Targhetta

### Il dispositivo è quello corretto?

*Controllare i dati sulla targhetta del dispositivo e confrontarli con i requisiti del punto di misura:*

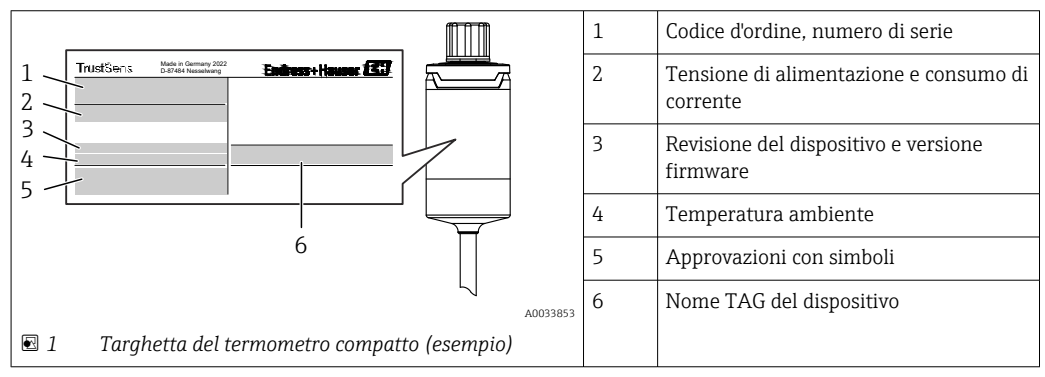

#### <span id="page-9-0"></span>3.2.2 Nome e indirizzo del produttore

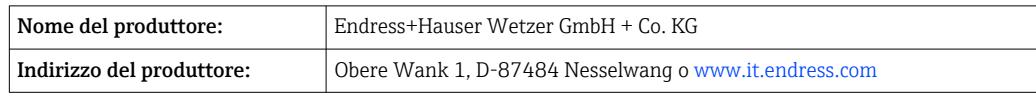

#### 3.2.3 Certificati e approvazioni

Per i certificati e le approvazioni del dispositivo: vedere i dati sulla targhetta

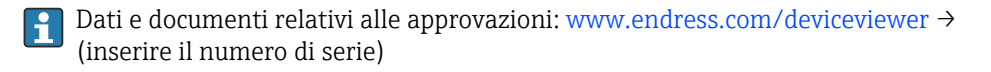

#### Standard igienico

- Certificazione EHEDG, tipo EL, classe I. Connessioni al processo collaudate/certificate EHEDG→  $\triangleq$  61
- Autorizzazione 3-A n. 1144, standard sanitario 3-A 74-07. Connessioni al processo elencate  $\rightarrow$  ■ 61
- ASME BPE; il certificato di conformità può essere ordinato per le opzioni indicate
- A norma FDA
- Tutte le superfici a contatto con il fluido non contengono ingredienti di origine animale (ADI/TSE) e materiali derivati da fonti animali, in particolare bovine.

#### Materiali a contatto con alimenti/prodotti (FCM)

I materiali del termometro a contatto con gli alimenti/prodotti (FCM) sono conformi ai seguenti regolamenti europei:

- (CE) n. 1935/2004, Articolo 3, paragrafo 1, Articoli 5 e 17, riguardante i materiali e gli oggetti destinati a venire a contatto con prodotti alimentari.
- (CE) n. 2023/2006 sulle buone pratiche di fabbricazione dei materiali e degli oggetti destinati a venire a contatto con prodotti alimentari.
- (EU) n. 10/2011 riguardante materiali e oggetti in plastica destinati al contatto con gli alimenti.

### 3.3 Immagazzinamento e trasporto

Temperatura di immagazzinamento: –40 … +85 °C (–40 … +185 °F)

Imballare il dispositivo per l'immagazzinamento e il trasporto in modo da proteggerlo H adeguatamente dagli urti e dalle influenze esterne. Gli imballaggi originali offrono una protezione ottimale.

Durante il trasporto e l'immagazzinamento, evitare le seguenti condizioni ambientali:

- Luce solare diretta
- Vibrazioni
- Fluidi aggressivi

# <span id="page-10-0"></span>4 Montaggio

### 4.1 Requisiti di montaggio

Nel paragrafo "Dati tecnici" sono riportate le informazioni sulle condizioni, che devono essere rispettate nel luogo di montaggio per l'uso previsto, come temperatura ambiente, grado di protezione, classe climatica, ecc., e le dimensioni del dispositivo,  $\rightarrow$   $\blacksquare$  49

La lunghezza di immersione del termometro può influenzarne l'accuratezza. Se è troppo ridotta, gli errori di misura sono causati dalla conduzione termica attraverso la connessione al processo. In caso di installazione in un tubo, la lunghezza di immersione ideale dovrebbe essere la metà del diametro del tubo. →  $\triangleq$  11

- Possibilità di installazione: tubi, serbatoi o altri componenti dell'impianto
- Orientamento: nessuna restrizione. Tuttavia, deve essere garantito lo scarico automatico nel processo. Se è presente un'apertura per rilevare le perdite nella connessione al processo, tale apertura deve trovarsi nel punto più basso possibile.

# 4.2 Montaggio del misuratore

Utensili richiesti per il montaggio in un tubo di protezione già esistente: chiave fissa o chiave di montaggio combinata SW/AF 32

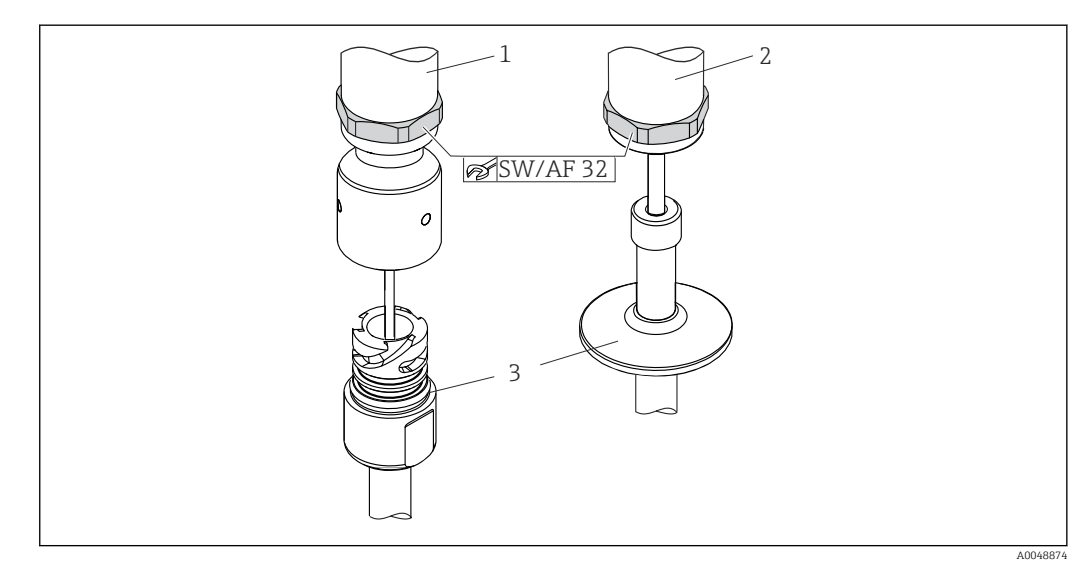

- *2 Procedura di montaggio del termometro compatto*
- *1 Montaggio della connessione iTHERM QuickNeck sul tubo di protezione già esistente con la parte inferiore di iTHERM QuickNeck - non sono richiesti utensili*
- *2 Chiave a testa esagonale SW/AF 32 per il montaggio in un tubo di protezione già esistente per filettature M24, G3/8"*
- *3 Tubo di protezione*

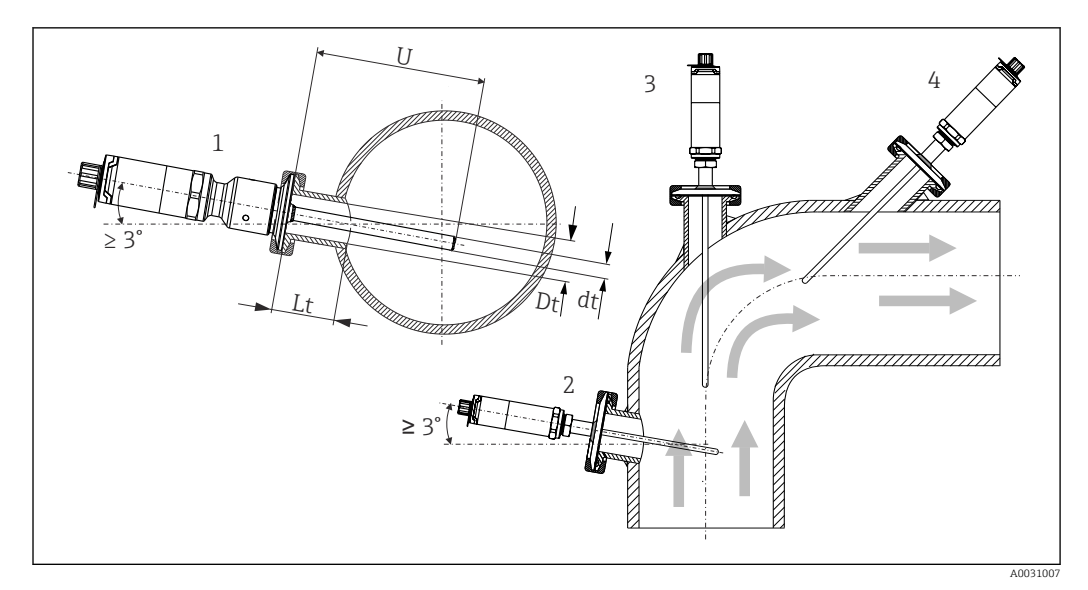

 *3 Possibilità di montaggio nel processo*

- *1, 2 Perpendicolare alla direzione del flusso, installazione a un angolo min. di 3° per garantire lo scarico automatico*
- *3 Su gomiti*
- *4 Installazione inclinata in tubi con diametro nominale piccolo*
- *U Lunghezza di immersione*

È necessario rispettare i requisiti di EHEDG e dello standard sanitario 3-A.  $\boxed{2}$ 

Istruzioni di installazione EHEDG/idoneità alla pulizia: Lt ≤  (Dt-dt)

Istruzioni di installazione 3-A/idoneità alla pulizia: Lt ≤ 2(Dt-dt)

In caso di tubi con diametro nominale piccolo, è consigliabile che il puntale del termometro sia bene inserito nel processo in modo da estendersi oltre l'asse del tubo. Un'altra soluzione potrebbe essere l'installazione angolata (4). Per determinare la lunghezza di immersione o la profondità di installazione, si devono considerare tutti i parametri del termometro e del fluido da misurare (ad es. velocità di deflusso, pressione di processo).

١ì

Quando si collega il dispositivo con il tubo di protezione: ruotare solo la chiave esagonale di piatto sul fondo della custodia.

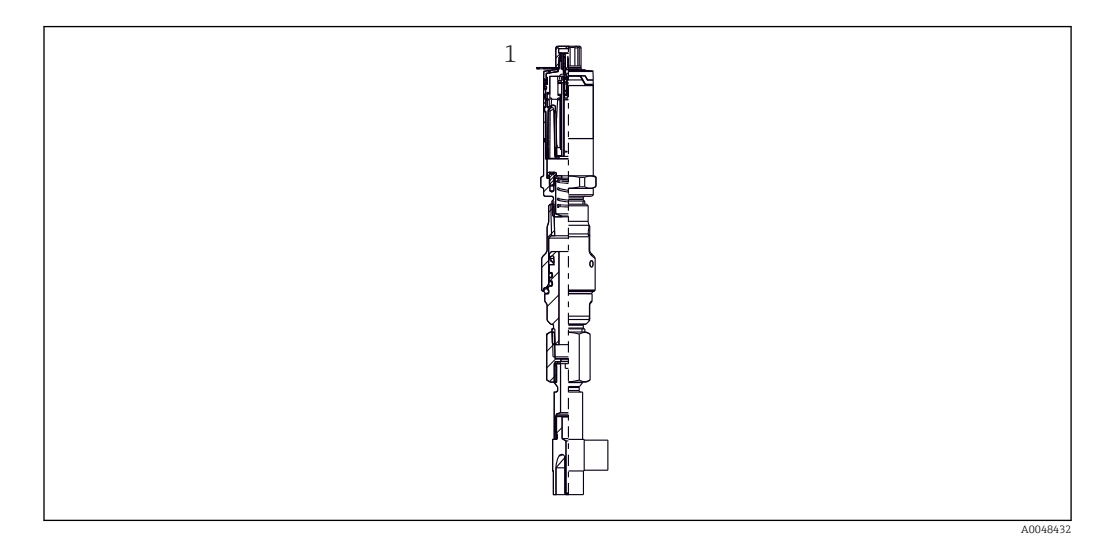

 *4 Connessioni al processo per l'installazione di termometri in tubi con diametro nominale piccolo*

*1 Pozzetto a gomito per montaggio a saldare secondo DIN 11865/ASME BPE 2012*

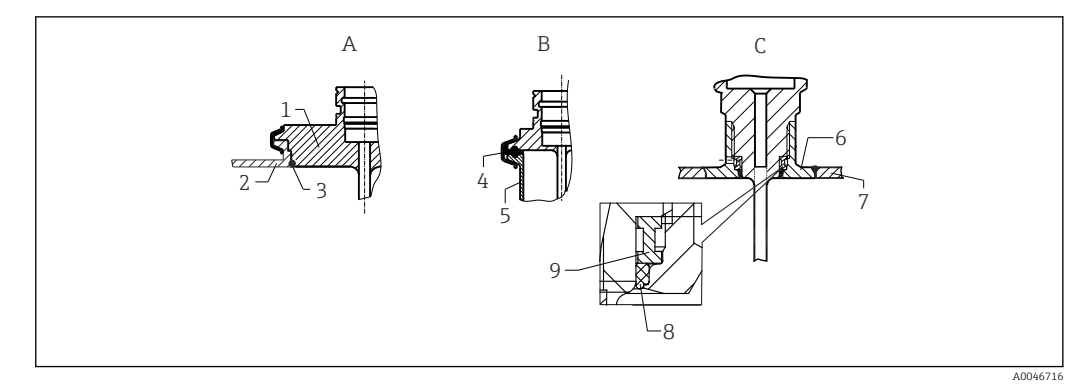

- *5 Istruzioni dettagliate per l'installazione igienica (in base alla versione ordinata)*
- *A Connessione al processo Varivent per custodia VARINLINE*
- *1 Sensore con connessione Varivent*
- *2 Connessione di accoppiamento*
- 
- *3 O-ring B Clamp secondo ISO 2852*
- *4 Guarnizione sagomata*
- *5 Connessione di accoppiamento*
- *C Connessione al processo Liquiphant-M G1", installazione orizzontale*
- *6 Adattatore a saldare*
- *7 Parete recipiente*
- *8 O-ring*
- *9 Collare di spinta*

#### **AVVISO**

#### La seguente procedura deve essere eseguita nel caso di rottura di un anello (O-ring) o di una guarnizione di tenuta:

- ‣ Togliere il termometro.
- ‣ Pulire la filettatura e la superficie di tenuta dell'O-ring/della guarnizione.
- Sostituire l'anello o la quarnizione di tenuta.
- ‣ Terminata l'installazione, eseguire un ciclo CIP.

I controelementi per la connessione al processo e le guarnizioni o gli anelli di tenuta non sono inclusi nella fornitura per il termometro. Gli adattatori a saldare per Liquiphant M e i relativi kit di quarnizioni sono disponibili tra qli accessori. →  $\triangleq$  45

In caso di connessioni a saldare, prestare la dovuta attenzione nelle operazioni di saldatura sul lato del processo:

- 1. Utilizzare materiale di saldatura adatto.
- 2. Saldare a filo o con raggio di saldatura ≥ 3,2 mm (0,13 in).
- 3. Evitare, fessure, pieghe o dislivelli.
- 4. Garantire che la superficie sia levigata e lucidata, Ra  $\leq 0.76$  µm (30 µin).
- 1. Come regola generale, i termometri devono essere installati in modo da non rendere difficoltosa la loro pulizia (attenersi ai requisiti della norma sanitaria 3-A).
- 2. Le connessioni Varivent<sup>®</sup> e l'adattatore a saldare Liquiphant-M e le connessioni Ingold (+ adattatore a saldare) consentono l'installazione flush mounted.

# <span id="page-13-0"></span>4.3 Verifica finale del montaggio

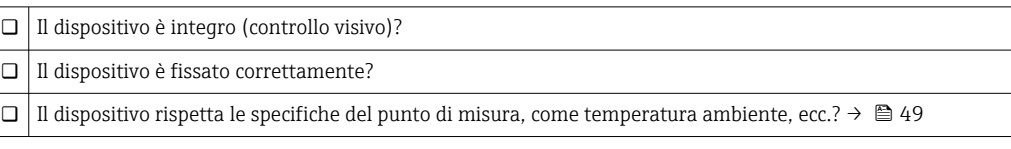

# <span id="page-14-0"></span>5 Collegamento elettrico

### 5.1 Requisiti di collegamento

Secondo gli standard sanitari 3-A ed EHEDG, i cavi per il collegamento elettrico devono essere lisci, resistenti alla corrosione e facili da pulire.

### 5.2 Connessione del misuratore

#### **AVVISO**

#### Per evitare di danneggiare il dispositivo

- ‣ Per evitare qualsiasi tipo di danno dovuto all'elettronica del dispositivo, i pin 2 e 4 non devono essere collegati. Sono riservati per collegare il cavo di configurazione.
- ‣ Non serrare eccessivamente il connettore M12 per evitare di danneggiare il dispositivo.

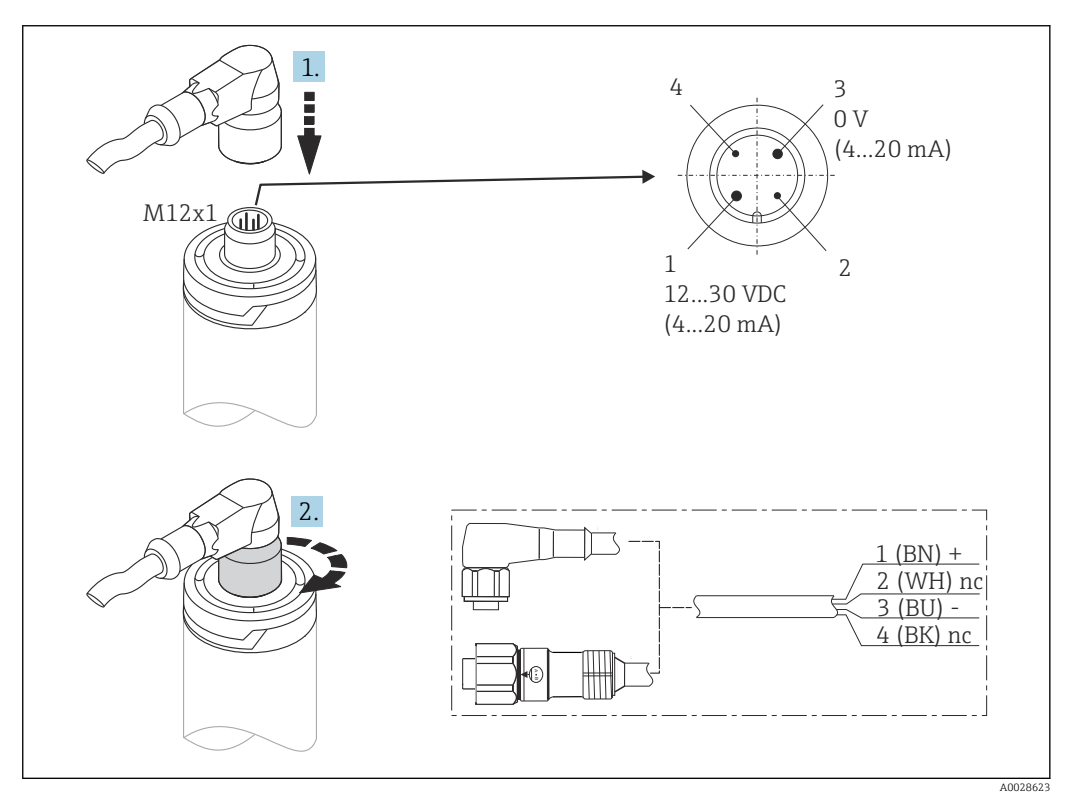

 *6 Connettore M12x1 del cavo e assegnazione dei PIN dell'ingresso di connessione sul dispositivo*

Se l'alimentazione di tensione è collegata correttamente e il misuratore è operativo, il LED si illumina di luce verde.

# 5.3 Ottenimento del grado di protezione

Il grado di protezione specificato è garantito serrando il connettore M12x1 del cavo. Per ottenere il grado di protezione IP69, sono disponibili tra gli accessori dei cavi precablati con connettori diritti o angolari.

# <span id="page-15-0"></span>5.4 Verifica finale delle connessioni

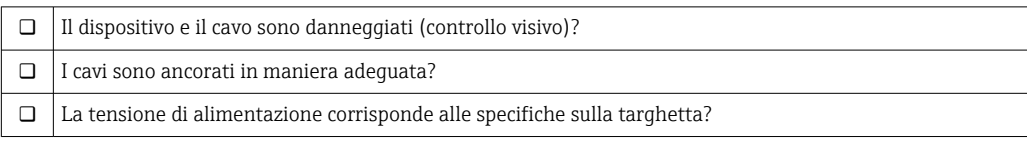

# 6 Operabilità

# PLC FieldCare **TITULI HART TIES SERVICE** 1 2 3 4 5

# 6.1 Panoramica delle opzioni operative

 *7 Opzioni operative del dispositivo*

- *1 Termometro compatto iTHERM installato con protocollo di comunicazione HART*
- *2 Indicatore di processo RIA15 alimentato in loop di corrente: è integrato nel loop di corrente e visualizza il segnale di misura o le variabili di processo HART in formato digitale. L'unità di visualizzazione per il processo non richiede alimentazione esterna. È alimentato direttamente dal loop di corrente.*
- *3 Barriera attiva RN42: è utilizzata per la trasmissione e l'isolamento galvanico di segnali 4 … 20 mA/HART e per alimentare trasmettitori alimentati in loop di corrente. L'alimentare universale funziona con una tensione di alimentazione in ingresso di 19,20...253 V c.c./c.a., 50/60 Hz, ossia può essere impiegato in tutte le reti di alimentazione internazionali.*
- *4 Commubox FXA195 per comunicazione HART a sicurezza intrinseca con FieldCare e interfaccia USB.*
- *5 FieldCare è un tool di Endress+Hauser per la gestione delle risorse di impianto su base FDT; maggiori informazioni nel paragrafo "Accessori". I dati di autotaratura acquisiti sono memorizzati nel dispositivo (1) e possono essere richiamati mediante FieldCare. Questo tool consente anche di creare e stampare un certificato di taratura verificabile.*

A0031089

# <span id="page-16-0"></span>6.2 Struttura e funzione del menu operativo

### 6.2.1 Struttura del menu operativo

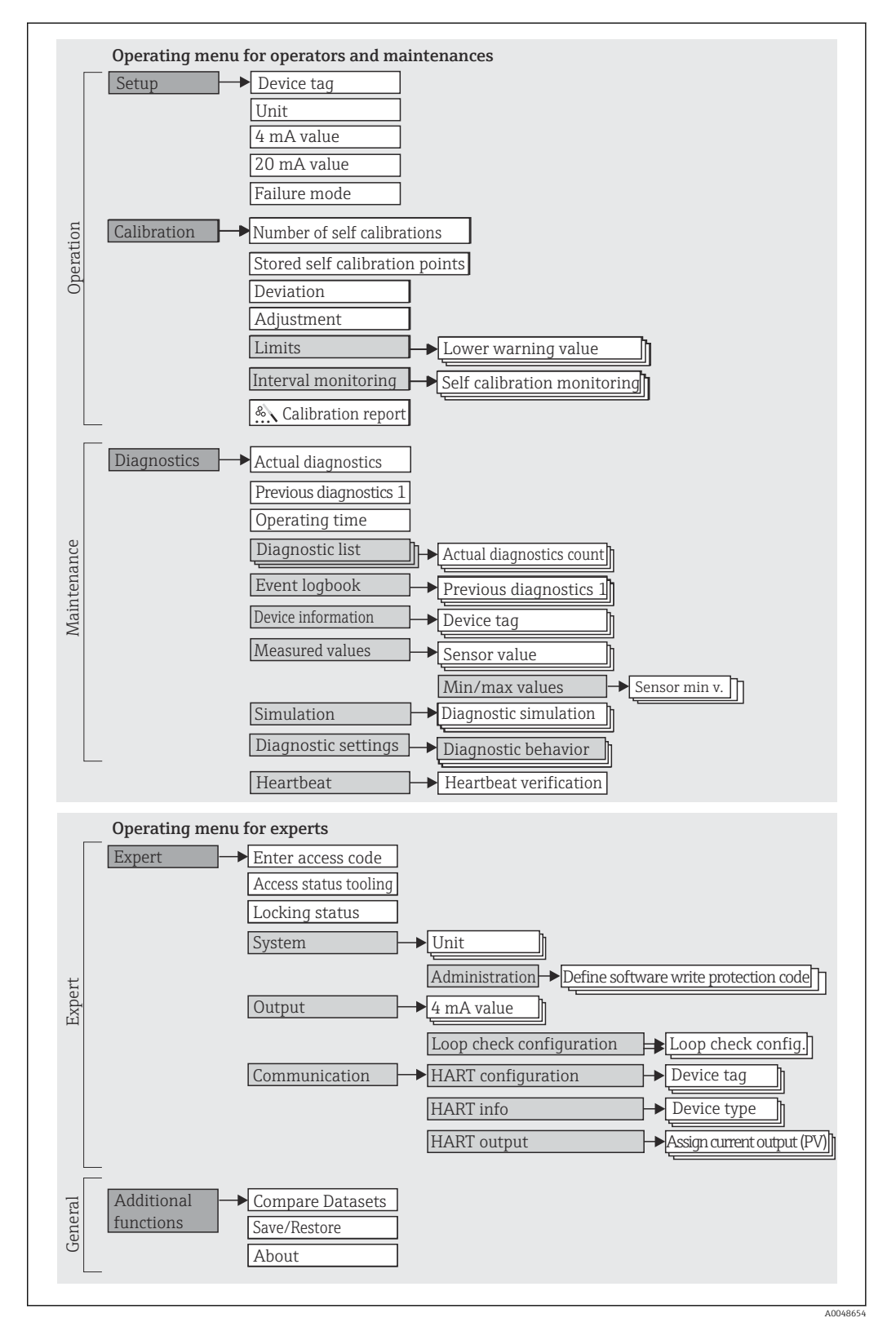

#### Sottomenu e ruoli utente

Alcune parti del menu sono assegnate a determinati ruoli utente. Ogni ruolo utente corrisponde a operazioni tipiche durante il ciclo di vita del dispositivo.

<span id="page-17-0"></span>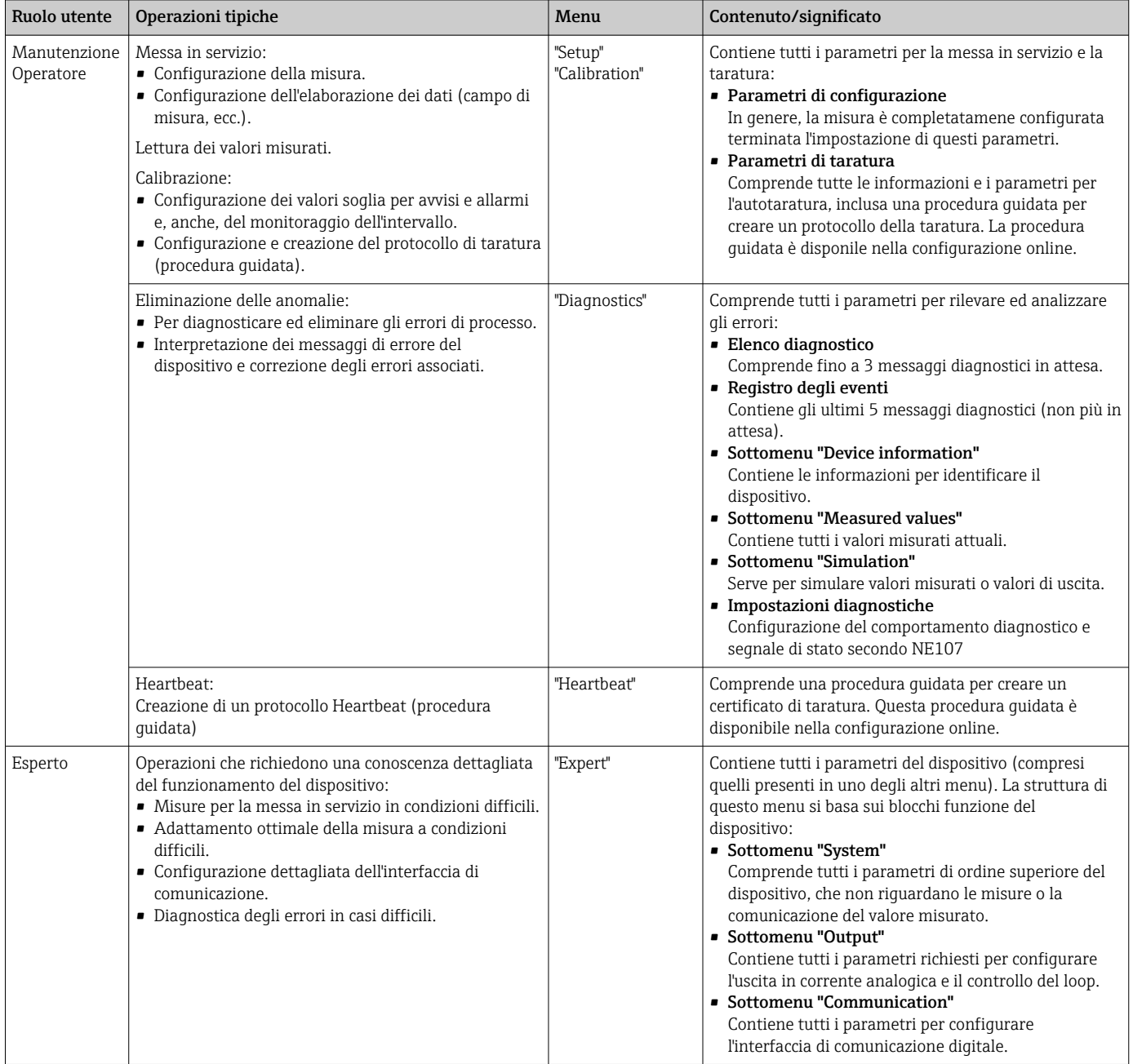

# 6.3 Accesso al menu operativo mediante un tool operativo

#### 6.3.1 FieldCare

#### Funzioni

Tool operativo di Endress+Hauser per la gestione delle risorse di impianto su base FDT/ DTM. Consente la configurazione di tutte le unità da campo intelligenti presenti in un sistema e ne supporta la gestione. Utilizzando le informazioni di stato, è anche un sistema semplice, ma efficace, per controllare lo stato e le condizioni dei dispositivi. L'accesso è eseguito mediante protocollo HART o CDI (= Common Data Interface di Endress+Hauser).

Funzioni tipiche:

- Configurazione dei parametri del dispositivo
- Caricamento e salvataggio dei dati del dispositivo (upload/download)
- Documentazione del punto di misura

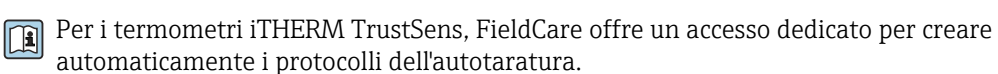

Per maggiori informazioni, consultare le Istruzioni di funzionamento BA00027S/04 e BA00065S/04 nell'area di download su www.endress.com.

#### Dove reperire i file descrittivi del dispositivo

Consultare  $\rightarrow$   $\blacksquare$  22

#### Stabilire una connessione

Un esempio: mediante modem HART Commubox FXA191 (RS232) o FXA195 (USB)

- 1. Verificare che la libreria DTM per tutti i dispositivi collegati (ad es. FXA19x, iTHERM TrustSens TM371) sia aggiornata.
- 2. Avviare FieldCare e creare un progetto.
- 3. Accedere a View --> Network: fare clic con il pulsante destro su Host PC Add device...  $\rightarrow$  Si apre la finestra **Add device**.
- 4. Selezionare l'opzione HART Communication dall'elenco e premere OK per confermare.
- 5. Fare doppio clic sull'istanza DTM HART Communication.
	- Controllare la porta dell'interfaccia seriale per il modem utilizzato e premere  $OK$ per confermare.
- 6. Fare clic con il pulsante destro su HART Communication e selezionare l'opzione Add device... nel menu contestuale che si apre.
- 7. Selezionare il dispositivo richiesto dall'elenco e premere OK per confermare. Il dispositivo compare adesso nell'elenco della rete.
- 8. Fare clic con il pulsante destro su questo dispositivo e selezionare l'opzione Connect nel menu contestuale che si apre.
	- ← CommDTM è visualizzato in verde.
- 9. Fare doppio clic sul dispositivo nell'elenco della rete per stabilire la connessione online al dispositivo.
	- $\div$  È disponibile la configurazione online.

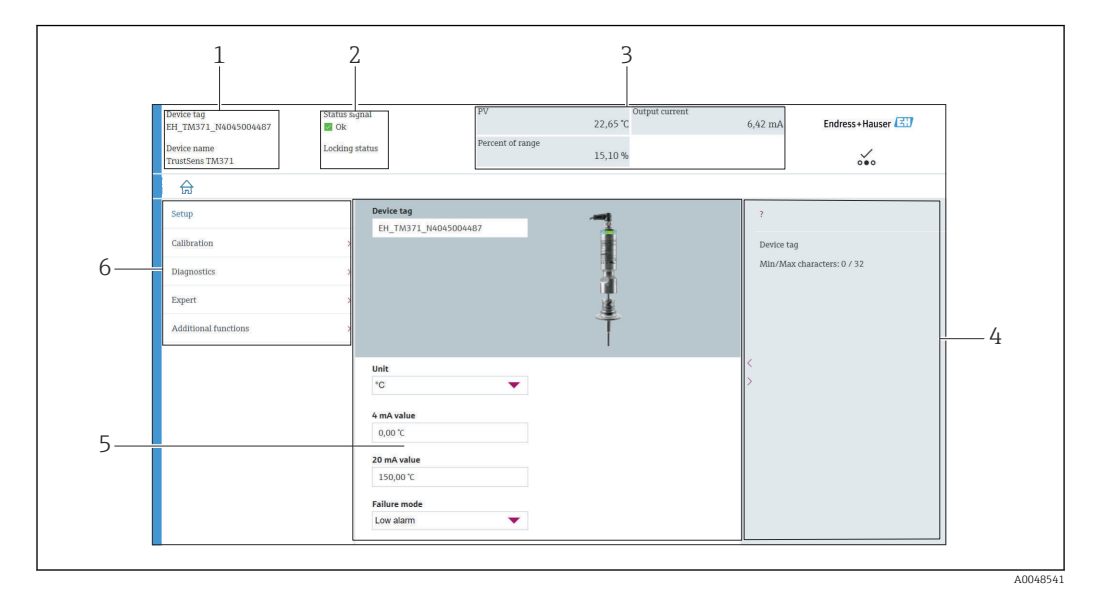

#### Interfaccia utente

 *8 Interfaccia utente con le informazioni sul dispositivo mediante comunicazione HART®*

- *1 Tag e nome del dispositivo*
- *2 Area di stato per il segnale di stato*
- *3 Valori misurati con informazioni generali sul dispositivo: PV, corrente di uscita, percentuale di campo*
- *4 Area della guida/Informazioni addizionali*
- 
- *5 Area di visualizzazione e immissione 6 Area di navigazione con struttura del menu operativo*

### 6.3.2 DeviceCare

#### Funzioni

DeviceCare è un tool di configurazione gratuito per dispositivi Endress+Hauser. Se è installato un driver del dispositivo (DTM) adatto, supporta i dispositivi con i seguenti protocolli: HART, PROFIBUS, FOUNDATION Fieldbus, Ethernet/IP, Modbus, CDI, ISS, IPC e PCP. Il tool è destinato ai clienti che non dispongono di una rete digitale negli impianti e nelle officine e ai tecnici dell'Organizzazione di assistenza Endress+Hauser. I dispositivi possono essere collegati direttamente mediante un modem (punto-punto) o un sistema bus. L'uso di DeviceCare è veloce, semplice e intuitivo. Il tool può essere eseguito su un PC, un laptop o un tablet con sistema operativo Windows.

#### Dove reperire i file descrittivi del dispositivo

Consultare  $\rightarrow$   $\blacksquare$  22

### 6.3.3 Field Xpert

#### Funzioni

Field Xpert è un PDA (personal digital assistant - computer palmare) industriale con touchscreen integrato per messa in servizio e manutenzione dei dispositivi da campo in area a rischio di esplosione e in area sicura. Consente la configurazione efficiente di dispositivi FOUNDATION Fieldbus, HART e WirelessHART.

#### Dove reperire i file descrittivi del dispositivo

Consultare  $\rightarrow$   $\blacksquare$  22

### 6.3.4 AMS Device Manager

#### Funzioni

Programma di Emerson Process Management per operatività e configurazione dei misuratori mediante protocollo HART.

#### Dove reperire i file descrittivi del dispositivo

Consultare  $\rightarrow$   $\blacksquare$  22

### 6.3.5 SIMATIC PDM

#### Funzioni

SIMATIC PDM è un programma Siemens unificato, indipendente dal produttore, per operatività, configurazione, manutenzione e diagnostica di dispositivi da campo intelligenti mediante protocollo HART.

#### Dove reperire i file descrittivi del dispositivo

Consultare  $\rightarrow$   $\blacksquare$  22

#### 6.3.6 Field Communicator 375/475

#### Funzioni

Terminale portatile industriale di Emerson Process Management per configurazione e visualizzazione a distanza di valori misurati mediante protocollo HART.

#### Dove reperire i file descrittivi del dispositivo

Consultare  $\rightarrow$   $\blacksquare$  22

# <span id="page-21-0"></span>7 Integrazione di sistema

# 7.1 Panoramica dei file descrittivi del dispositivo

*Informazioni sulla versione del dispositivo*

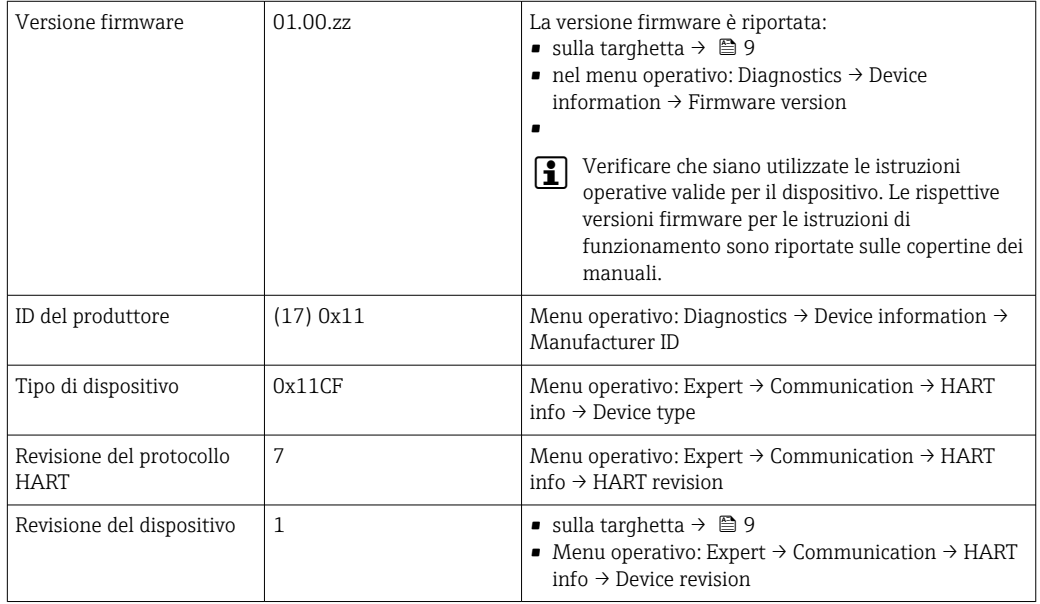

Il software del driver del dispositivo (DD/DTM) adatto ai singoli tool operativi può essere ottenuto da diverse fonti:

- www.endress.com --> Download --> Tipo di supporto: Software --> Tipo di software: Software applicativo
- www.endress.com --> Prodotti: pagina del prodotto, ad es. TM371 --> Documenti/ Manuali/Software: Electronic Data Description (EDD) o Device Type Manager (DTM).
- su DVD (contattare l'Ufficio commerciale Endress+Hauser locale)

Endress+Hauser supporta i tool operativi più diffusi di diversi produttori (ad es. Emerson Process Management, ABB, Siemens, Yokogawa, Honeywell e molti altri). I tool operativi Endress+Hauser FieldCare e DeviceCare possono essere anche scaricati (www. it.endress.com --> Download --> Tipo di supporto: Software --> Software applicativo) o su supporto ottico di archiviazione dati (DVD) dall'Ufficio commerciale Endress+Hauser locale.

# 7.2 Variabili misurate mediante protocollo HART

I valori misurati (variabili del dispositivo) sono assegnati alle variabili del dispositivo come segue:

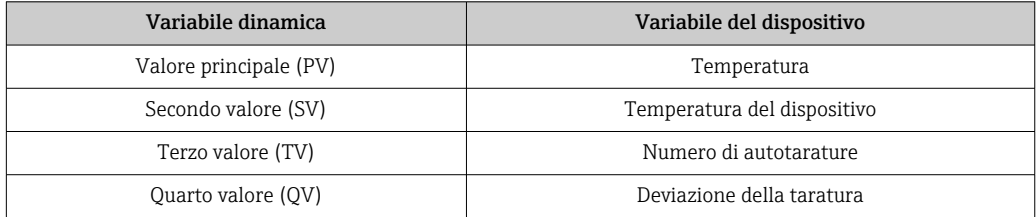

# <span id="page-22-0"></span>7.3 Comandi HART® supportati

Il protocollo HART® consente il trasferimento dei dati di misura e del dispositivo tra il master HART® e il dispositivo da campo. I master HART®, come i tool operativi sopra elencati, richiedono un software adatto al driver del dispositivo (DD o DTM) per stabilire lo scambio dati. Lo scambio dati è avviato mediante i comandi.

Sono disponibili tre tipi di comandi.

• Comandi universali:

Tutti i dispositivi HART® supportano e utilizzano comandi universali. che sono associati, ad esempio, alle seguenti funzionalità:

- Riconoscimento di dispositivi HART®
- Lettura dei valori misurati digitali
- Comandi "Common practice":

I comandi Common practice sono associati a funzioni supportate e possono essere eseguiti da molti dispositivi da campo, ma non da tutti.

• Comandi specifici del dispositivo: Questi comandi consentono di accedere a funzioni specifiche del dispositivo che non sono funzionalità HART® standard. Questi comandi accedono a informazioni sui singoli dispositivi da campo.

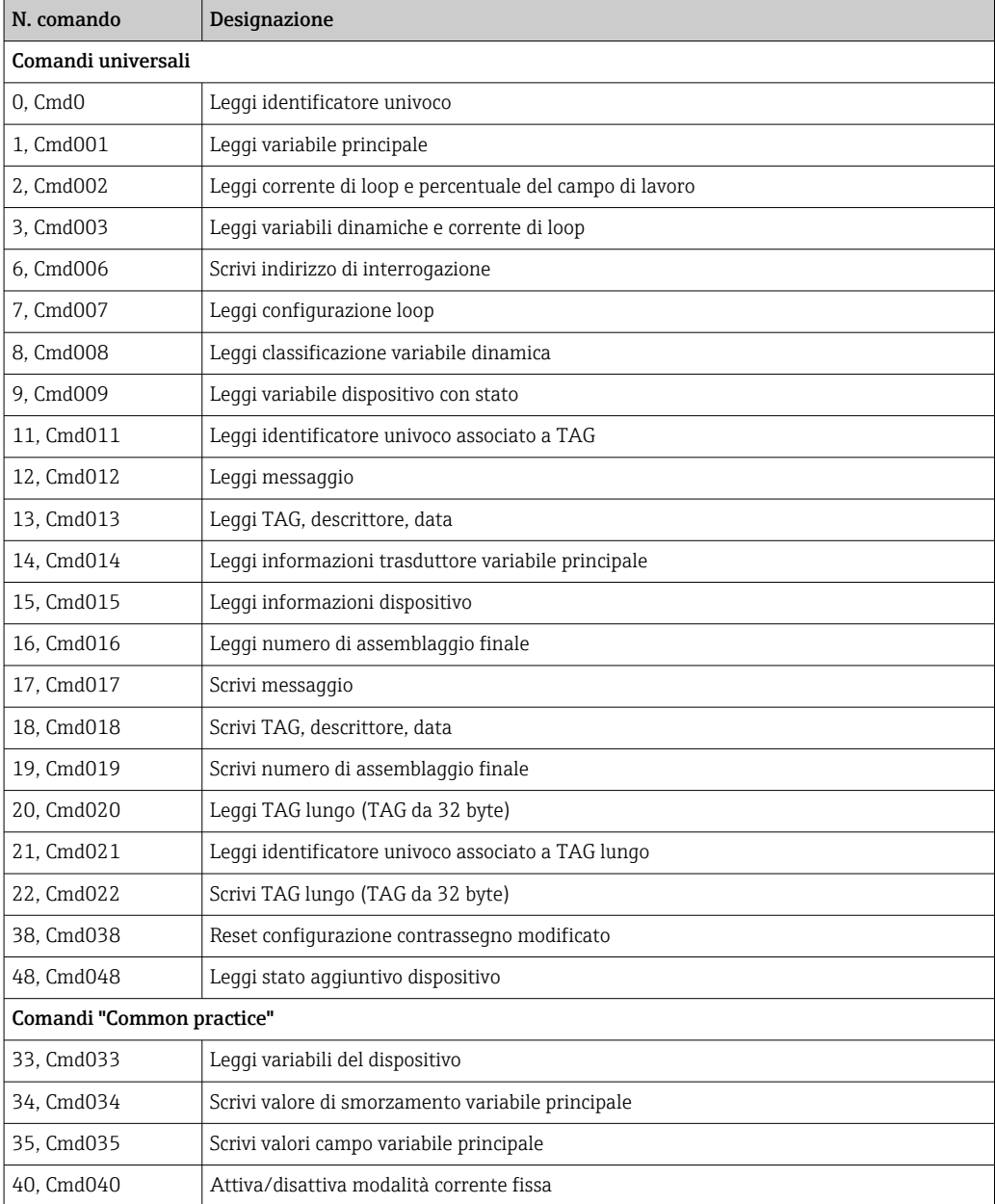

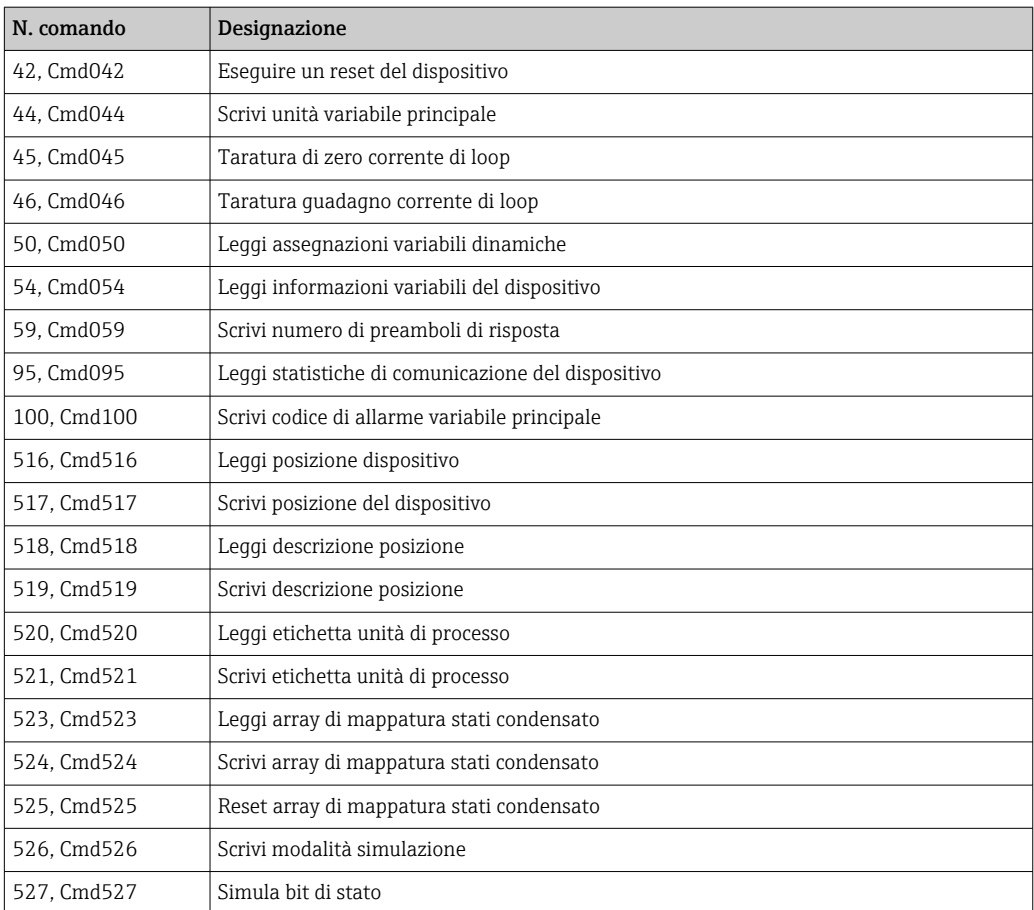

# <span id="page-24-0"></span>8 Messa in servizio

### 8.1 Verifica funzionale

Prima della messa in servizio del dispositivo, garantire che siano state eseguite tutte le verifiche finali:

- Checklist "Verifica finale del montaggio",  $\rightarrow \blacksquare$  14
- Checklist "Verifica finale delle connessioni",  $\rightarrow \blacksquare$  16

# 8.2 Accensione del misuratore

Terminate tutte le verifiche finali, applicare la tensione di alimentazione. Dopo l'accensione, il dispositivo esegue una serie di controlli interni. Questa attività è indicata dal LED rosso lampeggiante. Il dispositivo è operativo dopo circa 10 secondi in modalità normale. Il LED sul dispositivo è illuminato di luce verde.

### 8.2.1 Elementi del display

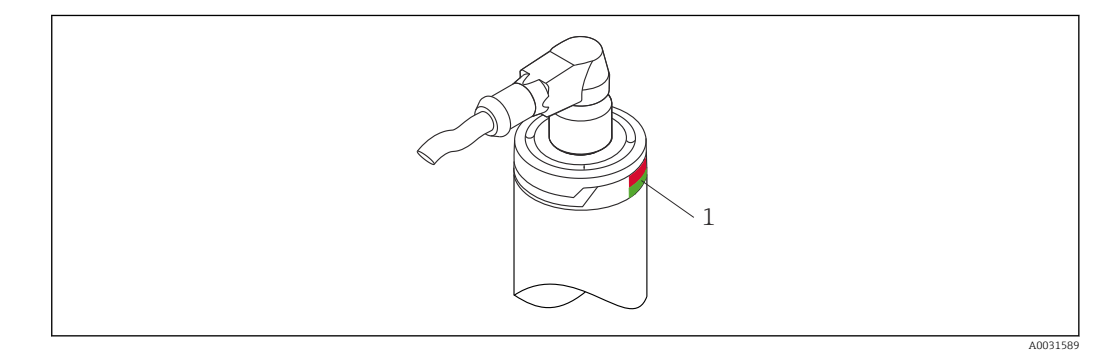

*1 Segnali LED per l'indicazione dello stato del dispositivo.*

Descrizione della funzione dei diversi segnali LED, v. →  $\triangleq$  38

### 8.3 Configurazione del misuratore

Consultare "Menu operativo e descrizione dei parametri"[→ 68](#page-67-0)

### 8.3.1 Definizione del campo di misura

Per configurare il campo di misura, inserire il valore 4 mA e il valore 20 mA.

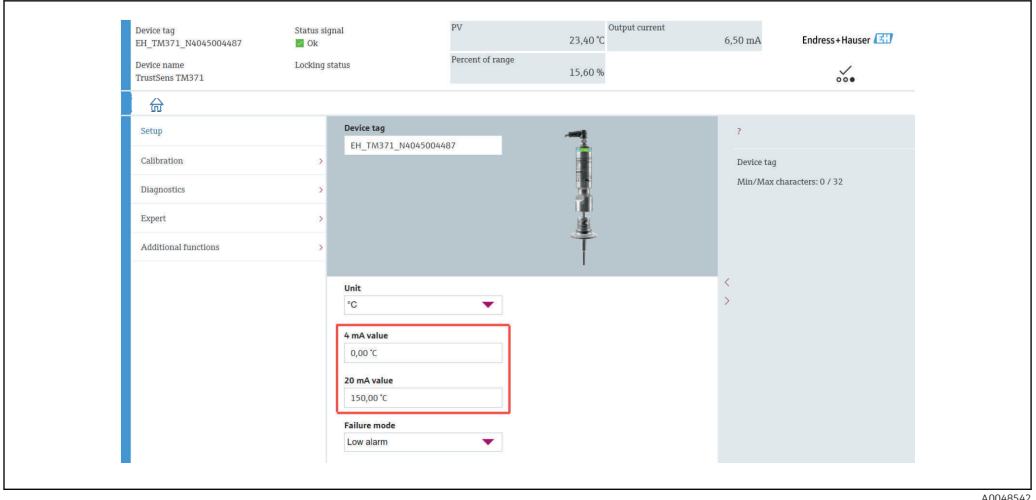

#### Navigazione

 $□$  Menu "Setup" → 4 mA value

- Menu "Setup" → 20 mA value
- 1. Nella finestra di immissione 4 mA value, inserire il valore inferiore del campo di misura del processo e premere ENTER per confermare.
- 2. Nella finestra di immissione 20 mA value, inserire il valore superiore del campo di misura del processo e premere ENTER per confermare.

### 8.3.2 Definizione delle soglie di avviso per l'autotaratura

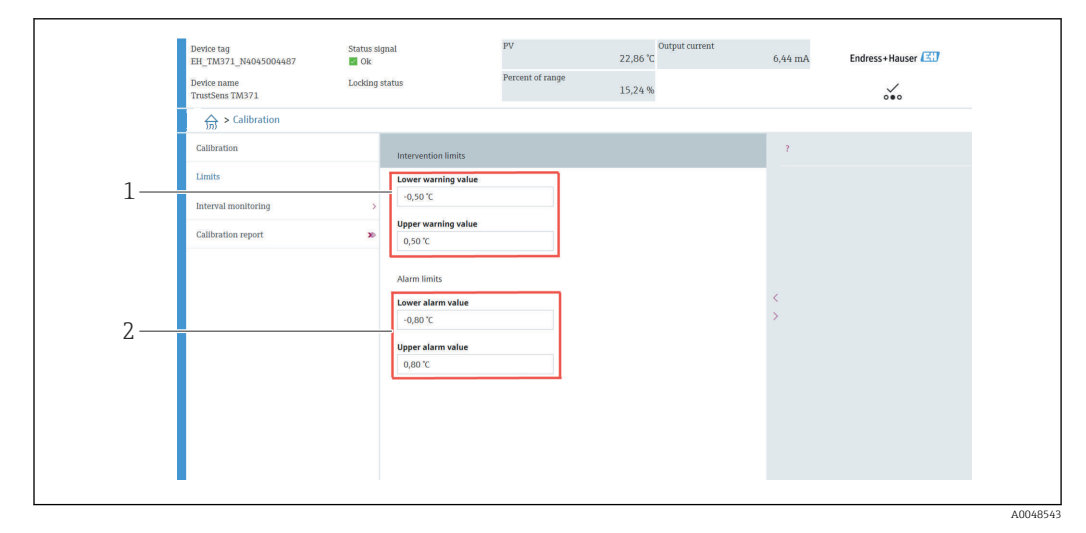

- *1 Valori da inserire per le soglie di avviso*
- *2 Valori da inserire per le soglie di allarme*

Questa funzione serve per definire le soglie di avviso superiore e inferiore. Il risultato di ogni autotaratura è la determinazione della deviazione tra sensore di riferimento e sensore Pt100. Se questa deviazione non rispetta la soglia di avviso definita, il dispositivo trasmette il segnale di stato definito e segnala il comportamento diagnostico definito mediante LED. (Impostazione di fabbrica = avviso - il LED rosso lampeggia, codice diagnostico 144. Stato del valore misurato = Uncertain / non limitato).

#### Navigazione

Menu "Calibration" → Limits → Intervention limits

1. Nella finestra di immissione Lower warning value, inserire la soglia di avviso inferiore per la deviazione dell'autotaratura e premere ENTER per confermare. <span id="page-26-0"></span>2. Nella finestra di immissione Upper warning value, inserire la soglia di avviso superiore per la deviazione dell'autotaratura e premere ENTER per confermare.

#### 8.3.3 Definizione delle soglie di allarme per l'autotaratura

Questa funzione serve per definire le soglie di allarme superiore e inferiore. Il risultato di ogni autotaratura è la determinazione della deviazione tra sensore di riferimento e sensore Pt100. Se questa deviazione non rispetta la soglia di allarme definita, il dispositivo trasmette il segnale di stato definito e segnala il comportamento diagnostico definito mediante LED. (Impostazione di fabbrica = avviso - il LED rosso lampeggia, codice diagnostico 143. Stato del valore misurato = Uncertain / non limitato).

#### Navigazione

 $□$  Menu "Calibration" → Limits → Alarm limits

- 1. Nella finestra di immissione Lower alarm value, inserire la soglia di allarme inferiore per la deviazione dell'autotaratura e premere ENTER per confermare.
- 2. Nella finestra di immissione Upper alarm value, inserire la soglia di allarme superiore per la deviazione dell'autotaratura e premere ENTER per confermare.

### 8.4 Creazione di un protocollo della taratura

La procedura guidata "calibration report" conduce l'operatore sistematicamente attraverso il processo di generazione del protocollo di taratura per il punto di taratura predefinito.

#### Navigazione

Menu "Calibration" → Calibration report

Per avviare la procedura guidata online deve essere stato salvato almeno un punto di autotaratura.

#### Configurazione e creazione di un protocollo di taratura

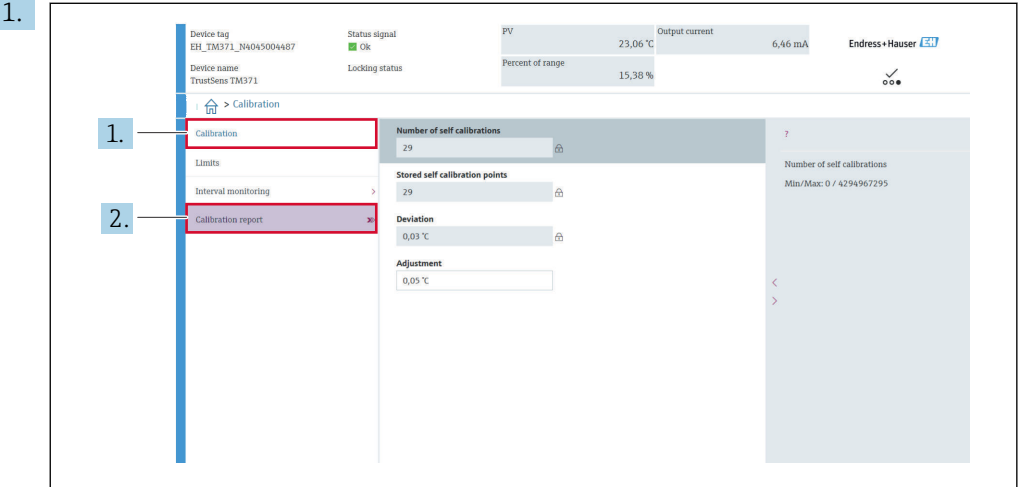

Premere CALIBRATION per accedere al menu di taratura.

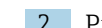

2. Premere CALIBRATION REPORT per aprire la procedura di taratura guidata.

A0048544

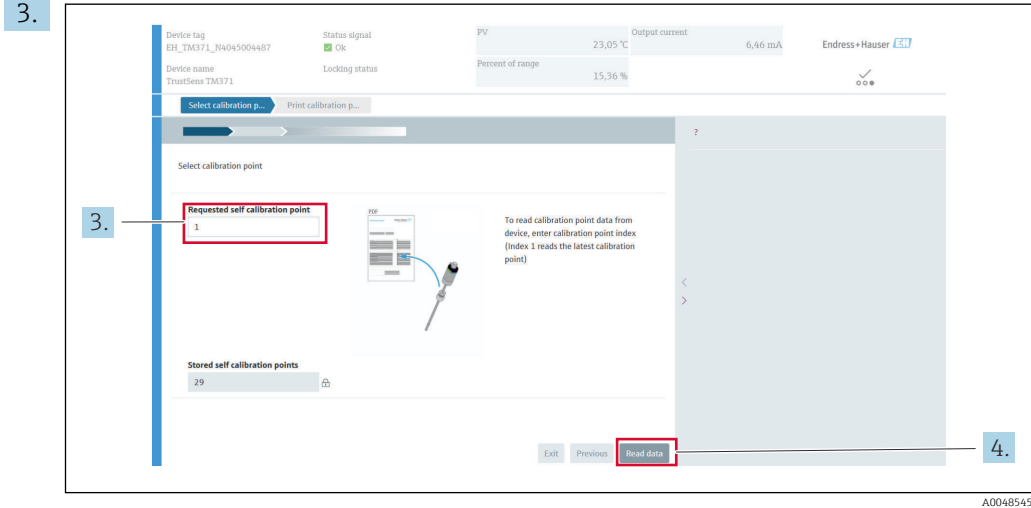

Per richiamare i dati del punto di taratura dal dispositivo, inserire l'indice del punto di taratura. L'indice 1 richiama il punto di taratura più recente.

- 4. Premere READ DATA per confermare.
	- Si apre una panoramica con le informazioni sul dispositivo e i dati del punto di taratura. Vedere la tabella successiva per informazioni dettagliate.

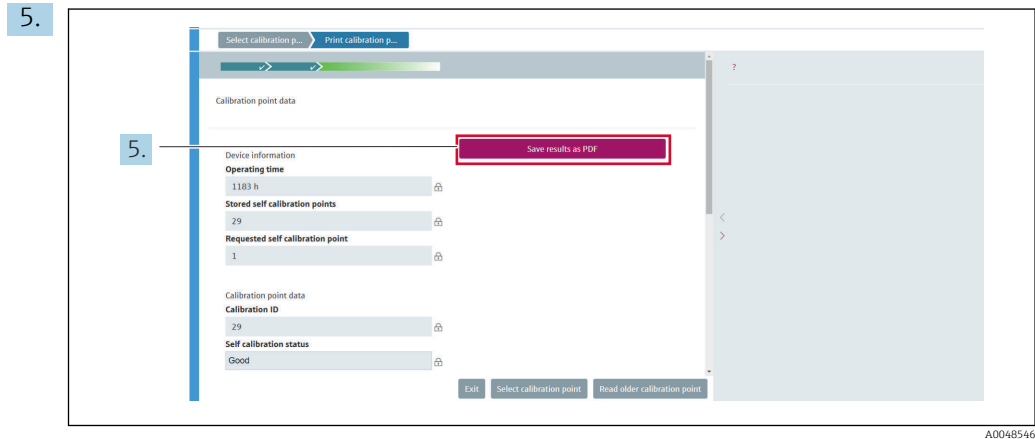

Premere SAVE RESULTS AS PDF per confermare.

 $\overline{a}$ 

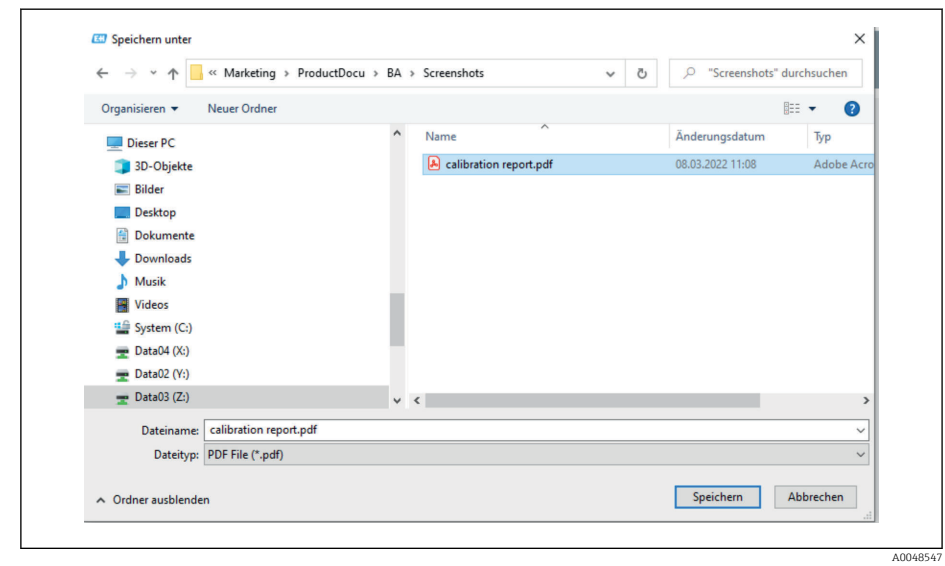

Si apre la finestra di esplorazione del file system. Un messaggio chiede se salvare il protocollo di taratura come file PDF.

- <span id="page-28-0"></span>6. Inserire un nome del file per il protocollo di taratura e selezionare una posizione di memoria nel file system.
	- Il protocollo di taratura viene salvato sul file system.
- 7. Premere EXIT per terminare la procedura guidata del protocollo di taratura, premere SELECT CALIBRATION POINT per selezionare un altro punto di autotaratura salvato o premere READ OLDER CALIBRATION POINT per tornare al punto di autotaratura precedente.

La generazione di un protocollo di autotaratura è terminata. Il file PDF salvato può essere aperto per leggere o stampare il protocollo della taratura.

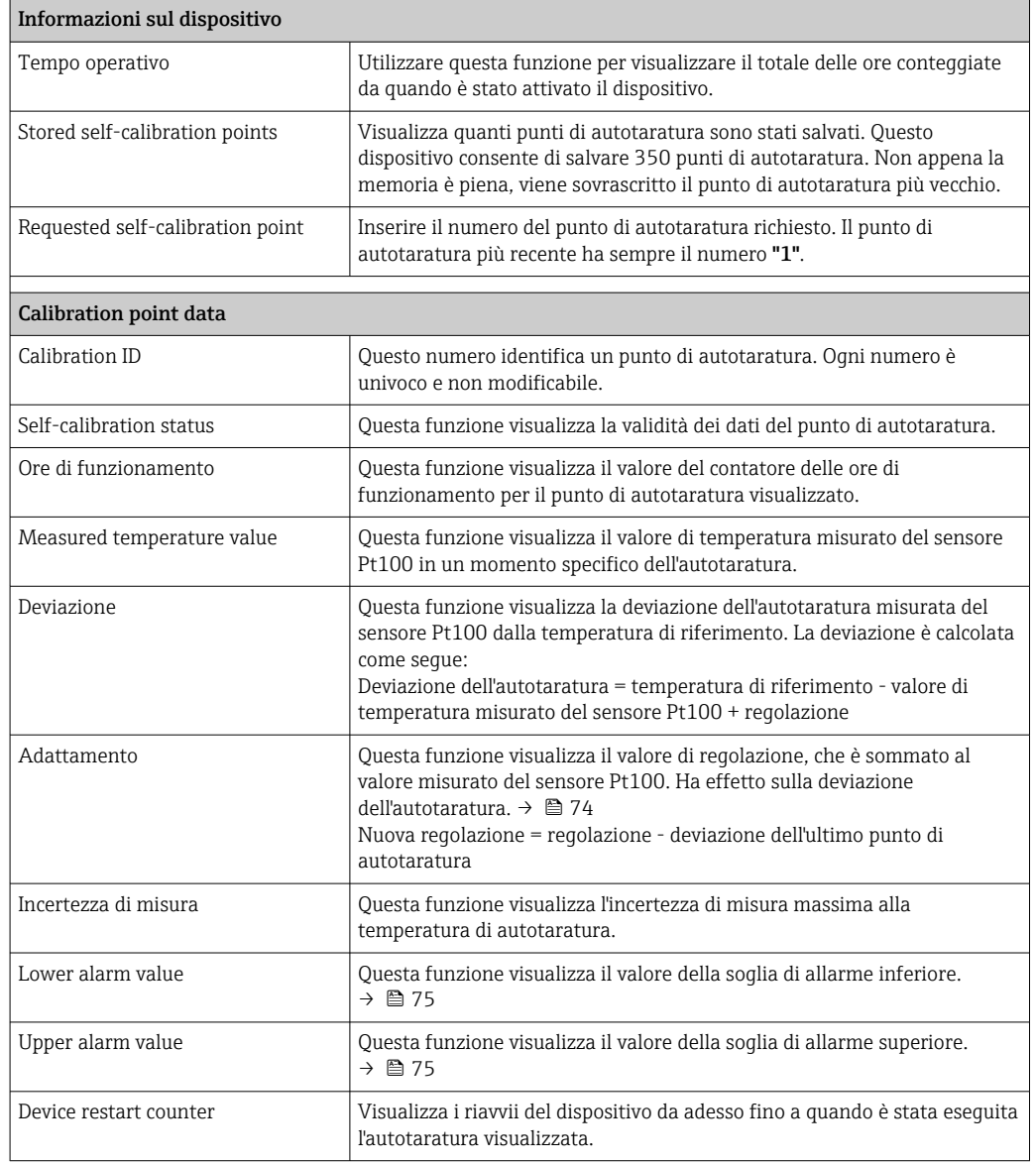

*Dati di autotaratura importanti per creare un protocollo*

# 8.5 Protezione delle impostazioni da accessi non autorizzati

Questa funzione serve per proteggere il dispositivo da modifiche non volute.

#### Navigazione

Expert menu → System → Administration → Define device write protection code

<span id="page-29-0"></span>Se il codice è programmato nel firmware del dispositivo, è salvato nel dispositivo e il tool operativo visualizza il valore 0, in modo da evitare che il codice di protezione scrittura possa essere visualizzato in chiaro.

Immissione utente: 0...9 999

Predefinito in fabbrica: 0 = la protezione scrittura non è attiva.

Per attivarla, procedere come segue:

- 1. Definire una protezione scrittura nel parametro Enter access code.
- 2. Inserire un codice, che non deve essere uguale a quello definito nel passaggio 1. Il misuratore adesso è protetto da scrittura.

Disattivare la protezione scrittura

- ‣ Inserire il codice di accesso definito nel parametro Enter access code.
	- Il misuratore adesso non è protetto da scrittura.

### 8.6 Impostazioni avanzate

Questo paragrafo comprende una descrizione di parametri addizionali e dati tecnici, disponibili con i pacchetti applicativi Verifica Heartbeat e Monitoraggio Heartbeat.

#### 8.6.1 Moduli Heartbeat Technology

Descrizione generale

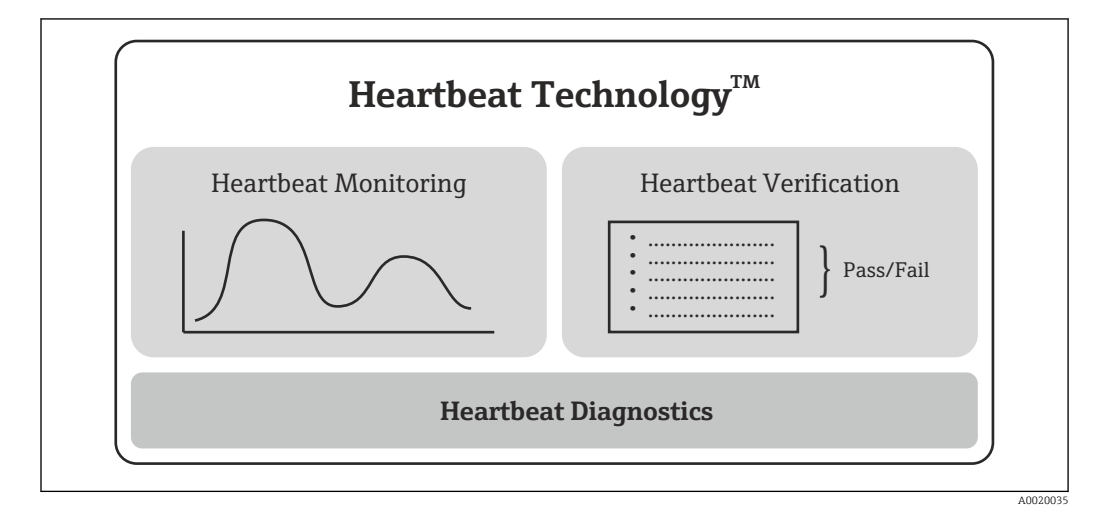

 *9 Moduli Heartbeat Technology*

I moduli sono disponibili in tutte le versioni del dispositivo. La funzionalità Heartbeat  $| \cdot |$ Technology è disponibile con il software aggiornato del driver del dispositivo (DTM, versione 1.11.zz e superiore).

Se si perde il codice di protezione scrittura, si può richiedere all'Organizzazione di  $| \cdot |$ assistenza di eliminarlo o sovrascriverlo.

#### Breve descrizione dei moduli

#### *Heartbeat Diagnostics*

#### *Funzione*

- Automonitoraggio continuo del dispositivo.
- Messaggi diagnostici generati per
	- display locale, opzionale
	- sistema di gestione delle risorse (ad es. FieldCare/DeviceCare)
	- un sistema di automazione (ad es. PLC)

#### *Vantaggi*

- Le informazioni sulle condizioni del dispositivo sono disponibili immediatamente ed elaborate in tempo reale.
- I segnali di stato sono classificati secondo le linee guida VDI/VDE 2650 e la raccomandazione NAMUR NE 107 e comprendono le informazioni sulla causa dell'errore e sulle attività correttive.

#### *Descrizione dettagliata*

 $\rightarrow$   $\oplus$  32

#### *Heartbeat Verification*

#### *Funzionalità del dispositivo verificabile su richiesta*

- Verifica del corretto funzionamento del misuratore nel rispetto delle specifiche.
- Il risultato della verifica indica la condizione del dispositivo con: "Passed" o "Failed".
- I risultati sono documentati in un protocollo di verifica.
- Il protocollo generato automaticamente semplifica l'obbligo di dimostrare la conformità con regole interne ed esterne, leggi e standard.
- La verifica può essere eseguita senza interrompere il processo.

#### *Vantaggi*

- Per utilizzare la funzione non è richiesto personale in loco.
- $\bullet$  Il DTM  $^{1)}$  attiva la verifica nel dispositivo e interpreta i risultati. L'utente non deve avere delle conoscenze tecniche specifiche.
- Il protocollo della verifica può servire per dimostrare misure di qualità a terze parti.
- Heartbeat Verification può sostituire altri interventi manutentivi (ad es. controllo periodico) o prolungare gli intervalli tra le prove.

*Descrizione dettagliata*

 $\rightarrow$   $\bigcirc$  32

#### *Heartbeat Monitoring*

#### *Funzione*

Registra le informazioni sulla taratura, oltre ai parametri di verifica. Nel dispositivo (memoria FIFO) sono salvati 350 punti di taratura.

#### *Vantaggi*

- Rilevamento tempestivo delle variazioni (andamenti) per garantire la disponibilità di impianto e la qualità del prodotto.
- Uso delle informazioni per la pianificazione proattiva di interventi (ad es. manutenzione).

*Descrizione dettagliata*

 $\rightarrow$   $\spadesuit$  35

<sup>1)</sup> DTM - Device Type Manager: controlla il funzionamento del dispositivo mediante DeviceCare, FieldCare, PACTware o un sistema di controllo su base DTM.

### <span id="page-31-0"></span>8.6.2 Heartbeat Diagnostics

Il tool operativo (FieldCare/DeviceCare) visualizza i messaggi diagnostici del dispositivo e i rimedi.

Per informazioni sull'uso dei messaggi diagnostici, v. paragrafo "Diagnostica e ricerca  $|\cdot|$ quasti".  $\rightarrow$   $\blacksquare$  37

#### Messaggio diagnostico nel tool operativo

1. Accedere al menu "Diagnostics".

 Nel parametro " Actual diagnostics", l'evento diagnostico è visualizzato con il relativo testo.

2. Nell'area di visualizzazione, passare il puntatore sul parametro "Actual diagnostics".

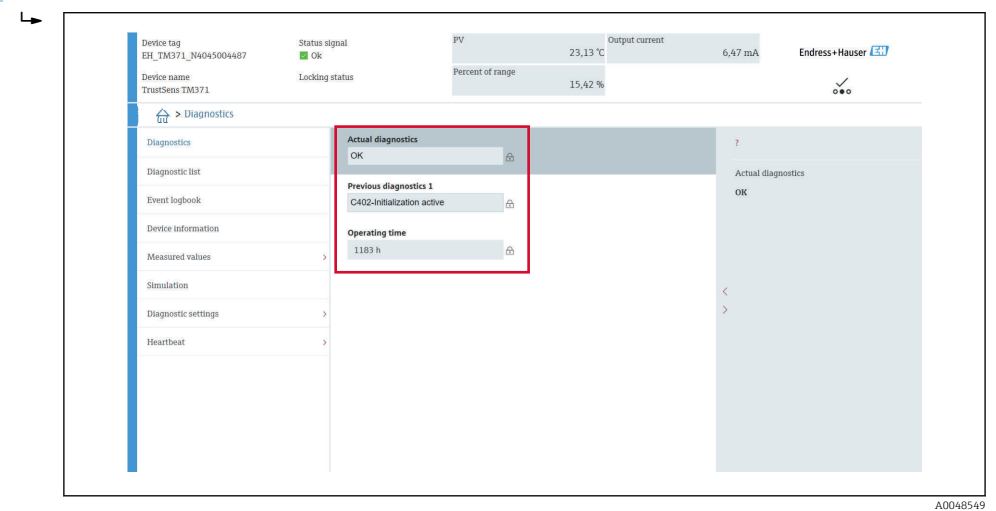

### 8.6.3 Heartbeat Verification

#### Rapporto di verifica

*Creazione del protocollo della verifica mediane procedura guidata*

La procedura guidata per generare il rapporto di verifica è disponibile solo se il  $\boxed{4}$ dispositivo è controllato mediante FieldCare, DeviceCare, PACTware o un sistema di controllo su base DTM.

#### Navigazione

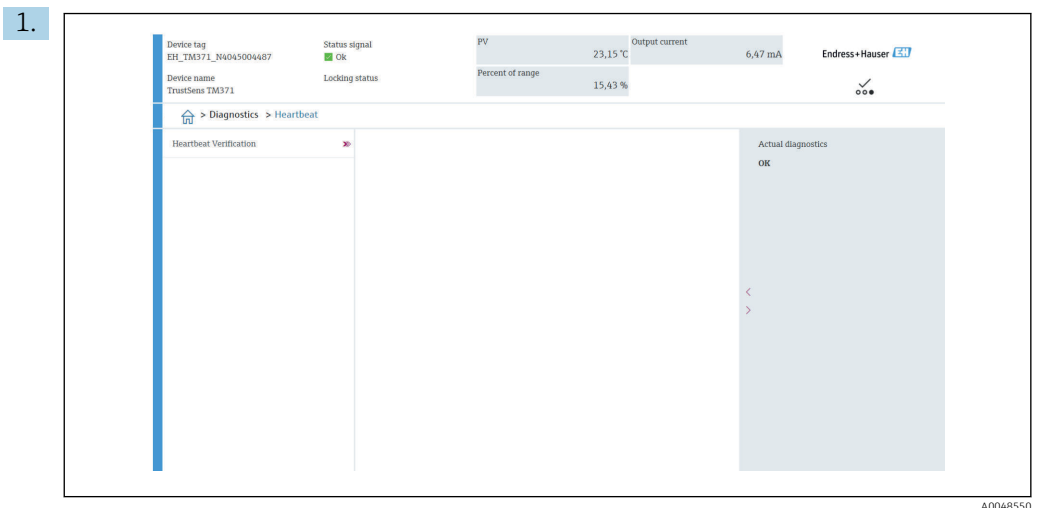

#### Menu "Diagnostics → Heartbeat" → Heartbeat Verification

#### Premere il pulsante Heartbeat Verification.

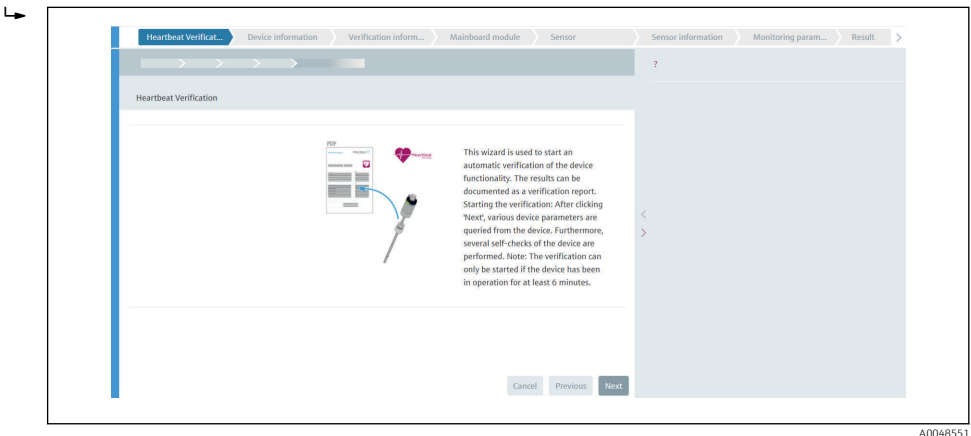

È visualizzata la procedura guidata per l'utente.

2. Seguire le istruzioni indicate nella procedura guidata.

 La procedura guidata conduce l'utente attraverso l'intero processo di creazione del protocollo di verifica. Il protocollo di verifica può essere salvato in formato PDF e XML.

Il dispositivo deve essere operativo da almeno 6 minuti prima che si possa eseguire una verifica.

#### *Contenuto del protocollo di verifica*

Il protocollo della verifica contiene i risultati degli oggetti sottoposti al test: il risultato indicato è Superato OK o Non riuscito.

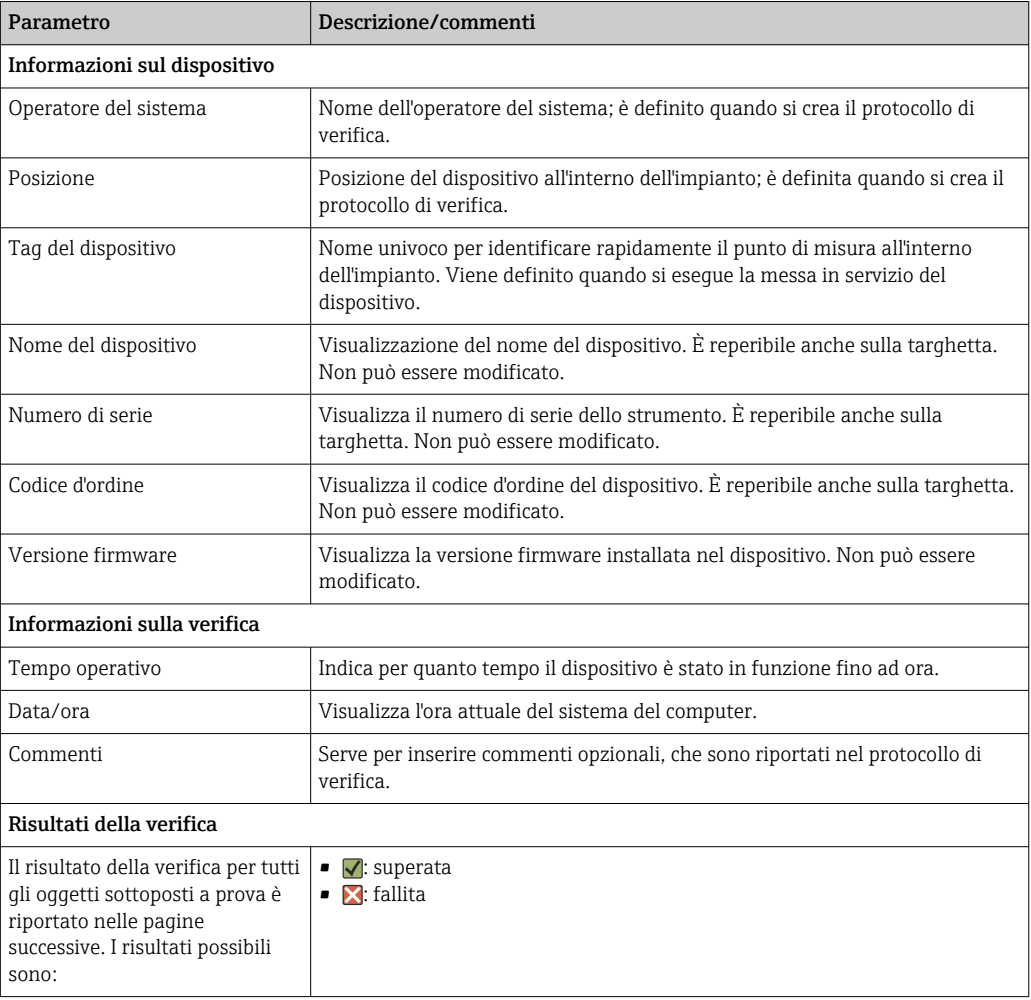

*Protocollo di verifica: informazioni generali*

#### *Criteri di verifica per gli oggetti sottoposti a prova*

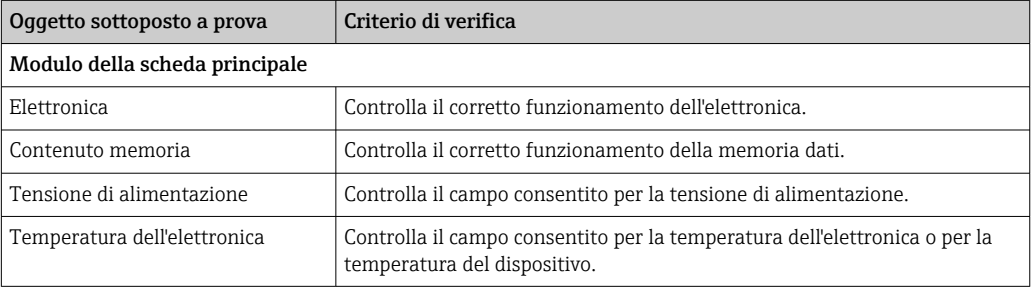

<span id="page-34-0"></span>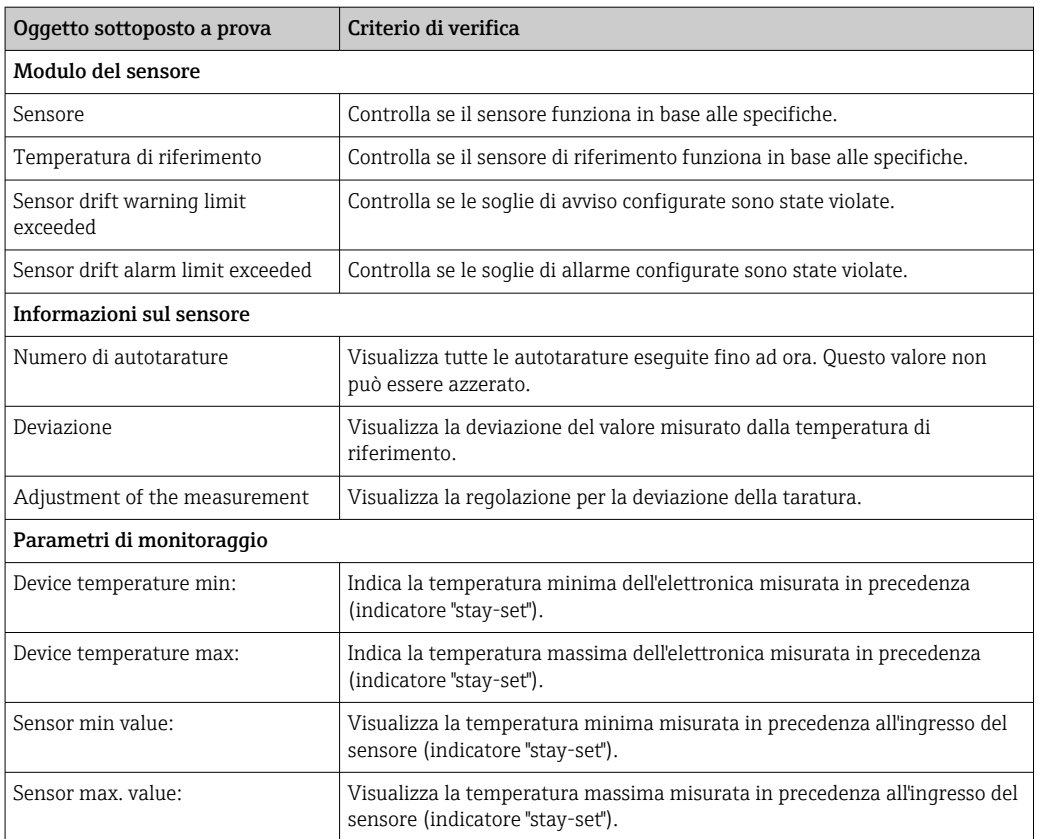

#### *Riepilogo dei risultati*

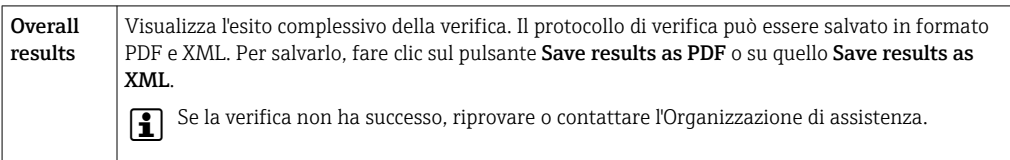

### 8.6.4 Heartbeat Monitoring

Registra le informazioni sulla taratura, oltre ai parametri di verifica.

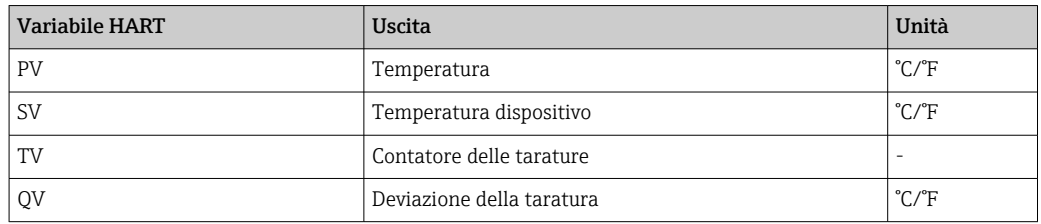

Le informazioni sul monitoraggio possono essere richiamate e analizzate come segue: Un controller di ordine superiore è configurato in modo che le deviazioni della taratura e il contatore di taratura siano salvati quando si modifica il contatore di taratura. Questo tipo di funzione è supportato, ad esempio, dal data manager evoluto Memograph M RSG45 di

Endress+Hauser. La tabella successiva fornisce una descrizione dell'analisi di monitoraggio utilizzando il software Field Data Manager versione MS20:

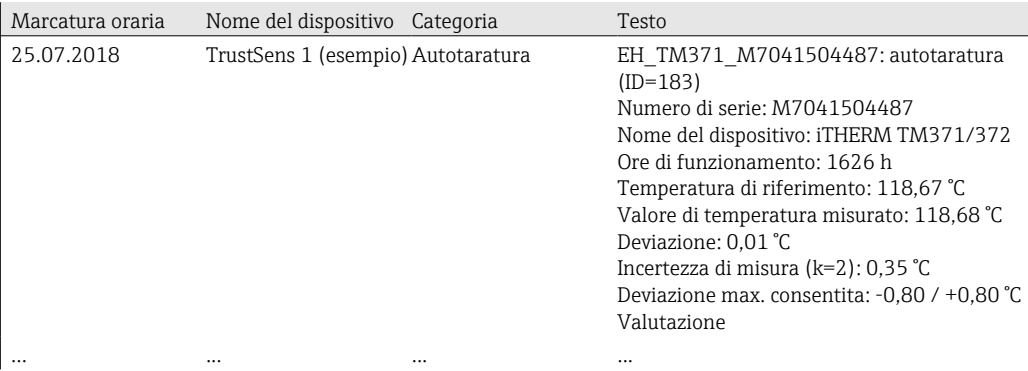
# 9 Diagnostica e ricerca guasti

## 9.1 Ricerca guasti

Iniziare sempre la ricerca guasti utilizzando le checklist sottostanti, se le anomalie si verificano dopo l'avviamento o durante il funzionamento. Conducono direttamente (mediante diverse domande) alla causa dell'anomalia e ai rimedi adatti.

Il dispositivo, a causa delle sue caratteristiche intrinseche, non può essere riparato. In ogni caso, può essere restituito per essere esaminato. Leggere le informazioni nel paragrafo "Restituzione". → ■ 44

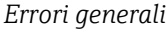

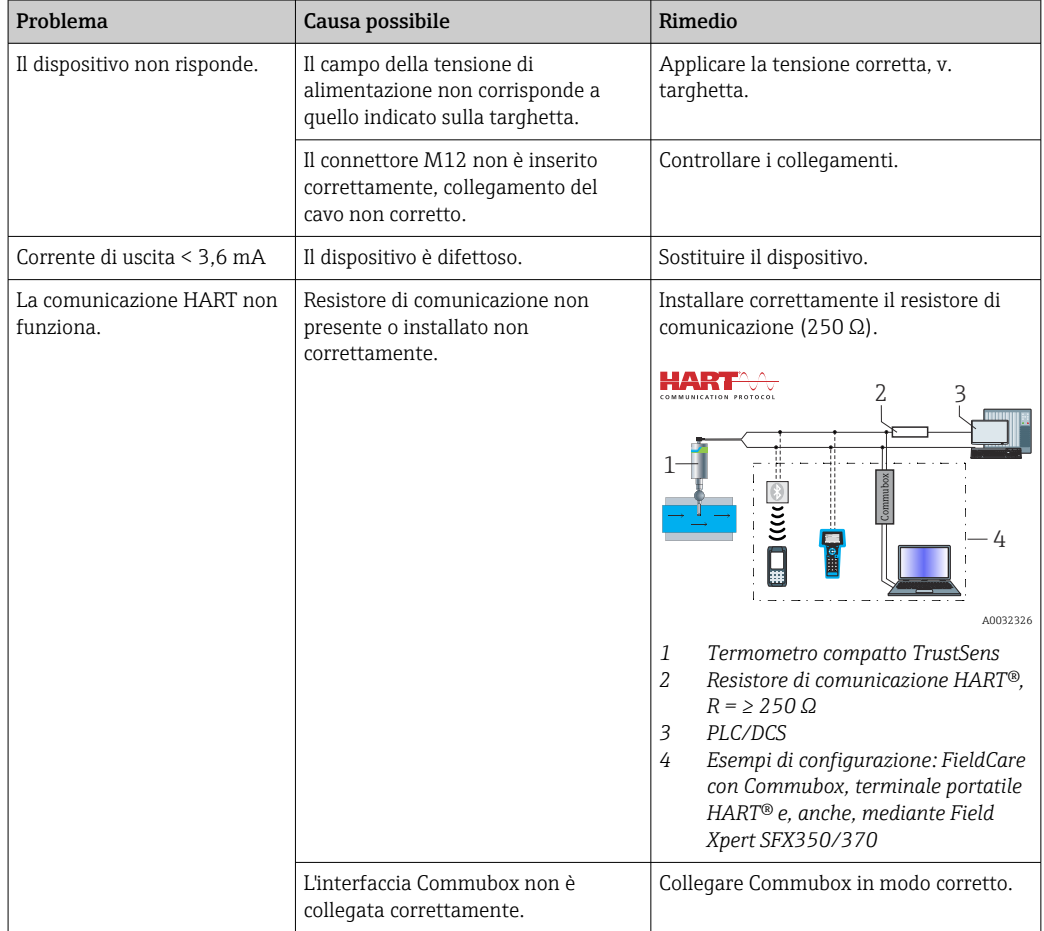

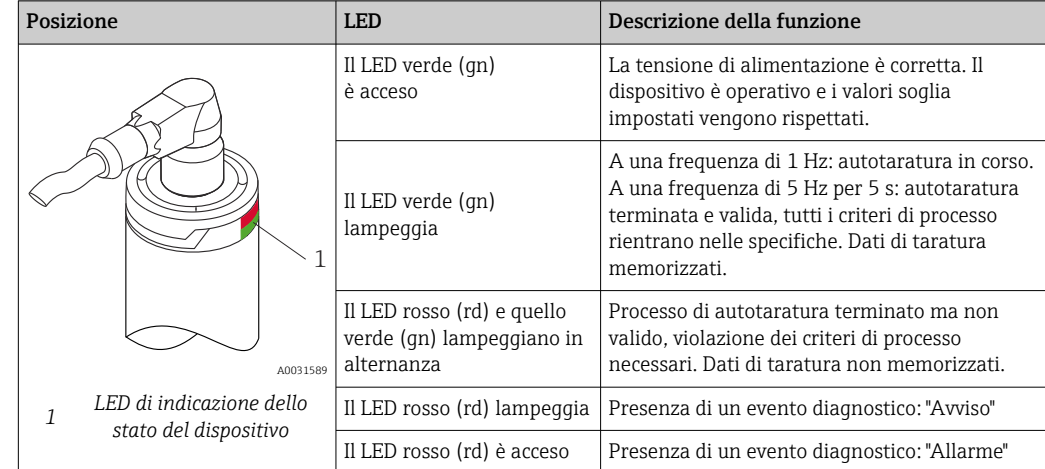

# 9.2 Informazioni diagnostiche mediante LED

# 9.3 Informazioni diagnostiche

Il segnale di stato e il comportamento diagnostico possono essere configurati manualmente.

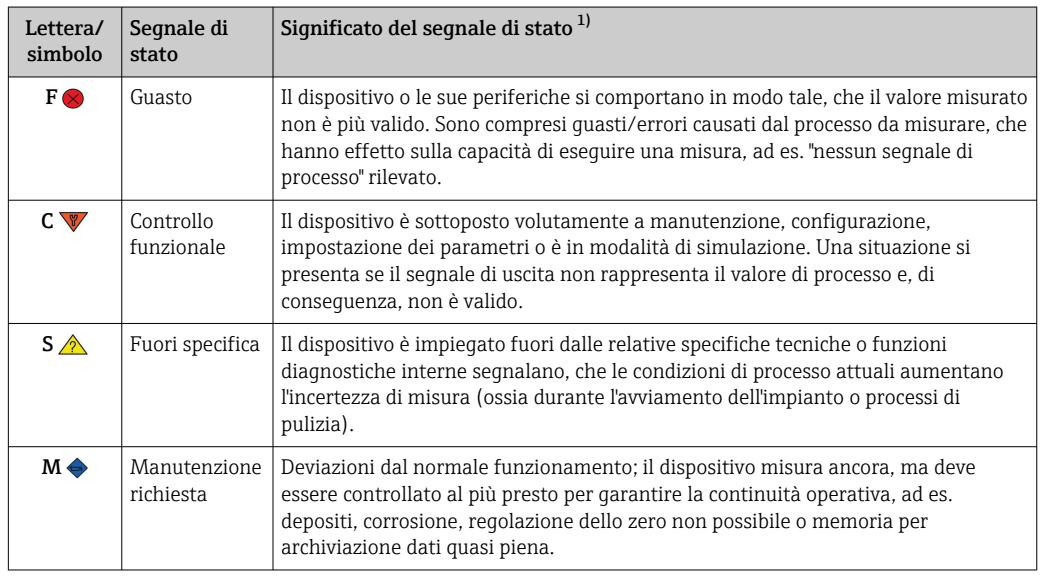

*Segnale di stato - Informazioni digitali disponibili mediante comunicazione HART®*

1) Valido per mappature predefinite in base ai numeri diagnostici

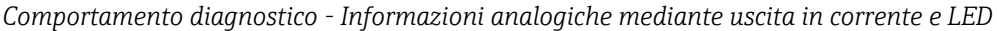

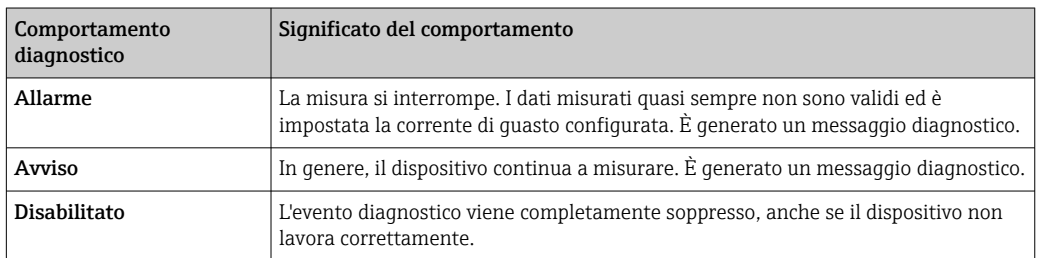

*Evento di diagnostica e testo dell'evento*

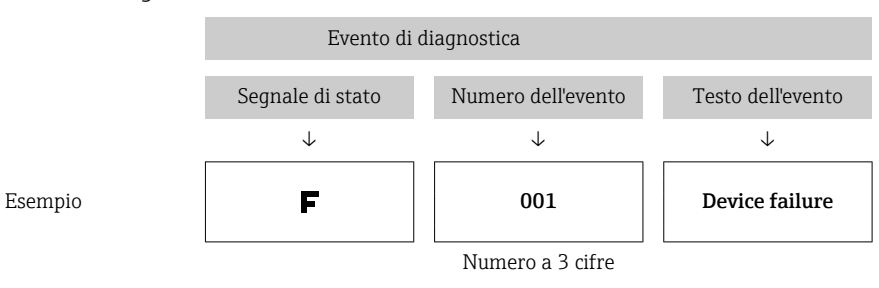

L'errore può essere identificato mediante l'evento di diagnostica. Il testo dell'evento fornisce informazioni sull'errore.

## 9.4 Panoramica degli eventi diagnostici

Gli eventi diagnostici sono assegnati a un codice specifico e ad un segnale di stato. L'utente può modificare questa assegnazione per determinati eventi diagnostici.

*Esempio:*

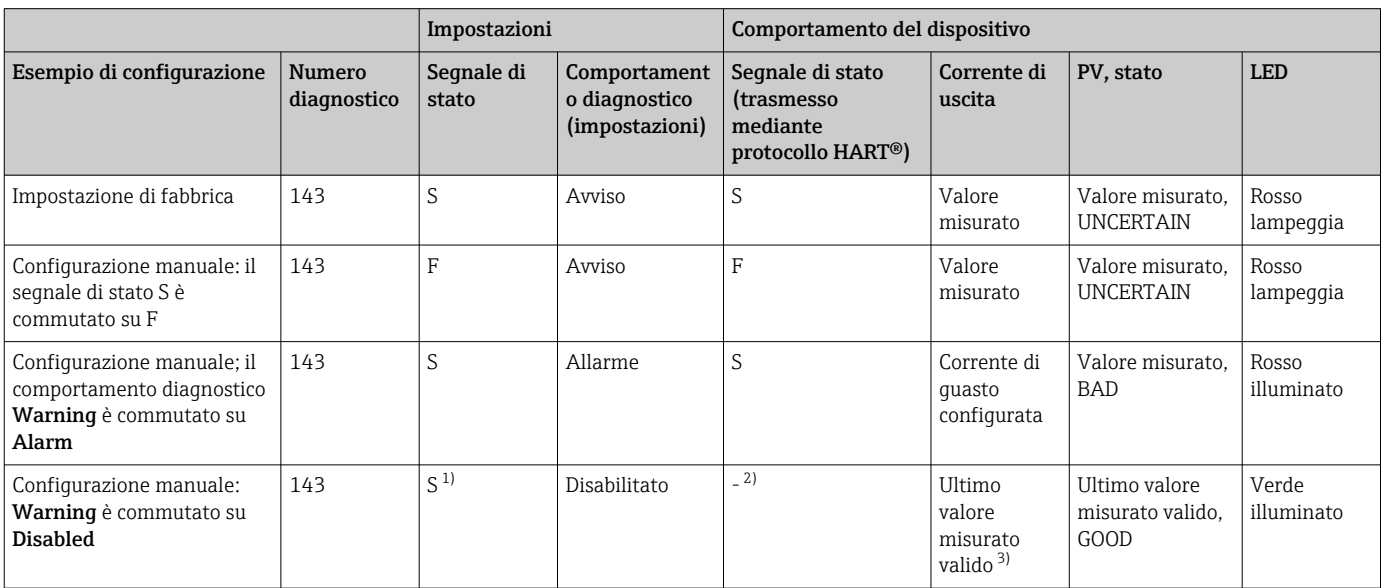

1) L'impostazione non è rilevante.

2) Il segnale di stato non è indicato.<br>3) Se non è presente un valore misu

3) Se non è presente un valore misurato valido, è impostato sulla corrente di guasto

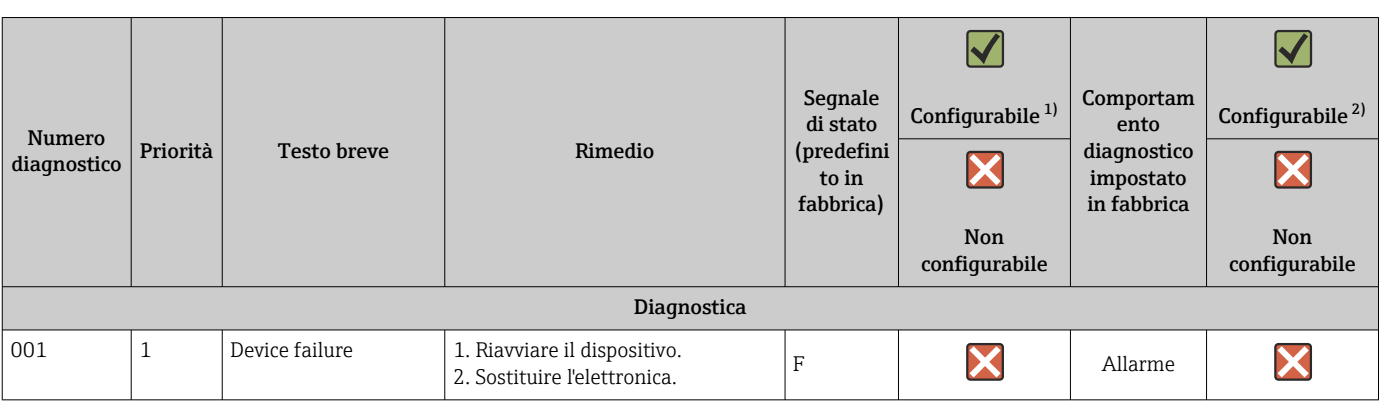

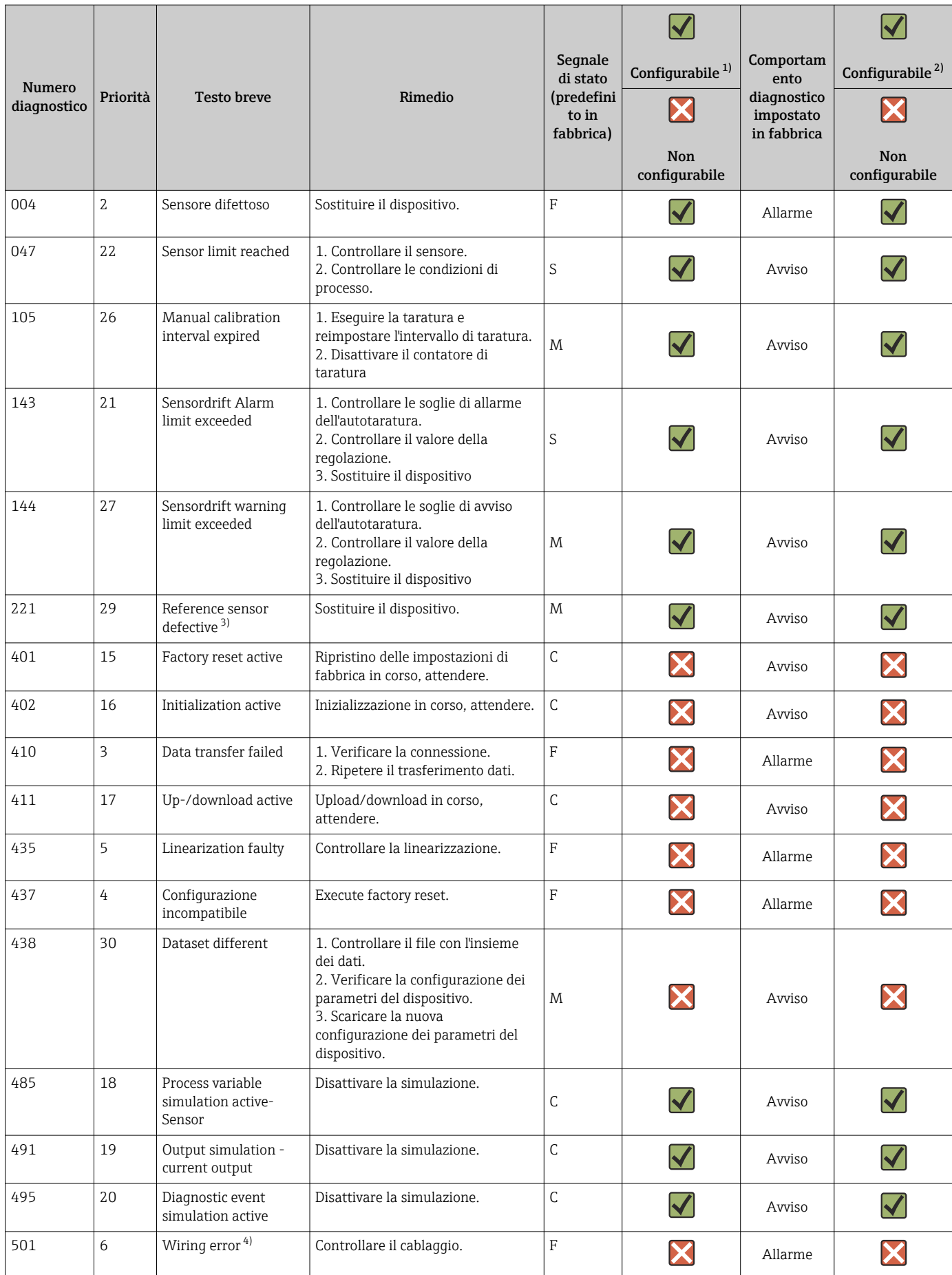

<span id="page-40-0"></span>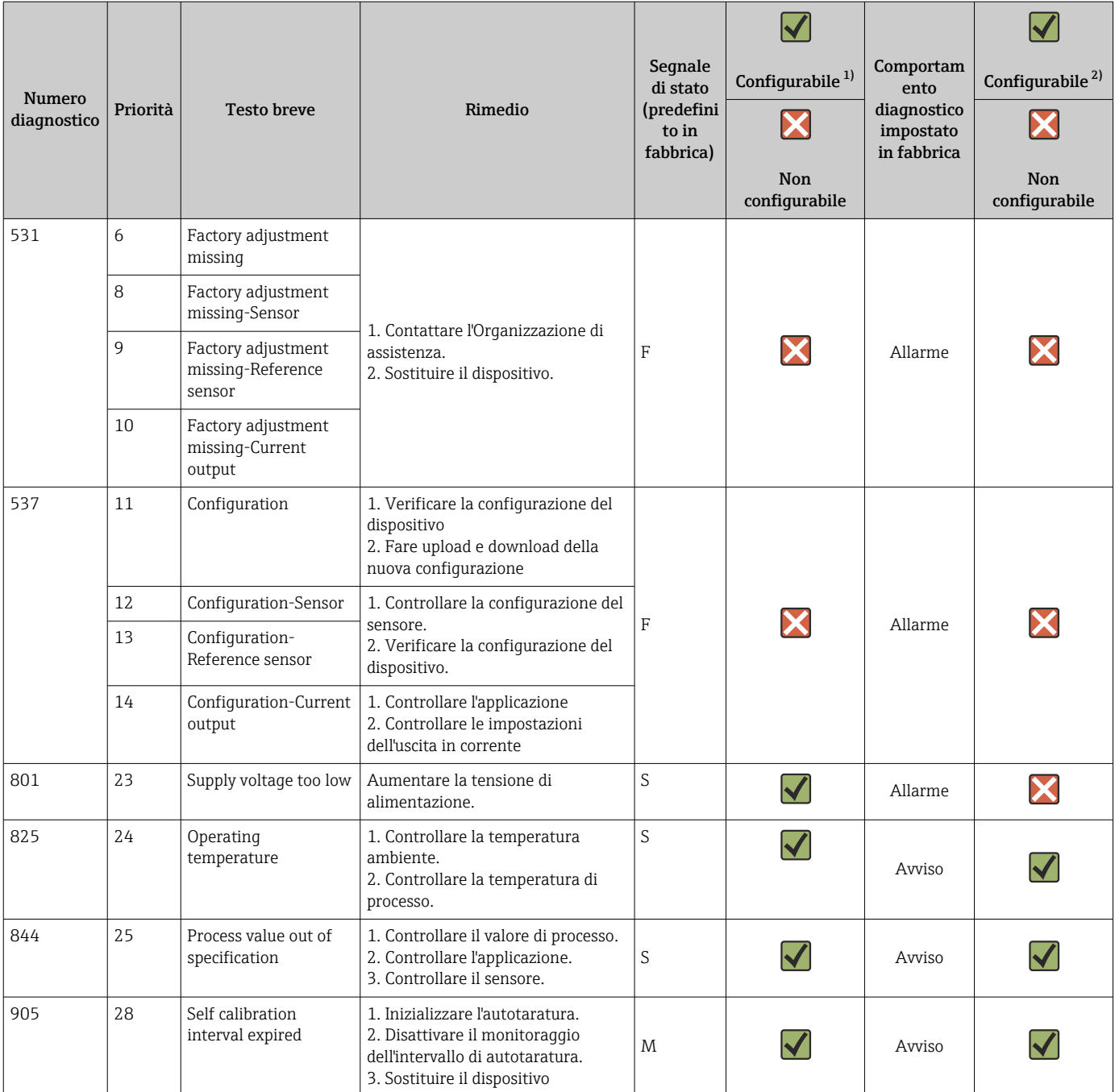

1) Si può configurare F, C, S, M, N<br>2) Si può configurare "Allarme" "A

2) Si può configurare "Allarme"', "Avviso" e "Disabilitato"

3) Sensore di riferimento difettoso, se viene superato il campo di temperatura –45 … +200 °C (–49 … +392 °F). La misura di temperatura prosegue, ma l'autotaratura è disabilitata in modo permanente.

4) Causa dell'errore: modem CDI e loop sono collegati simultaneamente, per connessione non corretta (solo modem CDI o loop) o connettore del cavo difettoso.

## 9.5 Elenco diagnostico

Se si verificano simultaneamente più di tre eventi diagnostici, sono visualizzati solo i messaggi con la massima priorità in **Diagnostics list.** →  $\triangleq$  78 La caratteristica della priorità visualizzata è il segnale di stato nel seguente ordine: F, C, S, M. Se sono presenti diversi eventi diagnostici con il medesimo segnale di stato, per ordinarli sono utilizzati i valori di priorità riportati nella tabella precedente, ad es.: F001 appare per primo, F501 per secondo e S047 per ultimo.

# 9.6 Registro degli eventi

Gli eventi diagnostici, che non sono più in attesa, sono indicati nel sottomenu Event logbook.  $\rightarrow$   $\mathbb{B}$  79

## 9.7 Revisioni firmware

### Cronologia delle revisioni

La versione del firmware (firmware version - FW) riportata sulla targhetta e nelle Istruzioni di funzionamento indica la versione del dispositivo: XX.YY.ZZ (esempio 01.02.01).

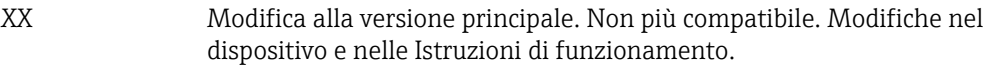

YY Modifica a funzioni e operatività. Compatibile. Modifiche nelle Istruzioni di funzionamento.

ZZ Correzione dei bug. Istruzioni di funzionamento invariate.

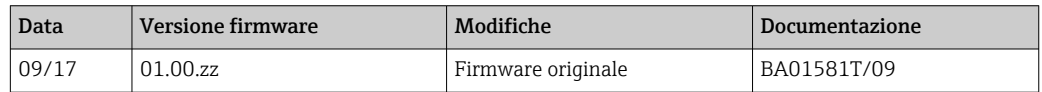

# 10 Manutenzione

In generale, il dispositivo non richiede una manutenzione specifica.

## 10.1 Pulizia

Il sensore deve essere pulito se necessario. La pulizia può essere eseguita anche quando il dispositivo è installato (ad es. CIP pulizia in linea/SIP sterilizzazione in linea). Fare attenzione che il sensore non venga danneggiato durante la pulizia.

L'esterno della custodia è resistente ai detergenti più comuni. Ha superato il test Ecolab.

# <span id="page-43-0"></span>11 Riparazione

Il dispositivo, a causa delle sue caratteristiche intrinseche, non può essere riparato.

## 11.1 Parti di ricambio

Le parti di ricambio attualmente disponibili per il termometro possono essere reperite online: http://www.products.endress.com/spareparts\_consumables. Quando si ordinano le parti di ricambio, indicare sempre il numero di serie del dispositivo!

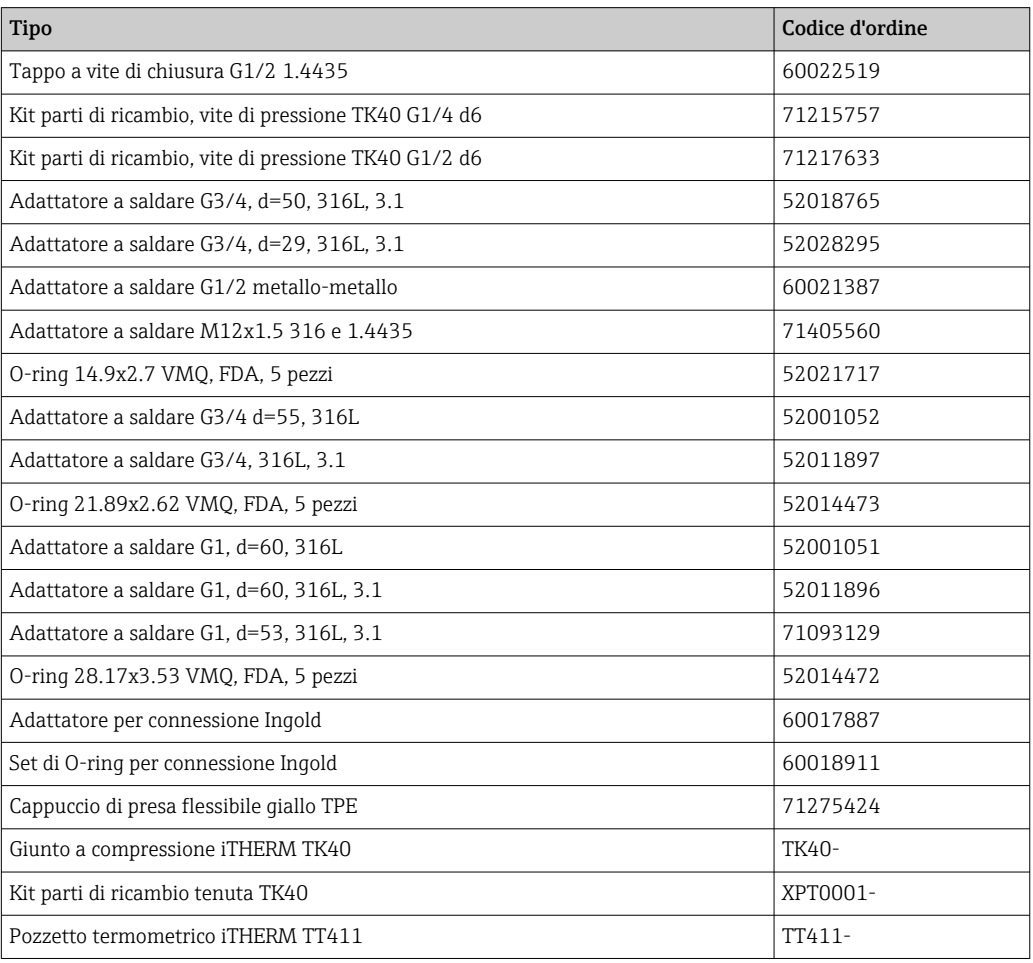

## 11.2 Restituzione

I requisisti per rendere il dispositivo in modo sicuro dipendono dal tipo di dispositivo e dalla legislazione nazionale.

- 1. Per informazioni fare riferimento alla pagina web: http://www.endress.com/support/return-material
	- ← Selezionare la regione.
- 2. Restituire il dispositivo se richiede riparazioni e tarature di fabbrica o se è stato ordinato/consegnato il dispositivo non corretto.

# 11.3 Smaltimento

Il sistema contiene componenti elettronici e, quindi, deve essere eliminato come rifiuto elettronico. Considerare con attenzione le norme di smaltimento nazionali. Separare i diversi componenti in base al tipo di materiale.

# 12 Accessori

Sono disponibili diversi accessori Endress+Hauser che possono essere ordinati con il dispositivo o in un secondo tempo. Informazioni dettagliate sul relativo codice d'ordine possono essere richieste all'Ufficio commerciale Endress+Hauser locale o reperite sulla pagina del prodotto del sito Endress+Hauser: [www.it.endress.com](https://www.endress.com).

# 12.1 Accessori specifici del dispositivo

Accessori specifici del dispositivo

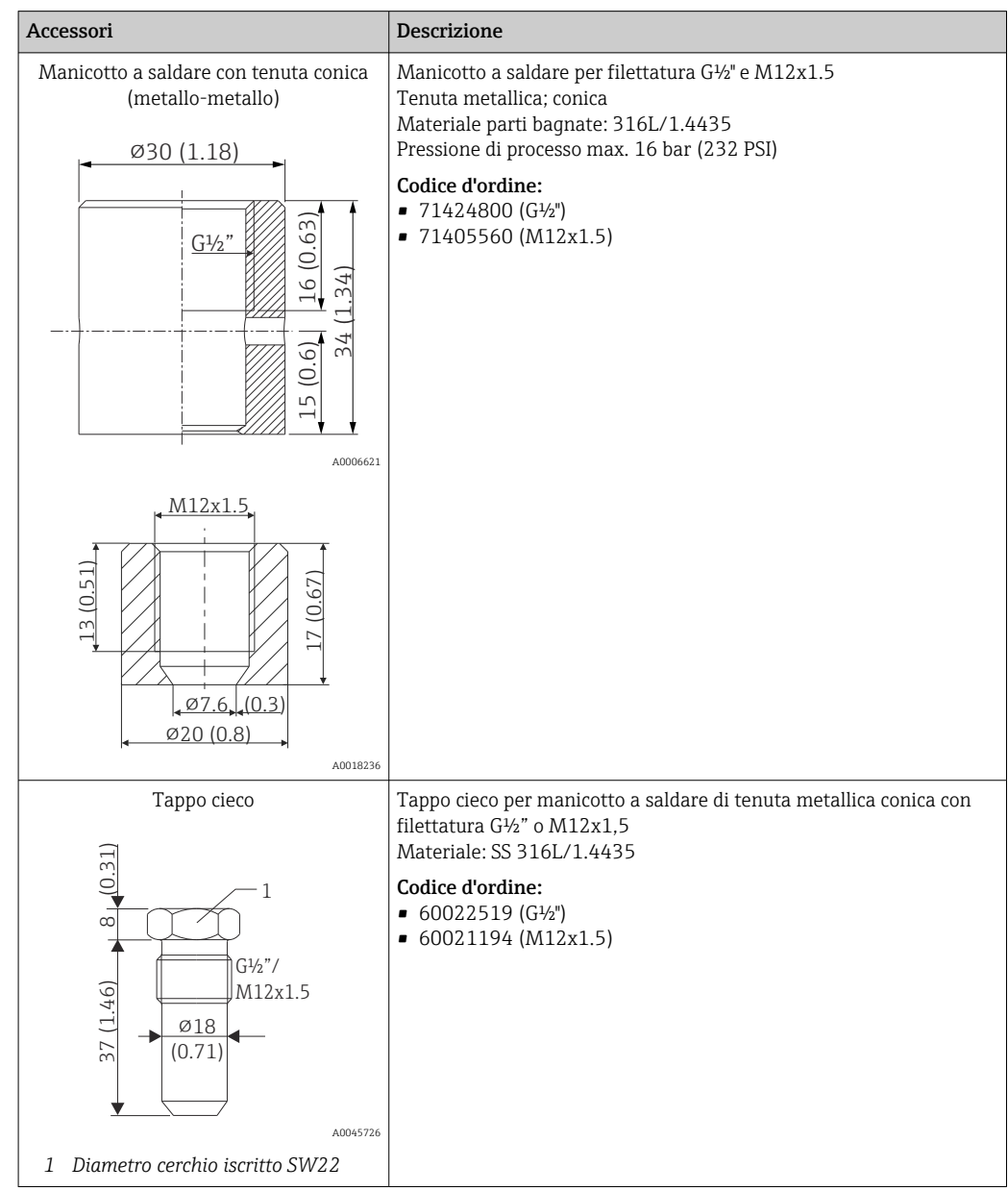

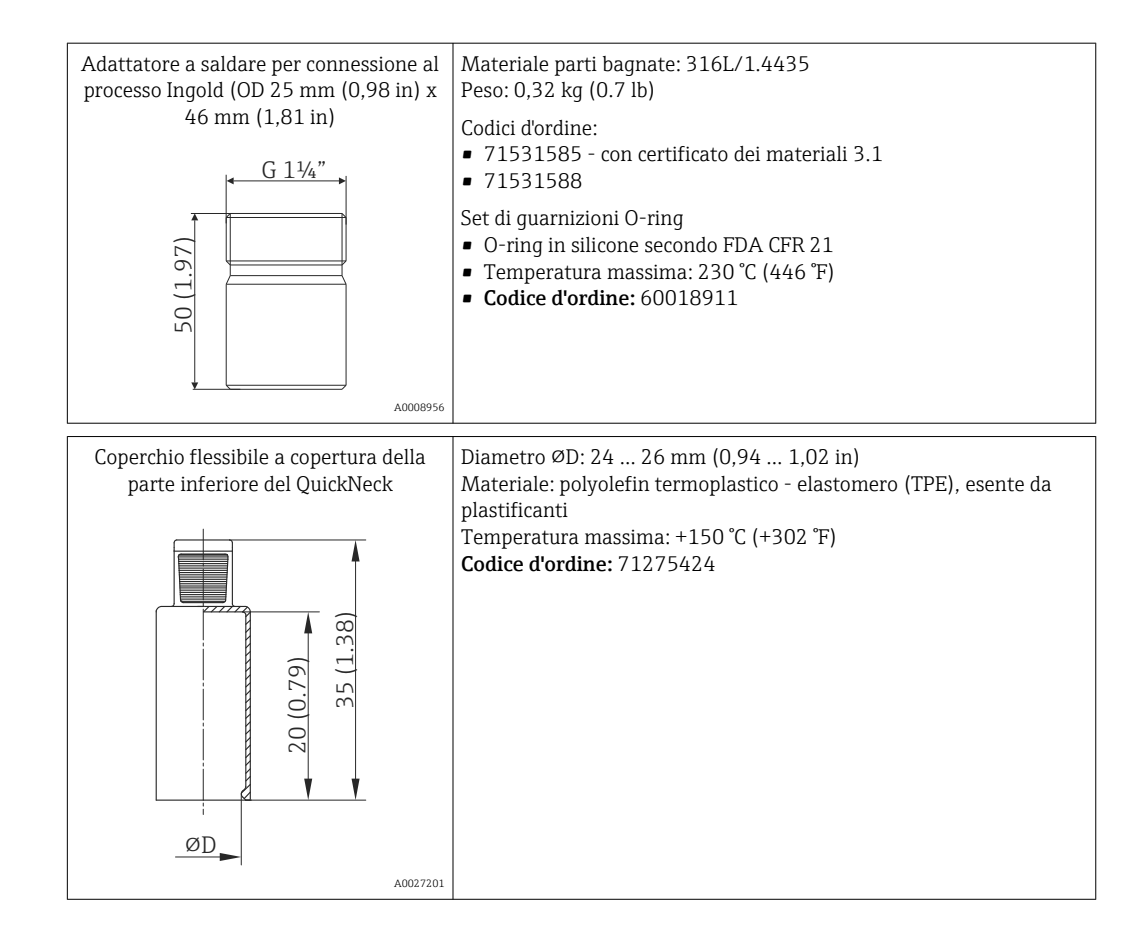

## 12.1.1 Adattatore a saldare

Per maggiori informazioni sui codici d'ordine e sulla conformità igienica degli adattatori e delle parti di ricambio, vedere le Informazioni tecniche (TI00426F).

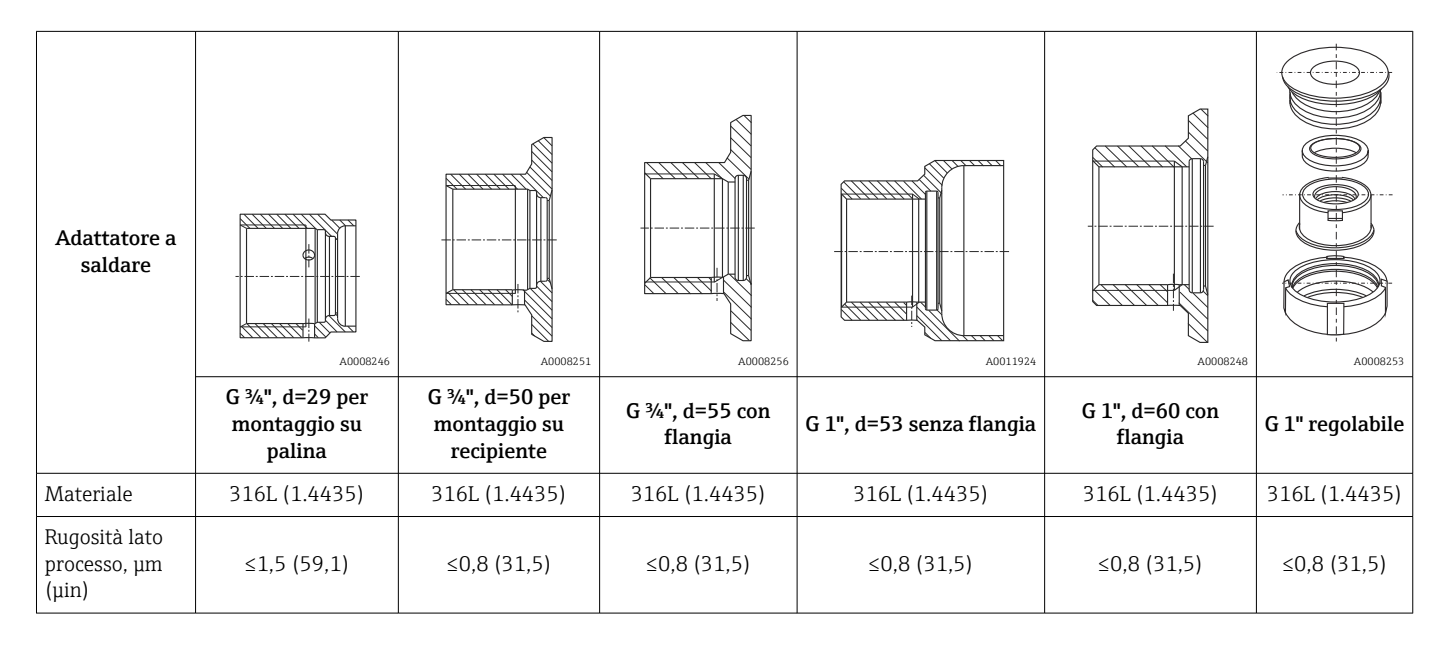

Pressione di processo massima per gli adattatori a saldare:

- 25 bar (362 PSI) a max. 150 °C (302 °F)
- $\bullet$  40 bar (580 PSI) a max. 100 °C (212 °F)

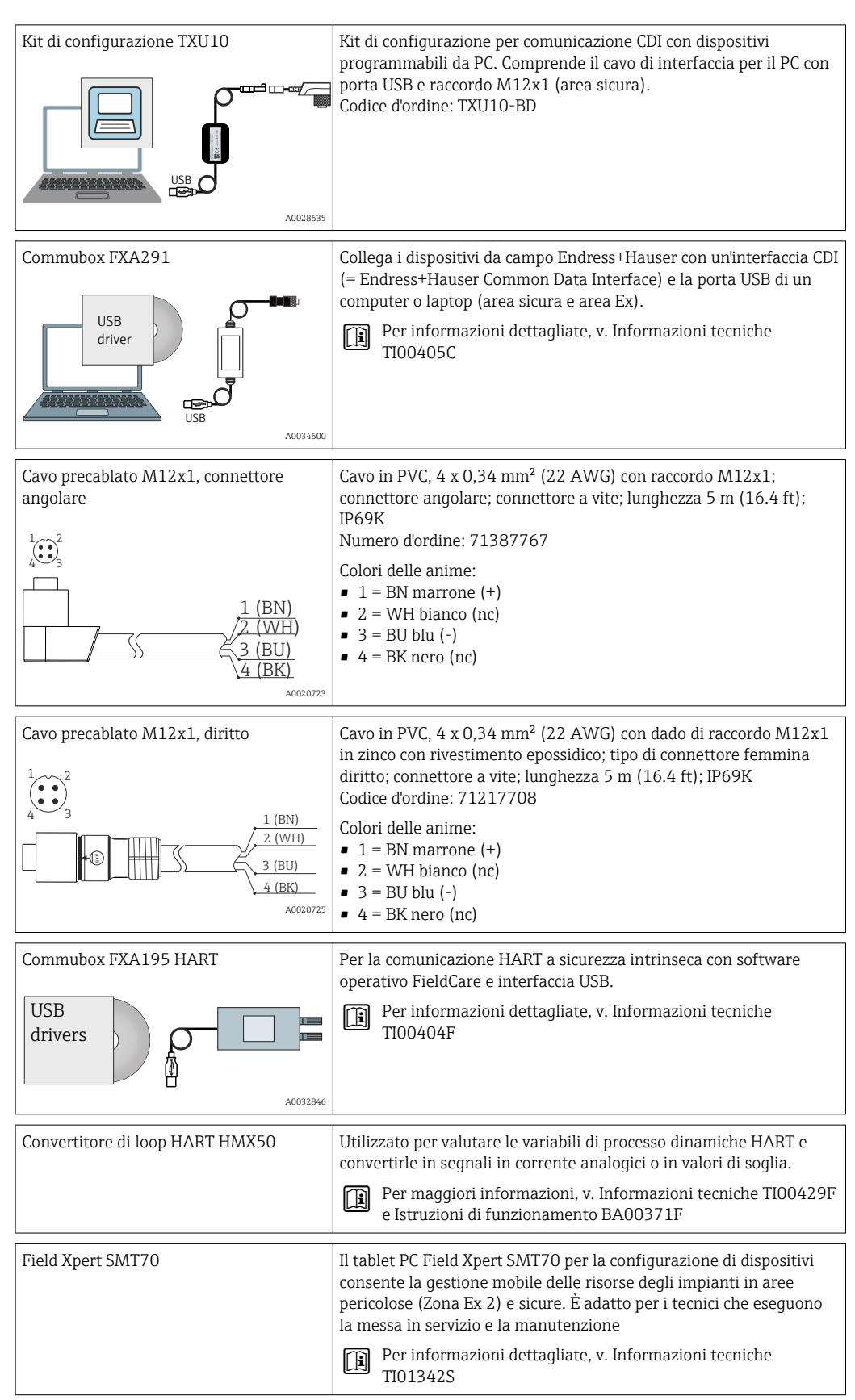

# <span id="page-46-0"></span>12.2 Accessori specifici per la comunicazione

# 12.3 Accessori specifici per l'assistenza

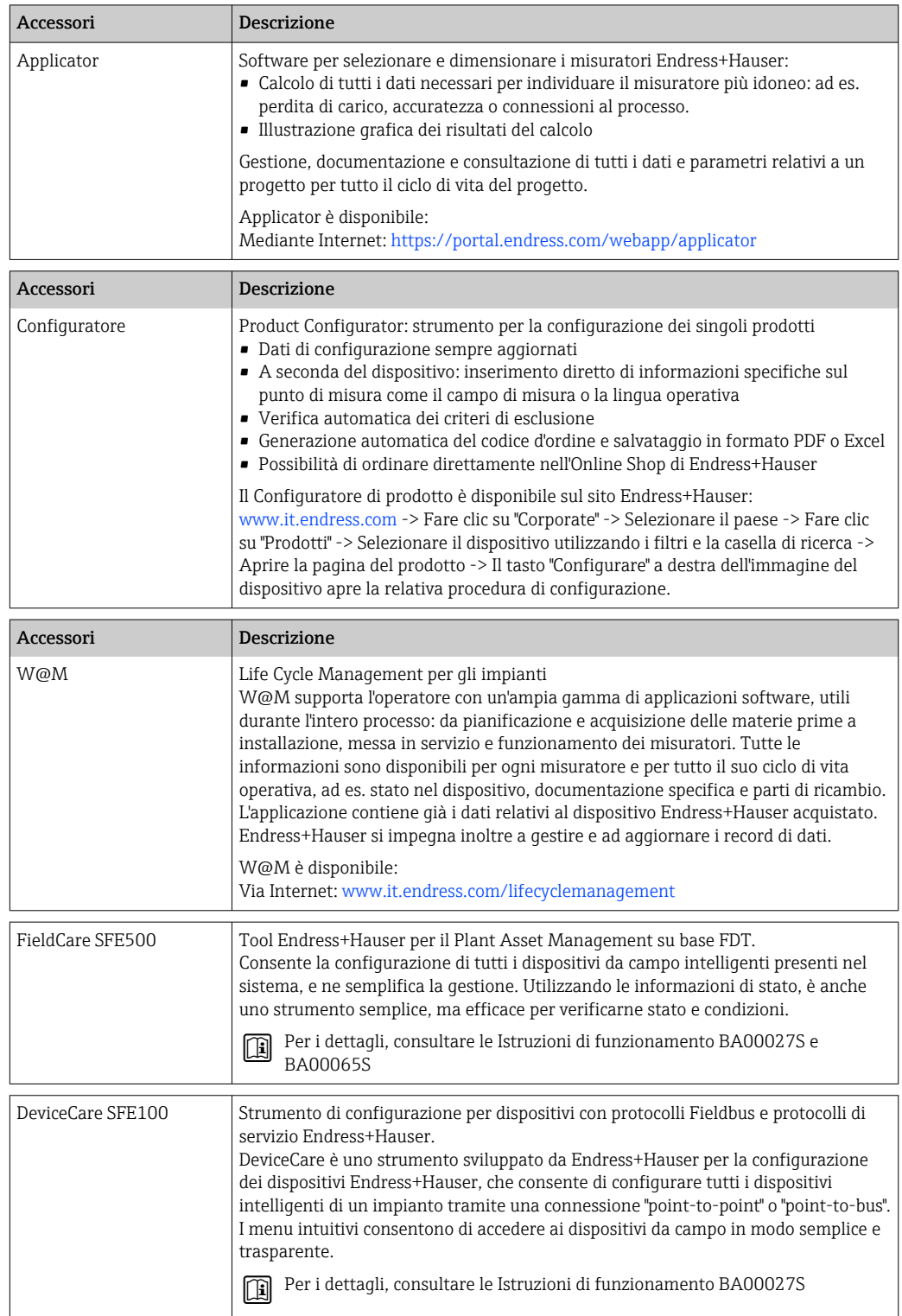

## <span id="page-48-0"></span>12.4 Componenti di sistema

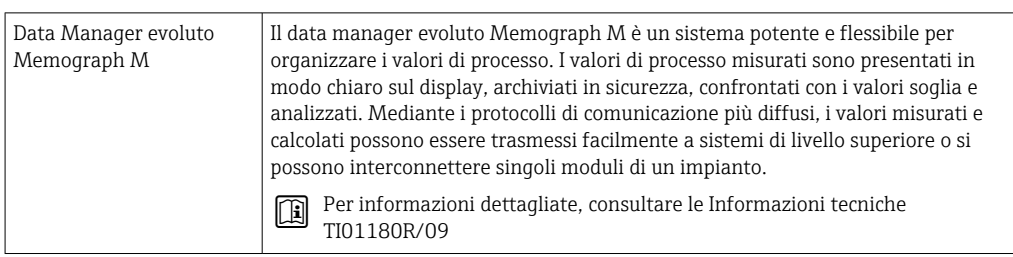

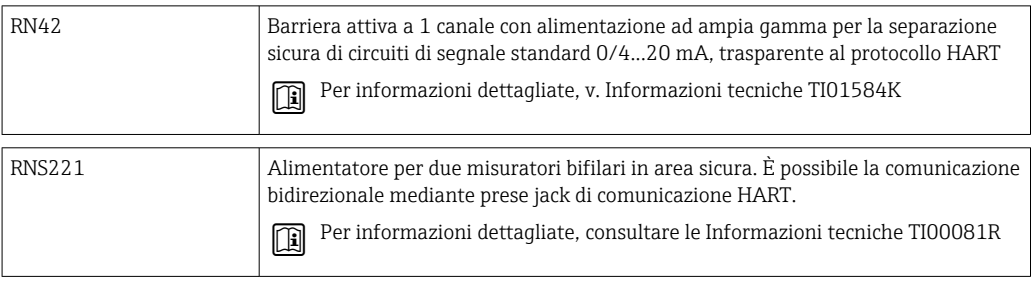

# 13 Dati tecnici

## 13.1 Ingresso

## Campo di misura Pt100 a film sottile (thin-film, TF):  $-40$  ... +160 °C (-40 ... +320 °F) • In opzione  $-40$  ...  $+190$  °C ( $-40$  ...  $+374$  °F)

## 13.2 Uscita

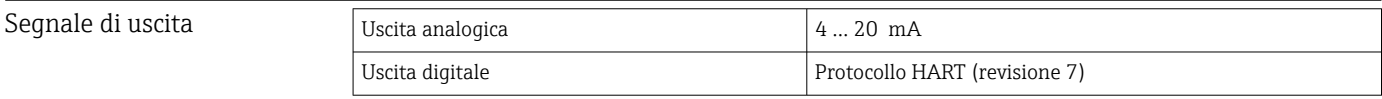

### Informazioni di quasto **Informazioni sul quasto secondo NAMUR NE43:**

Se i dati di misura risultano mancanti o non sono validi, vengono create informazioni di guasto. Viene creato un elenco completo di tutti gli errori che si verificano nel sistema di misura.

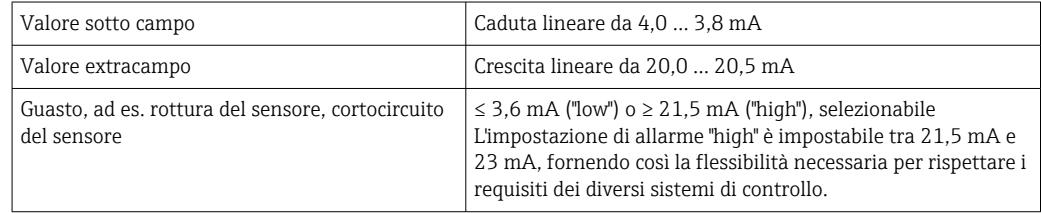

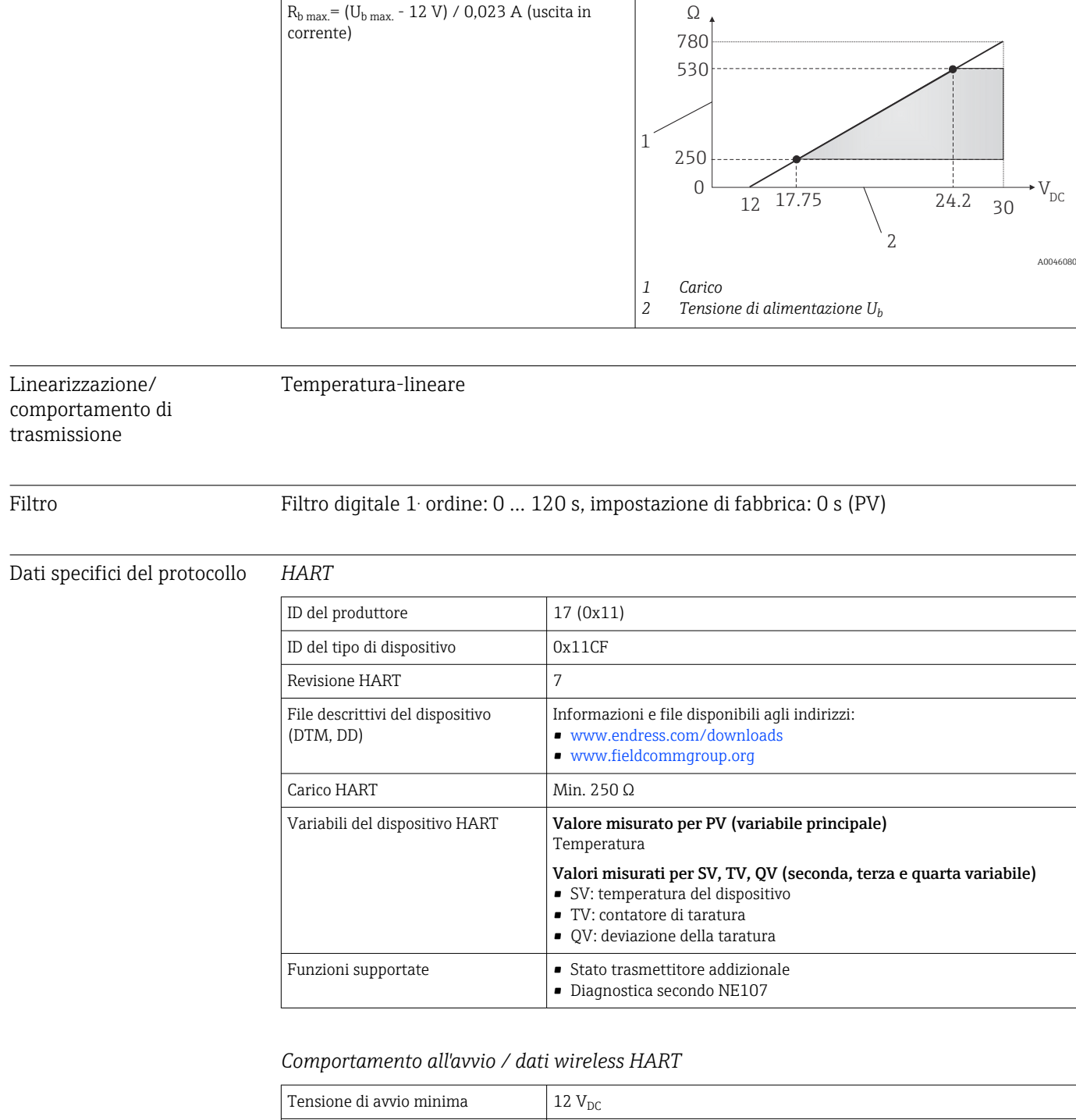

Corrente di avvio 3,58 mA

Tensione operativa minima  $12 V_{DC}$ Corrente Multidrop  $4 mA$ Tempo di attesa  $\vert 0 s \vert$ 

Tempo di avvio  $\vert$  < 7 s, finché non è presente il primo segnale valido del valore misurato

all'uscita in corrente

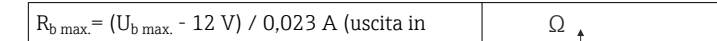

Carico Resistenza di comunicazione HART massima possibile

# 13.3 Cablaggio

Secondo gli standard sanitari 3-A ed EHEDG, i cavi per il collegamento elettrico devono essere lisci, resistenti alla corrosione e facili da pulire.

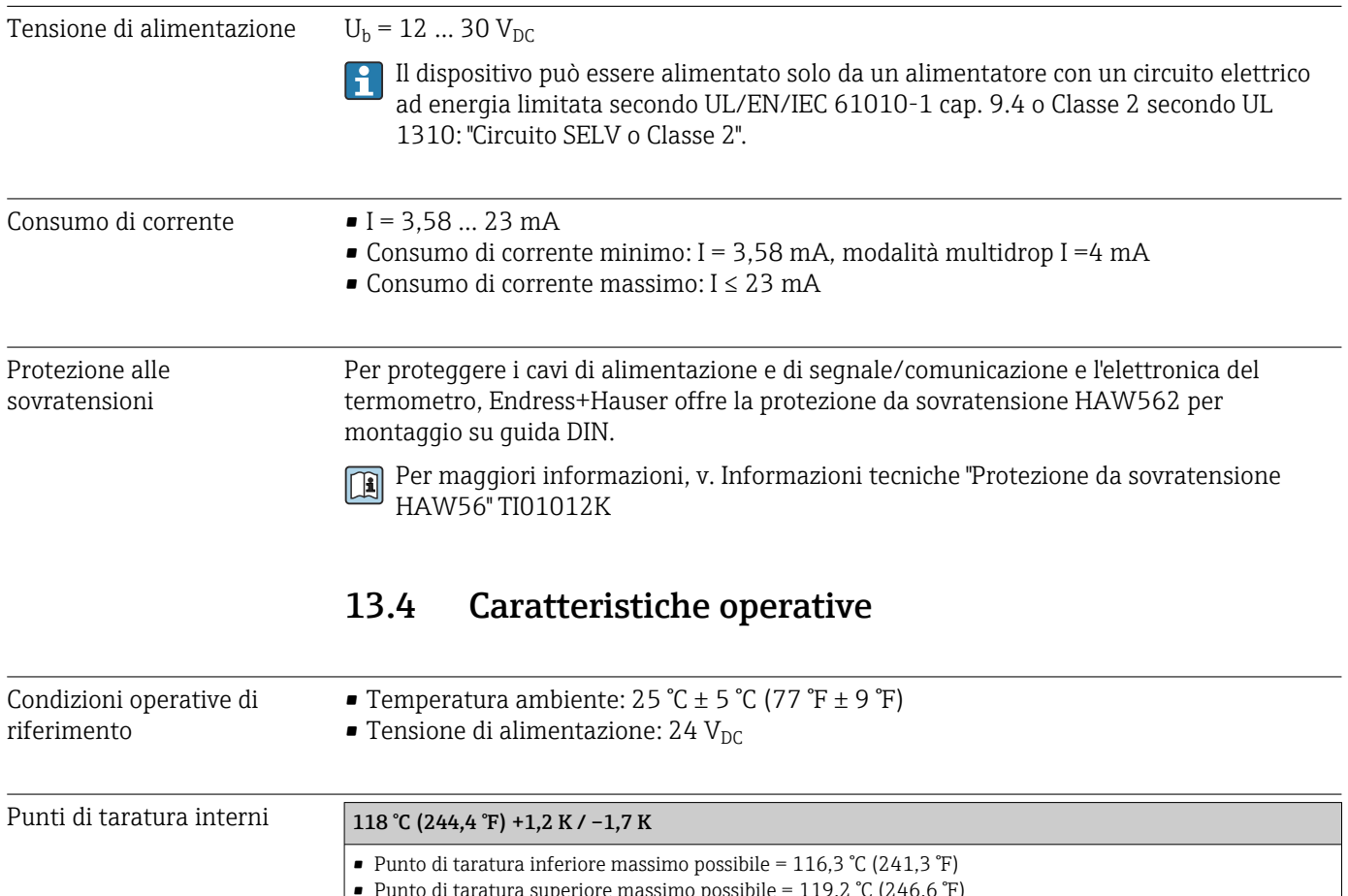

```
ibile = 119,2 °C (246,6
```
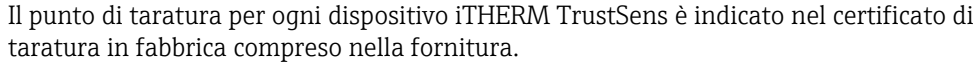

Incertezza di misura I valori di incertezza indicati comprendono non linearità e non ripetibilità e corrispondo a 2Sigma (livello di confidenza al 95% secondo la curva di distribuzione gaussiana).

> Ogni iTHERM TrustSens viene tarato e adattato in modo predefinito prima della  $|1 \cdot |$ spedizione per garantire l'accuratezza indicata.

Incertezza dell'autotaratura al punto di taratura:<sup>[1\)](#page-51-0)</sup>

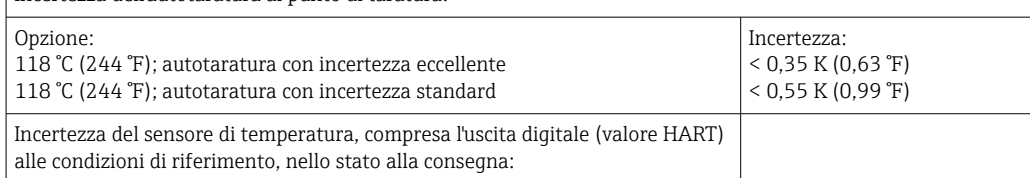

<span id="page-51-0"></span>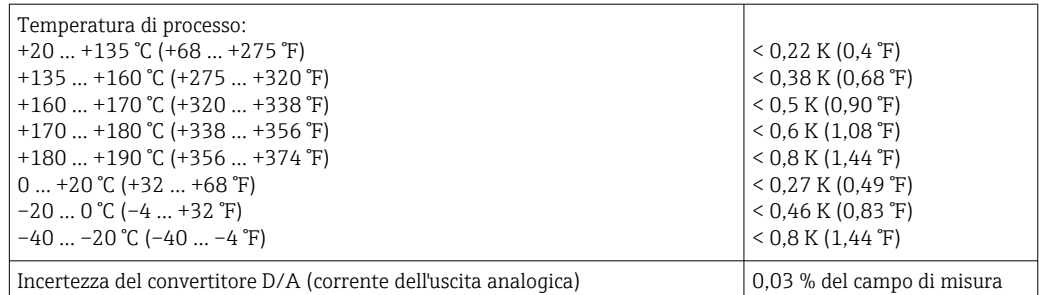

1) L'incertezza dell'autotaratura può essere confrontata con quella di una taratura manuale eseguita in loco con un calibratore portatile a blocco secco. Dipende dall'attrezzatura utilizzata e dalla qualifica della persona che esegue la taratura; in genere un'incertezza > 0,3 K (0,54 °F) è standard.

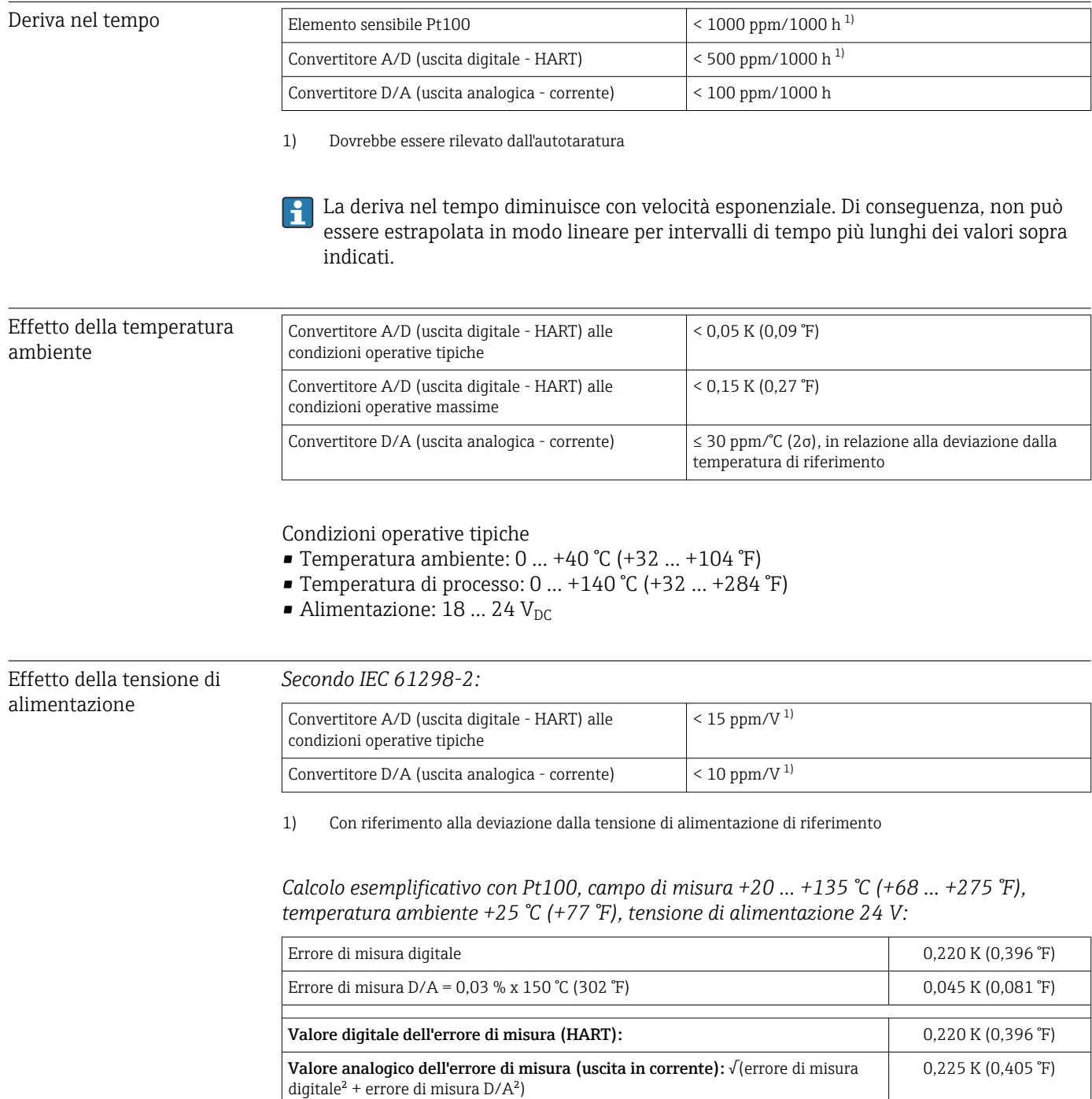

*Calcolo esemplificativo con Pt100, campo di misura +20 … +135 °C (+68 … +275 °F), temperatura ambiente +35 °C (+95 °F), tensione di alimentazione 30 V:*

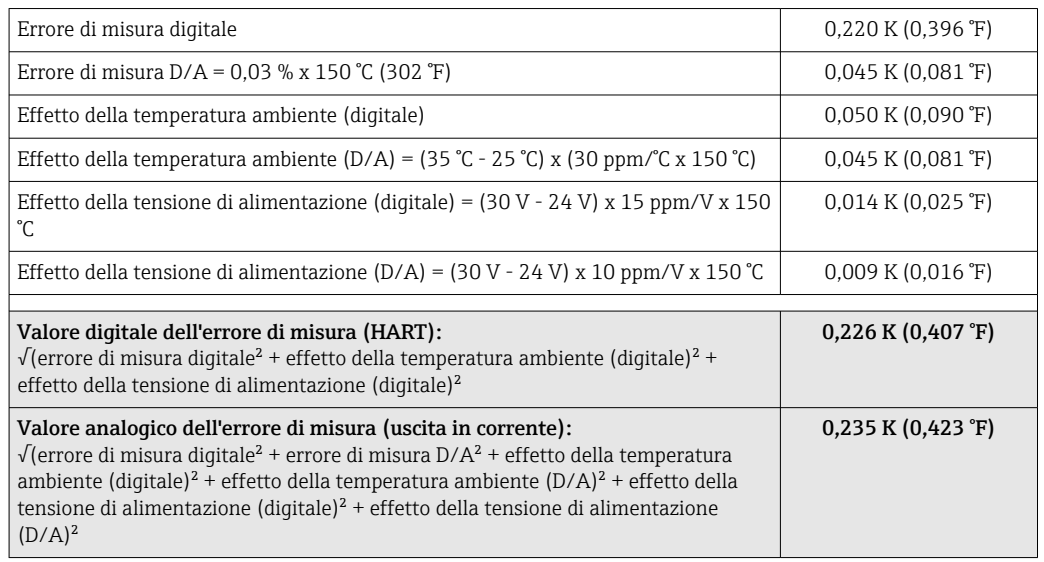

Tempo di risposta Prove in acqua a 0,4 m/s (1.3 ft/s), secondo IEC 60751; modifica del gradino di temperatura 10 K. t<sub>63</sub> / t<sub>90</sub> sono definiti come il tempo trascorso finché l'uscita del dispositivo non ha raggiunto il 63% / 90% del nuovo valore.

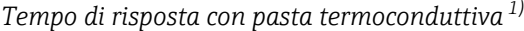

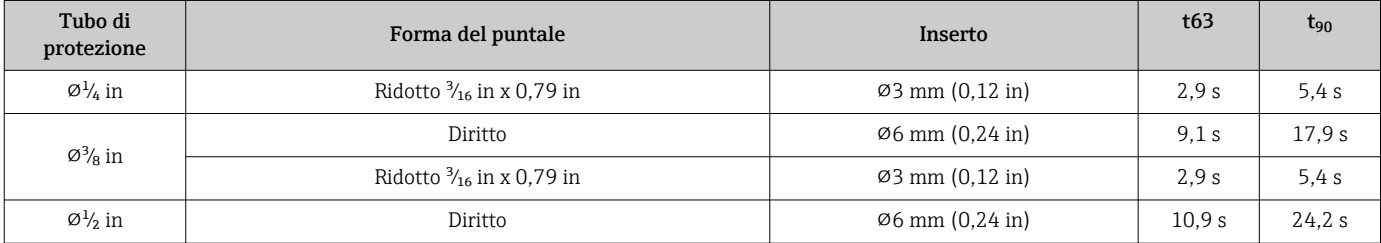

1) Tra l'inserto e il tubo di protezione.

### *Tempo di risposta senza pasta termoconduttiva*

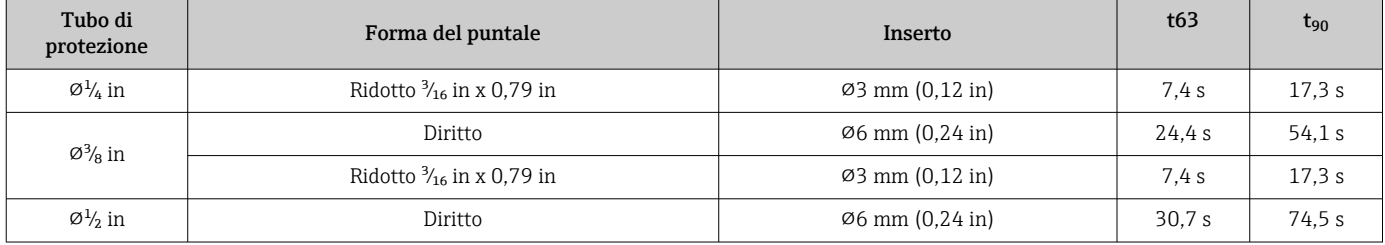

### Taratura Taratura dei termometri

La taratura si esegue confrontando i valori misurati da un dispositivo in prova (DUT, device under test) con quelli di un'unità di riferimento più precisa usando un metodo di misura ben definito e riproducibile. L'obiettivo è determinare la deviazione dei valori di misura del DUT rispetto al valore reale della variabile misurata. Per i termometri si utilizzano due metodi differenti:

- Taratura a punto fisso, ad esempio al punto di congelamento dell'acqua (0 °C);
- Taratura di confronto con un termometro di riferimento preciso.

Il termometro da tarare deve mostrare il valore di temperatura del punto fisso o la temperatura del termometro di riferimento il più accuratamente possibile. Per la taratura dei termometri sono utilizzati tipicamente dei bagni termoregolati o dei forni di taratura speciali con distribuzione omogenea della temperatura. Il dispositivo sottoposto al test (DUT) e il termometro di riferimento sono posizionati vicini nel bagno di un forno a una profondità sufficiente.

L'incertezza di misura può aumentare a causa di errori di conduzione termica e lunghezze di immersione corte. L'incertezza di misura esistente viene registrata sul singolo certificato di taratura.

Per le tarature accreditate secondo IEC/ISO 17025, l'incertezza di misura non deve essere due volte l'incertezza di misura accreditata del laboratorio. Se viene superato questo valore soglia, si può eseguire solo una taratura di fabbrica.

Per la taratura manuale nei bagni di taratura, la lunghezza di immersione massima  $|\cdot|$ del dispositivo si estende dal puntale del sensore fino al bordo inferiore della custodia elettronica. Non immergere la custodia nel bagno di taratura!

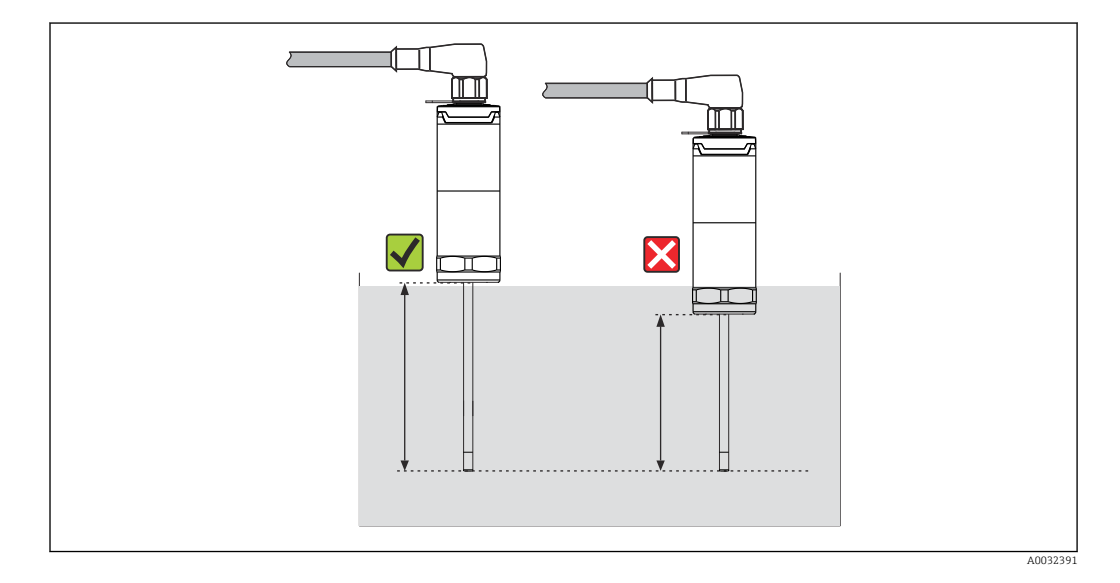

### Autotaratura

La procedura di autotaratura utilizza la temperatura di Curie (Tc) di un materiale di riferimento come riferimento di temperatura integrato. L'autotaratura è eseguita automaticamente, quando la temperatura di processo (Tp) scende sotto la temperatura di Curie (Tc) nominale del dispositivo. Alla temperatura di Curie si verifica un cambiamento di fase del materiale di riferimento, che è associato a un cambiamento delle sue proprietà elettriche. L'elettronica rileva automaticamente questa modifica e, simultaneamente, calcola la deviazione della temperatura misurata del sensore Pt100 alla temperatura di Curie nota e fissata fisicamente. Il termometro iTHERM TrustSens viene sottoposto a taratura. Un LED verde lampeggiante indica il processo di autotaratura in corso. Al termine, l'elettronica del termometro archivia i risultati di questa taratura. I dati di taratura possono essere richiamati mediante un software di gestione delle risorse come FieldCare o DeviceCare. Un certificato di autotaratura può essere generato in automatico. L'autotaratura in loco consente un monitoraggio continuo e ripetuto delle modifiche alle caratteristiche del sensore Pt100 e dell'elettronica. Poiché la taratura in linea è eseguita alle condizioni di processo o ambiente reali (ad es. riscaldamento dell'elettronica), il risultato si avvicina di più alla realtà di una taratura del sensore alle condizioni di laboratorio.

### Criteri del processo per l'autotaratura

Per garantire un'autotaratura valida nel rispetto dell'accuratezza di misura indicata, le caratteristiche della temperatura di processo devono soddisfare dei criteri, che sono

verificati automaticamente dal dispositivo. Di conseguenza, il dispositivo esegue un'autotaratura, se si presentano le seguenti condizioni:

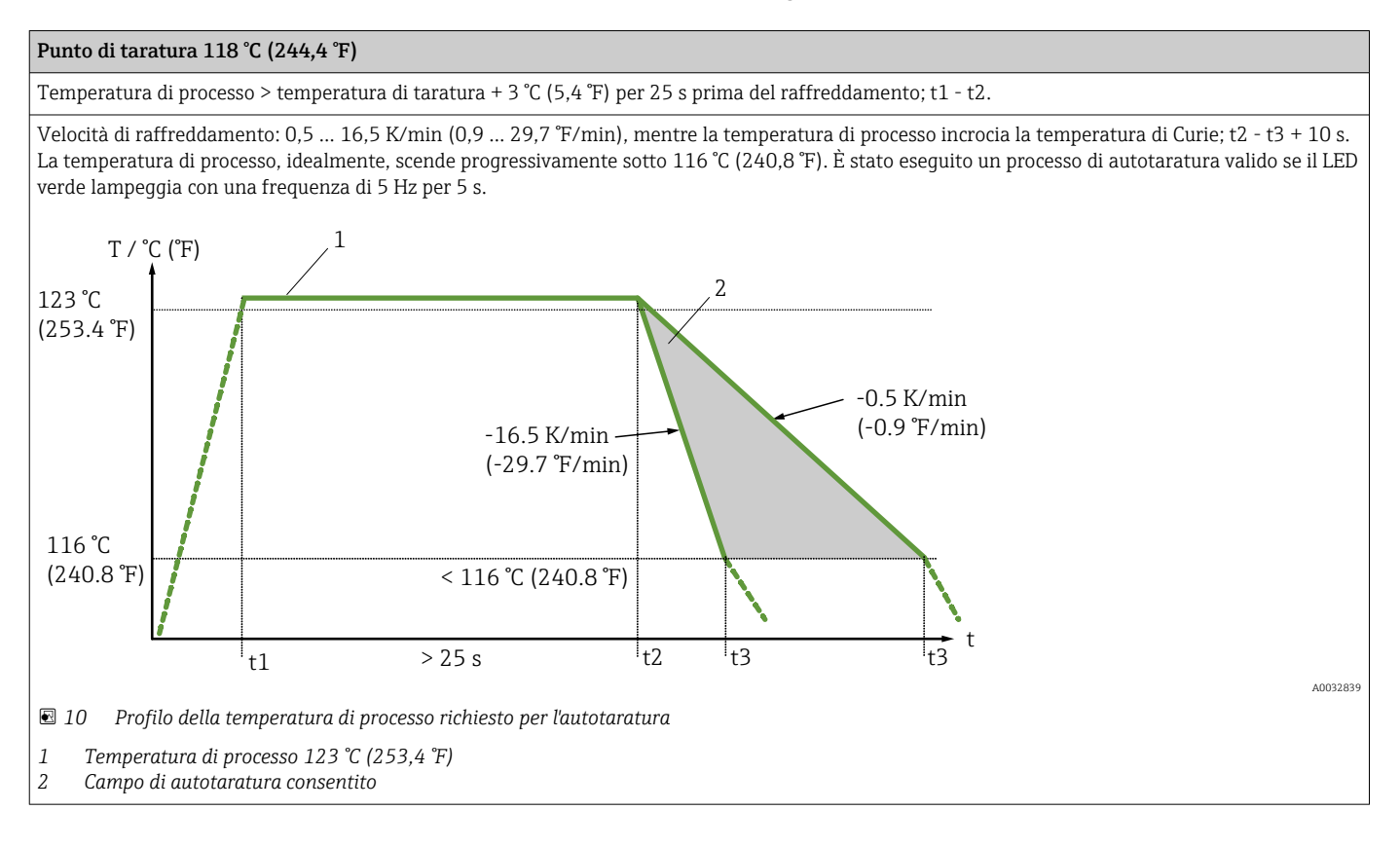

## Monitoraggio della taratura

Disponibile in abbinamento al data manager evoluto Memograph M (RSG45). →  $\triangleq$  49

Pacchetto applicativo:

- Con l'interfaccia HART, si possono monitorare fino a 20 dispositivi
- Visualizzazione dei dati di autotaratura sullo schermo o mediante web server
- Generazione della cronologia delle tarature
- Creazione di un protocollo di taratura come file RTF direttamente su RSG45
- Valutazione, analisi e ulteriore elaborazione dei dati di taratura mediante il software di analisi "Field Data Manager" (FDM)

Resistenza di isolamento Resistenza di isolamento ≥ 100 MΩ a temperatura ambiente, misurata tra i morsetti e la quaina esterna è misurata con una tensione minima di 100  $V_{DC}$ .

## 13.5 Ambiente

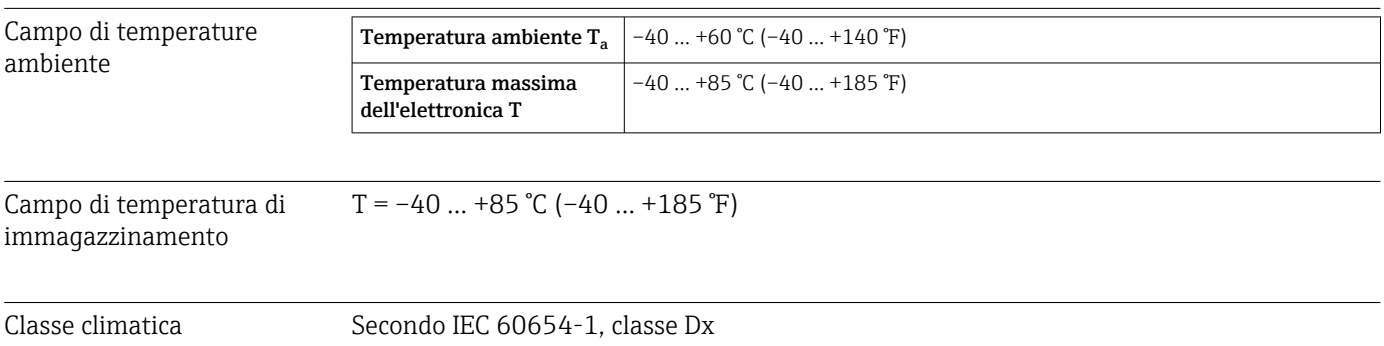

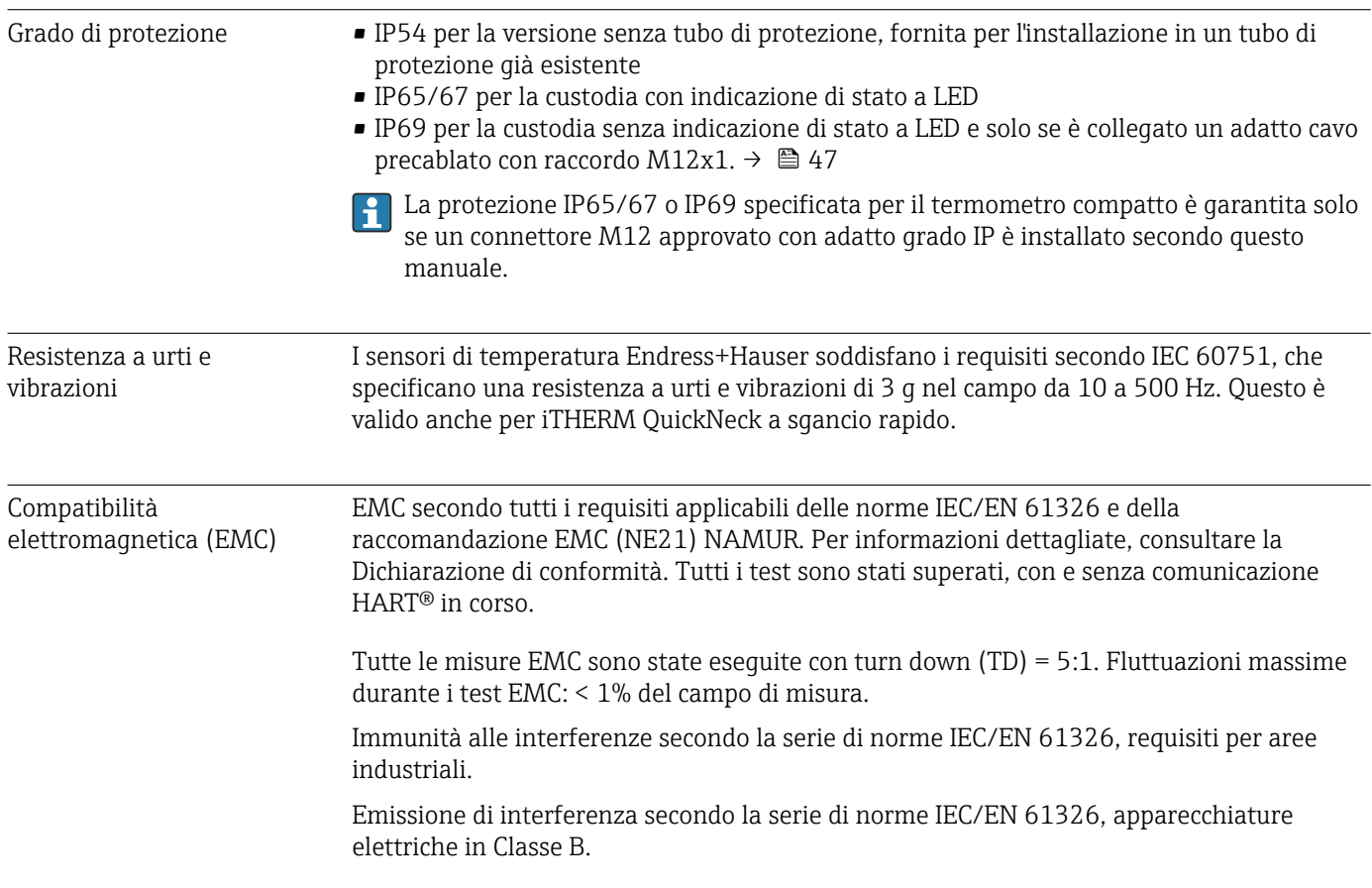

# 13.6 Costruzione meccanica

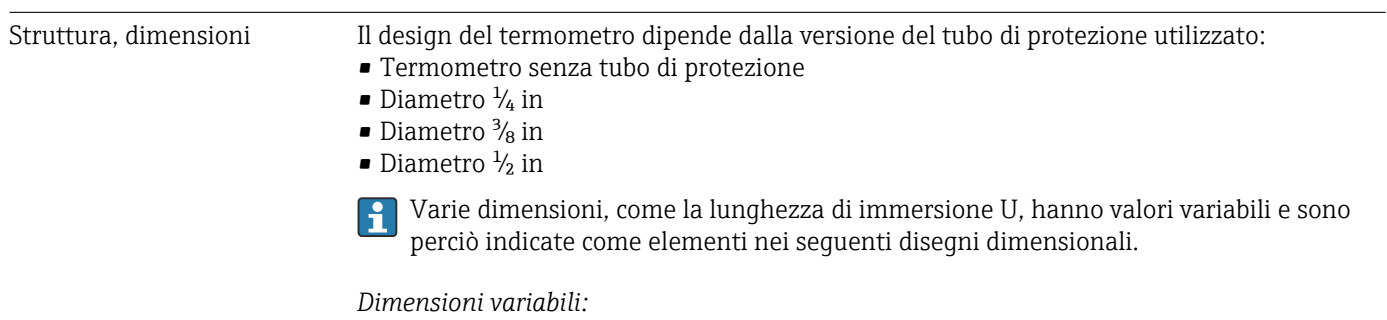

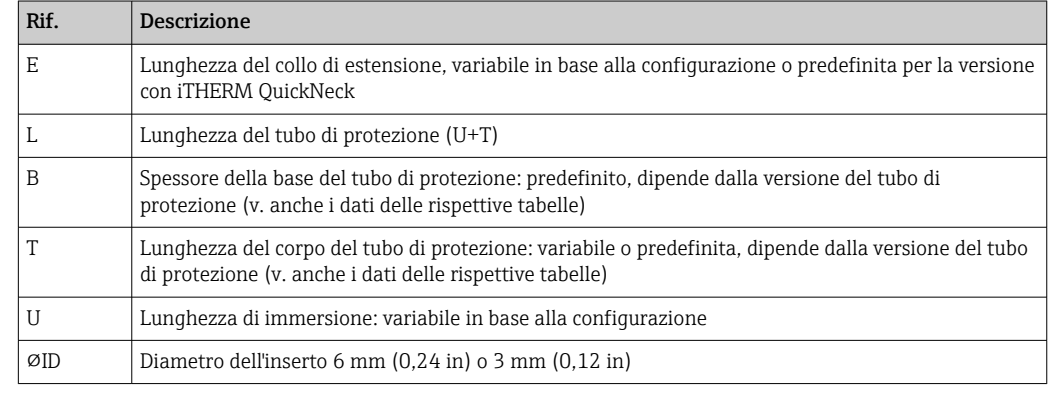

### Senza tubo di protezione

*Per l'installazione in un tubo di protezione già esistente.*

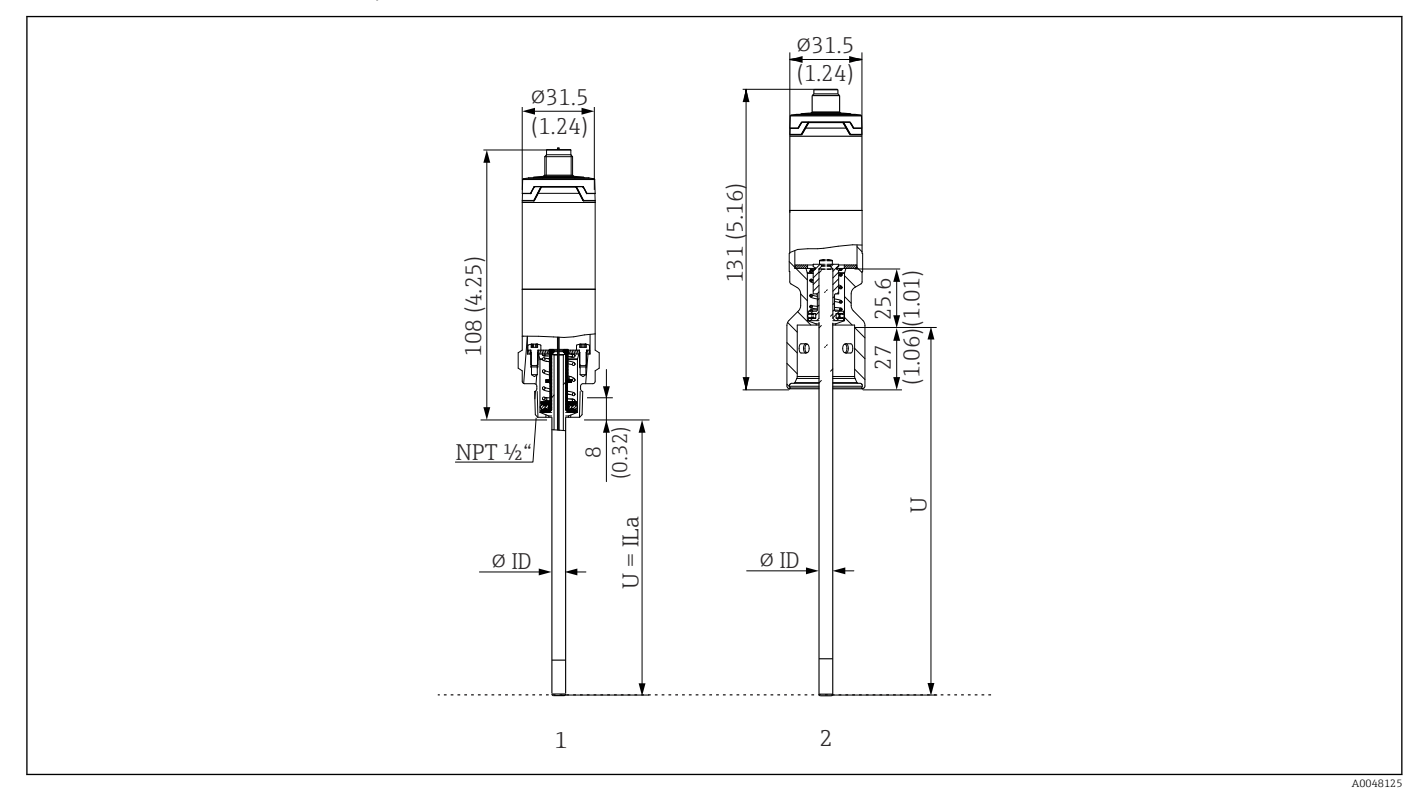

*1 Termometro con filettatura NPT ½" e carico a molla per montaggio in tubo di protezione già esistente*

*2 Termometro con parte superiore iTHERM QuickNeck e carico a molla per tubo di protezione con connessione iTHERM QuickNeck, ⌀ID = 3 mm o 6 mm*

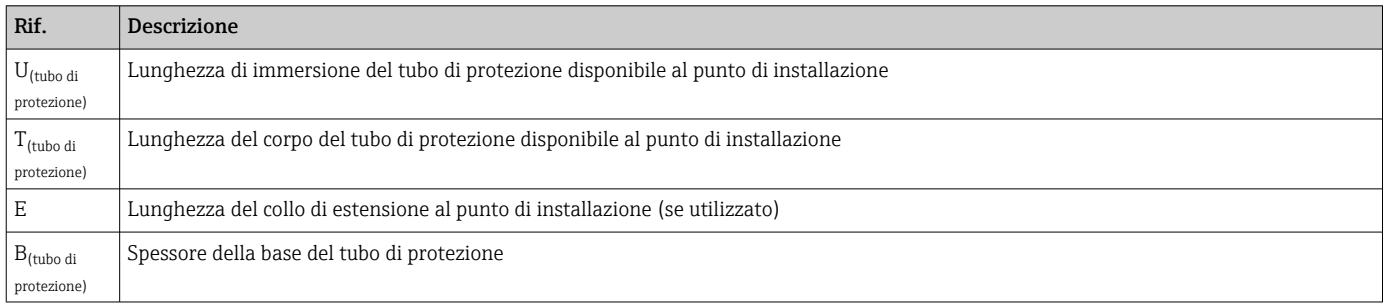

## *Per calcolare la lunghezza di immersione U per un tubo di protezione TT412 già disponibile, considerare con attenzione le seguenti equazioni:*

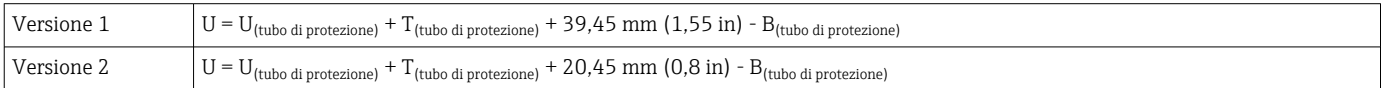

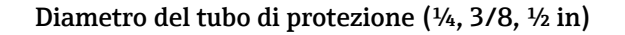

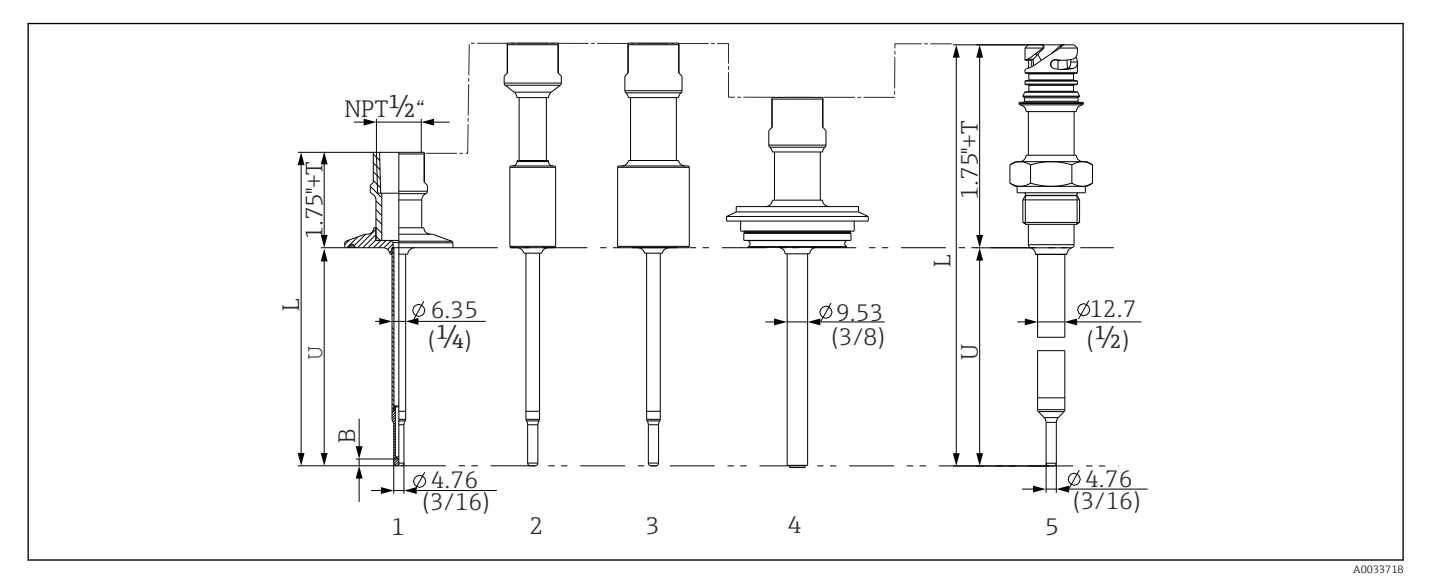

 *11 Tubo di protezione con connessione del collo NPT ½" e diverse versioni di connessione al processo:*

- *1 Tri-clamp*
- *2 Adattatore a saldare cilindrico*  $\Phi$ *D*  $\frac{3}{4}$ " NPS<br>*3 Adattatore a saldare cilindrico*  $\Phi$ *D* 1" NPS
- *3 Adattatore a saldare cilindrico*  $\Phi$ D 1" NPS<br>4 *Varivent*®
- *4 Varivent®*
- *5 Adattatore Liquiphant con QuickNeck*

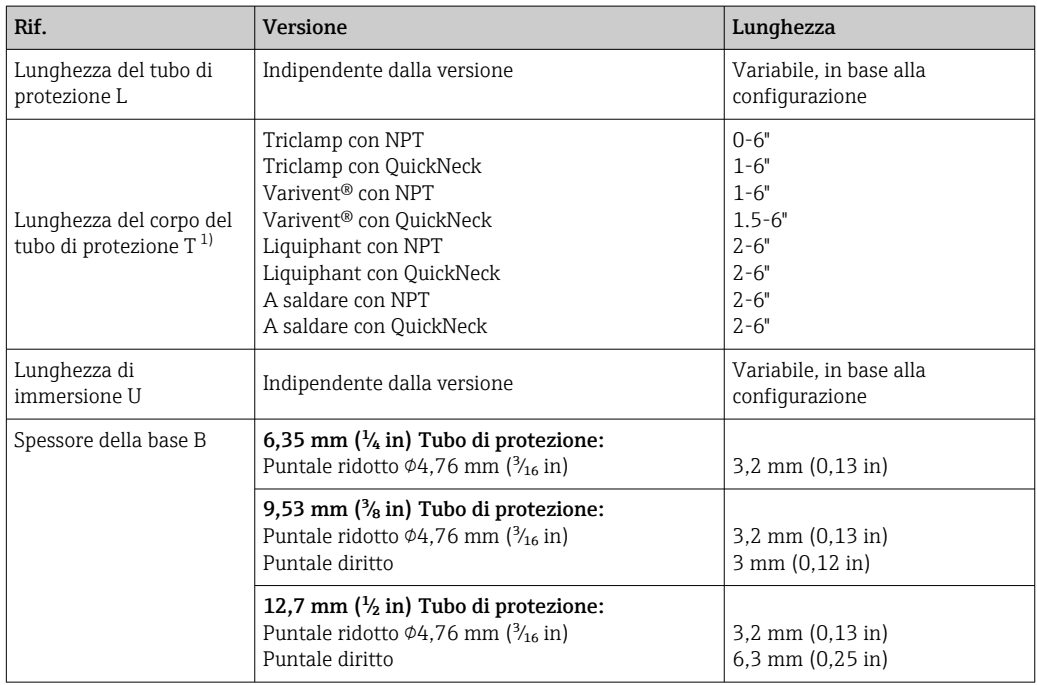

1) Variabile, a seconda della configurazione

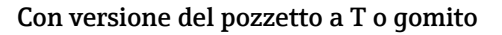

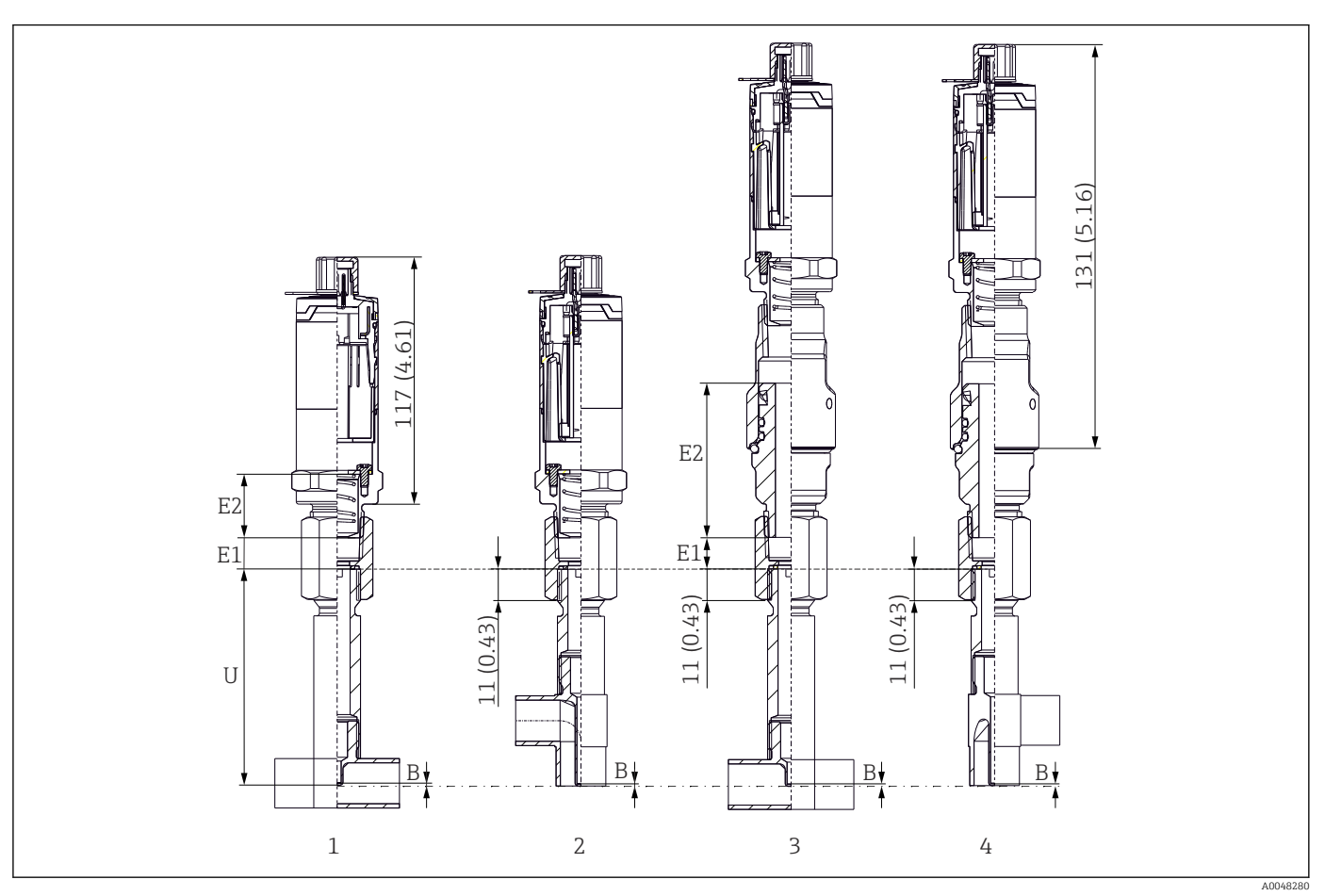

*1 Termometro con pozzetto a T*

*2 Versione con pozzetto a gomito*

*3 Termometro con attacco rapido iTHERM QuickNeck e pozzetto a T*

*4 Termometro con attacco rapido iTHERM QuickNeck e pozzetto a gomito*

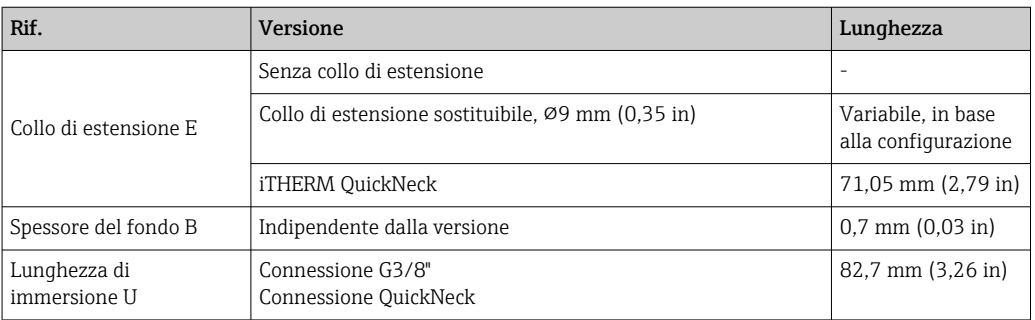

• Dimensione del tubo secondo DIN serie A (DIN), B (ISO) e C (ASME BPE)

- Diametri nominali > DN25, con simbolo 3-A
- Classe di protezione IP69
- Materiale 1.4435+316L, contenuto di delta ferrite <0,5%
- Campo di misura della temperatura: –60 … +200 °C (–76 … +392 °F)
- Campo di pressione: PN25 secondo DIN11865

Peso 0,2 … 2,5 kg (0,44 … 5,5 lbs) per le opzioni standard.

Materiale Le temperature per il funzionamento continuo specificate nella tabella seguente hanno un valore puramente indicativo, si riferiscono all'uso dei vari materiali nell'aria in assenza di carichi di compressione significativi. Le temperature operative massime possono ridursi sensibilmente nel caso di condizioni anomale, ad esempio in presenza di un elevato carico meccanico o di fluidi aggressivi.

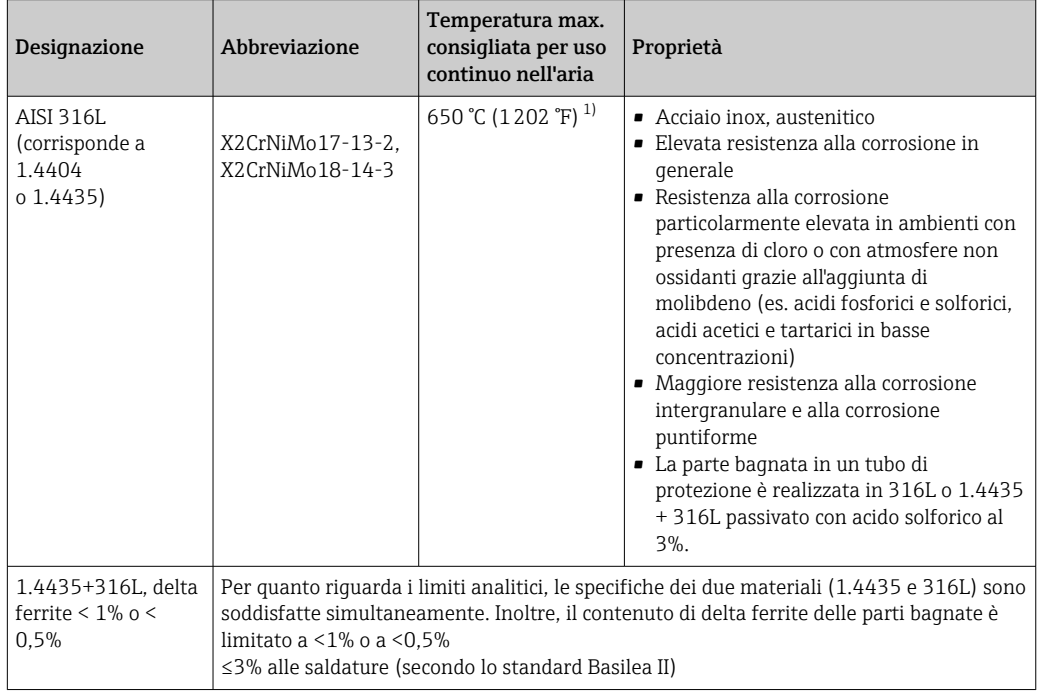

1) Può essere impiegato, seppur con dei limiti, fino a 800 °C (1472 °F) in presenza di carichi di compressione limitati e di fluidi non corrosivi. Per ulteriori informazioni contattare l'ufficio commerciale Endress+Hauser più vicino.

### Rugosità *Valori per le superfici a contatto del processo/prodotto:*

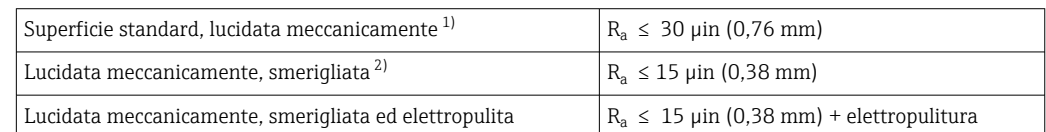

1) O qualsiasi altro metodo di finitura che rispetta  $R_a$  max

2) Non conforme ASME BPE

### <span id="page-60-0"></span>Tubo di protezione Connessioni al processo

Tutte le dimensioni sono espresse in mm (in).

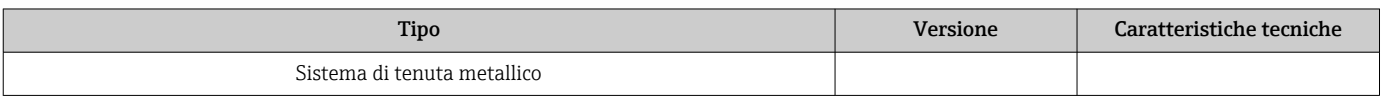

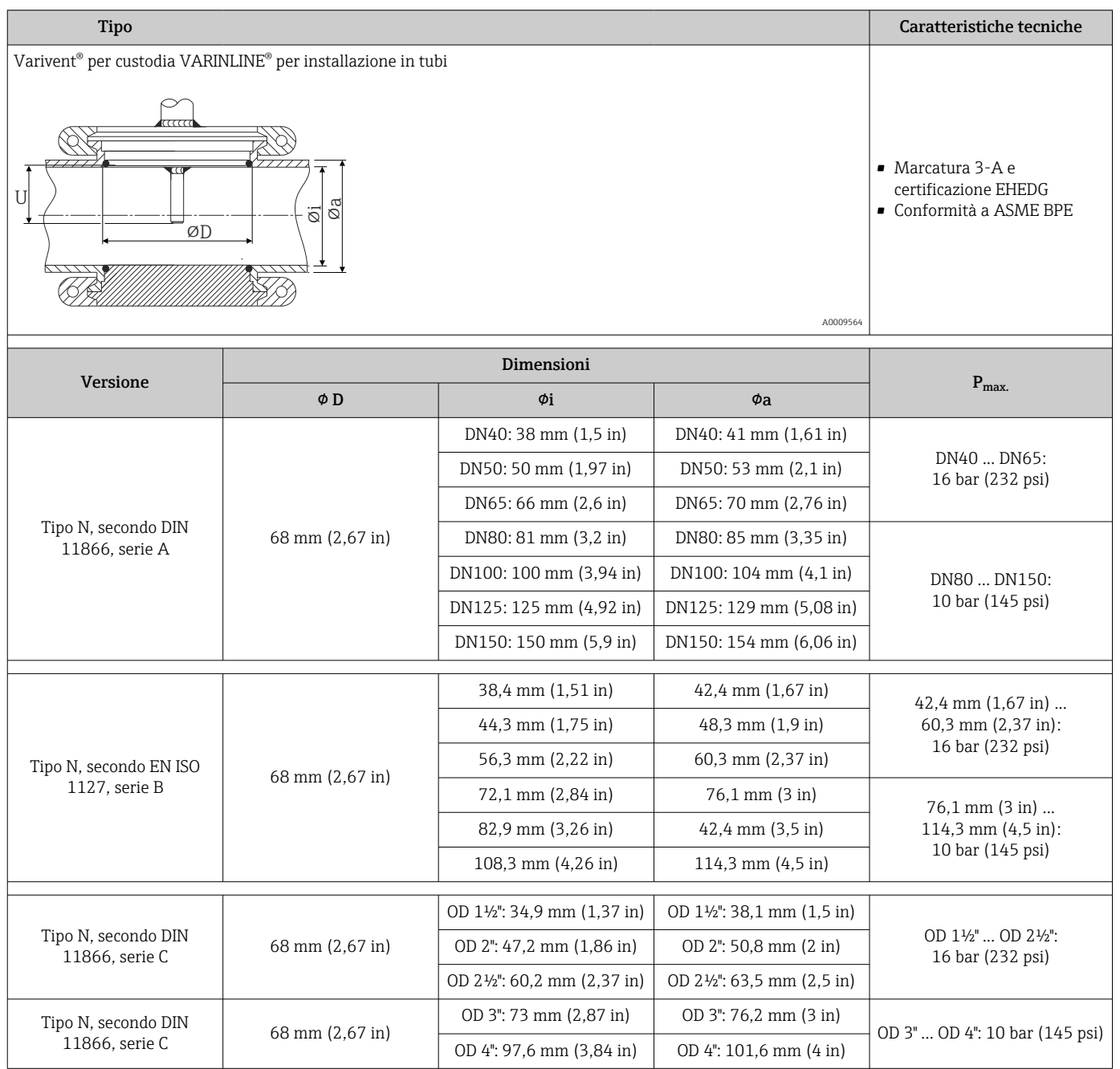

I giunti a compressione 316L possono essere utilizzati solo una volta a causa della deformazione. Questo vale per tutti i componenti dei giunti a compressione. Il giunto a compressione di ricambio deve essere fissato in una posizione diversa (scanalature nel tubo di protezione). I giunti a compressione in PEEK non devono mai essere utilizzati a una temperatura inferiore a quella presente nel momento in cui vengono installati. Questo perché l'adattatore non sarebbe più a tenuta stagna a causa della contrazione termica del materiale PEEK.

Per requisiti più elevati, sono decisamente consigliabili giunti SWAGELOCK o simili.

## Connessioni al processo

Tutte le dimensioni sono espresse in mm (in).

### *Per connessioni a saldare*

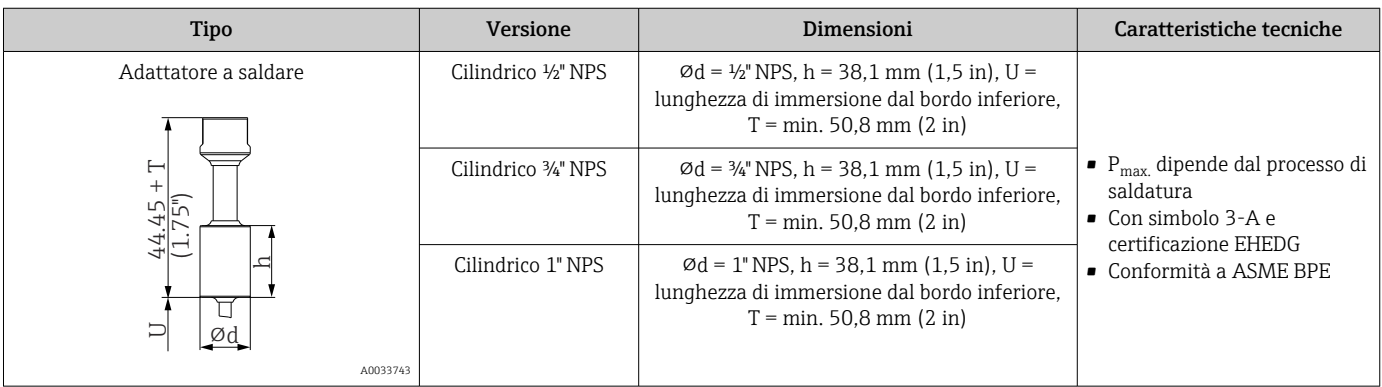

## *Connessione al processo staccabile*

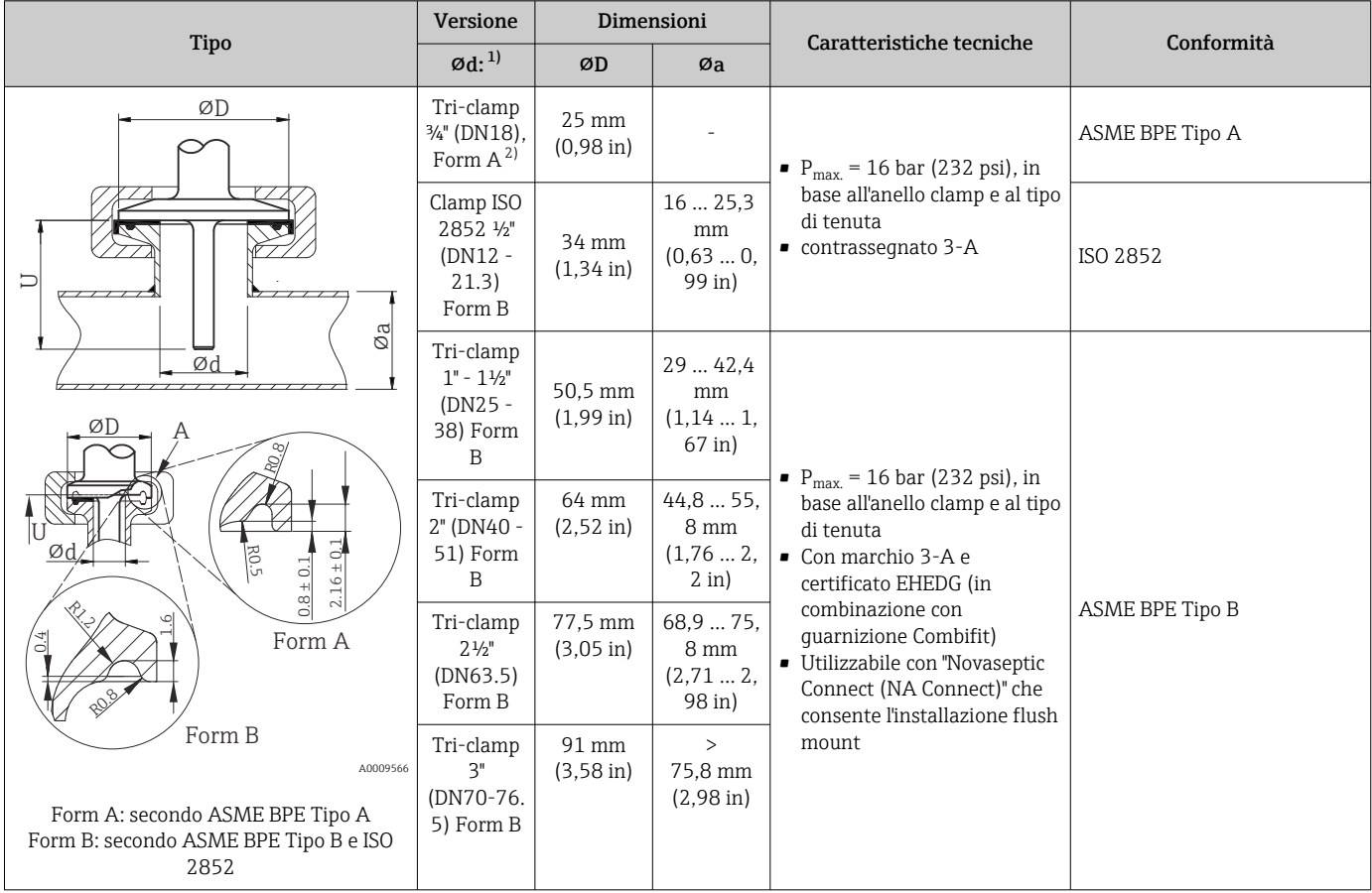

1) Tubi secondo ISO 2037 e BS 4825 Parte 1

2) Tri-clamp ¾" consentita solo con diametro del pozzetto 6,35 mm ( $\frac{1}{4}$  in) o 9,53 mm ( $\frac{3}{6}$  in)

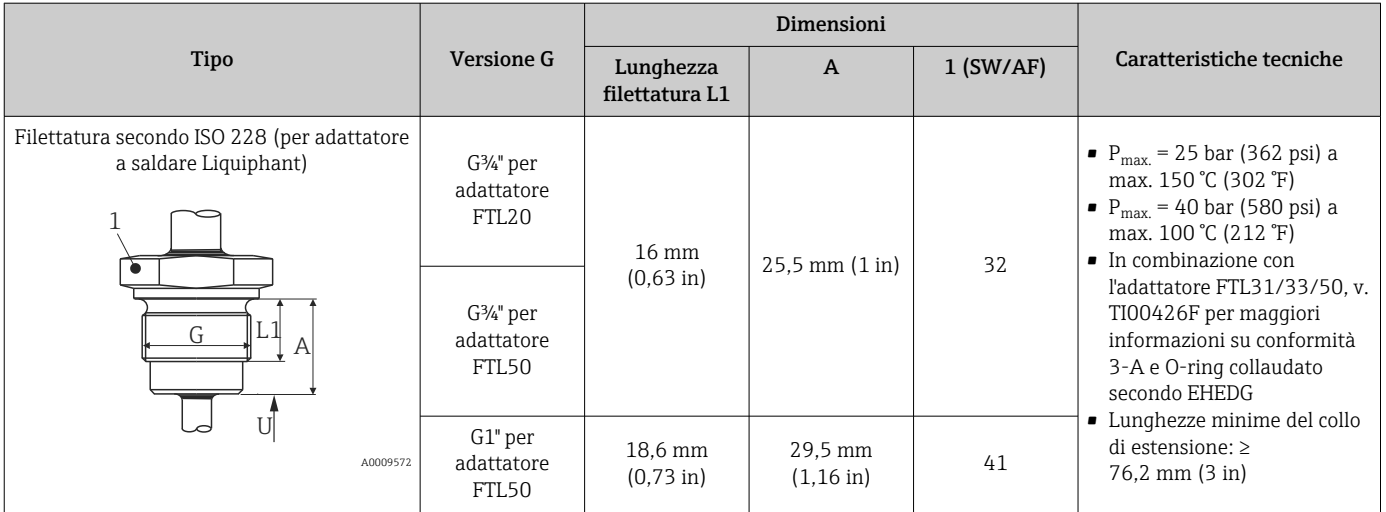

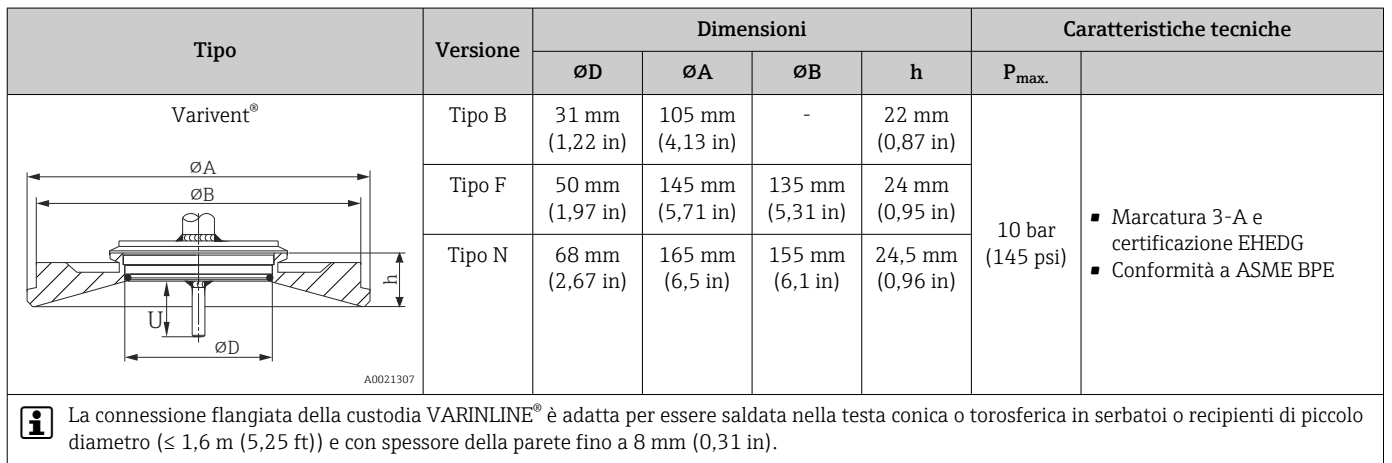

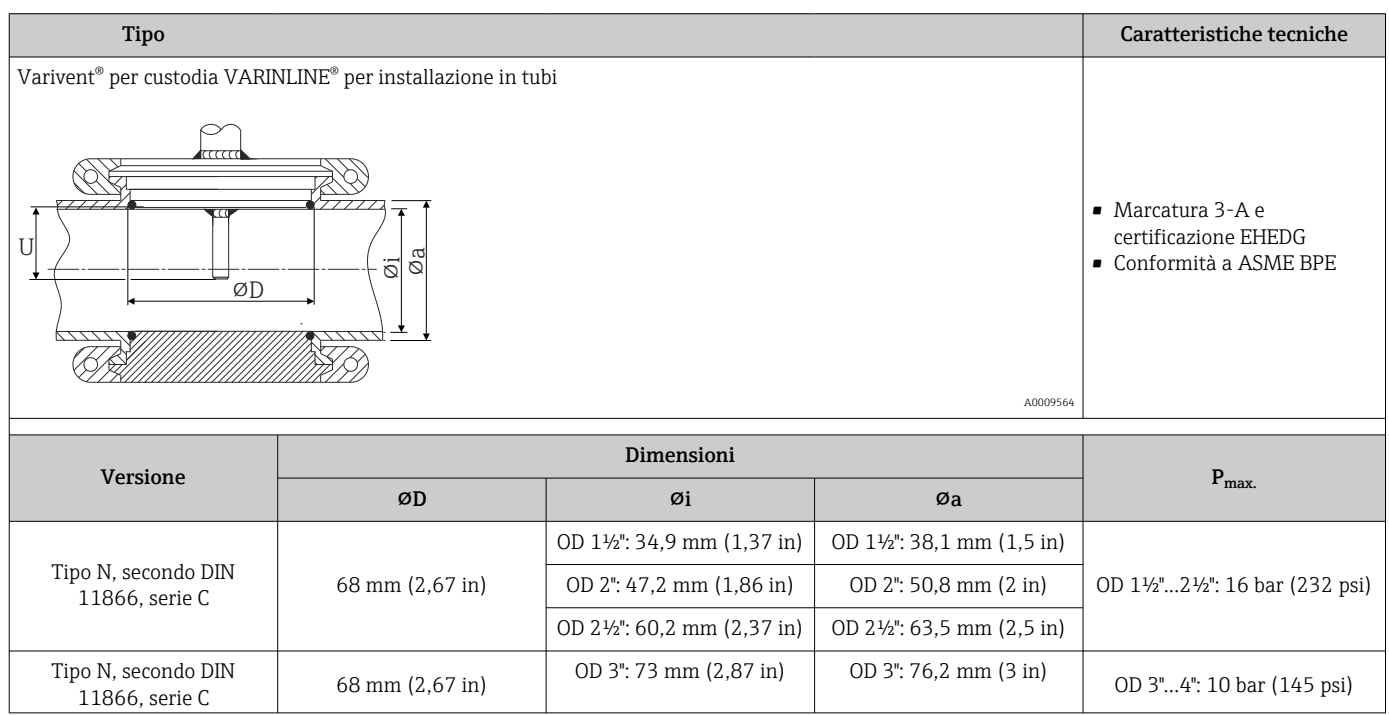

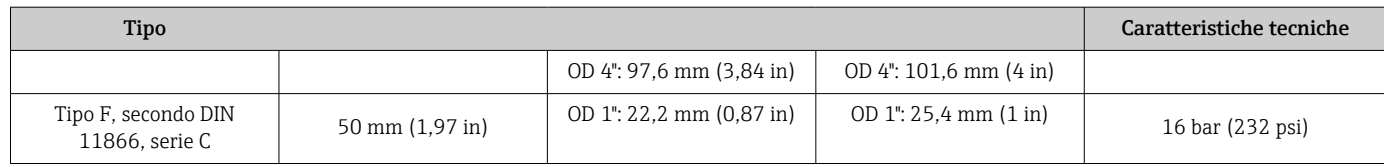

## A causa della ridotta lunghezza di immersione U, si consiglia l'uso degli inserti iTHERM QuickSens.

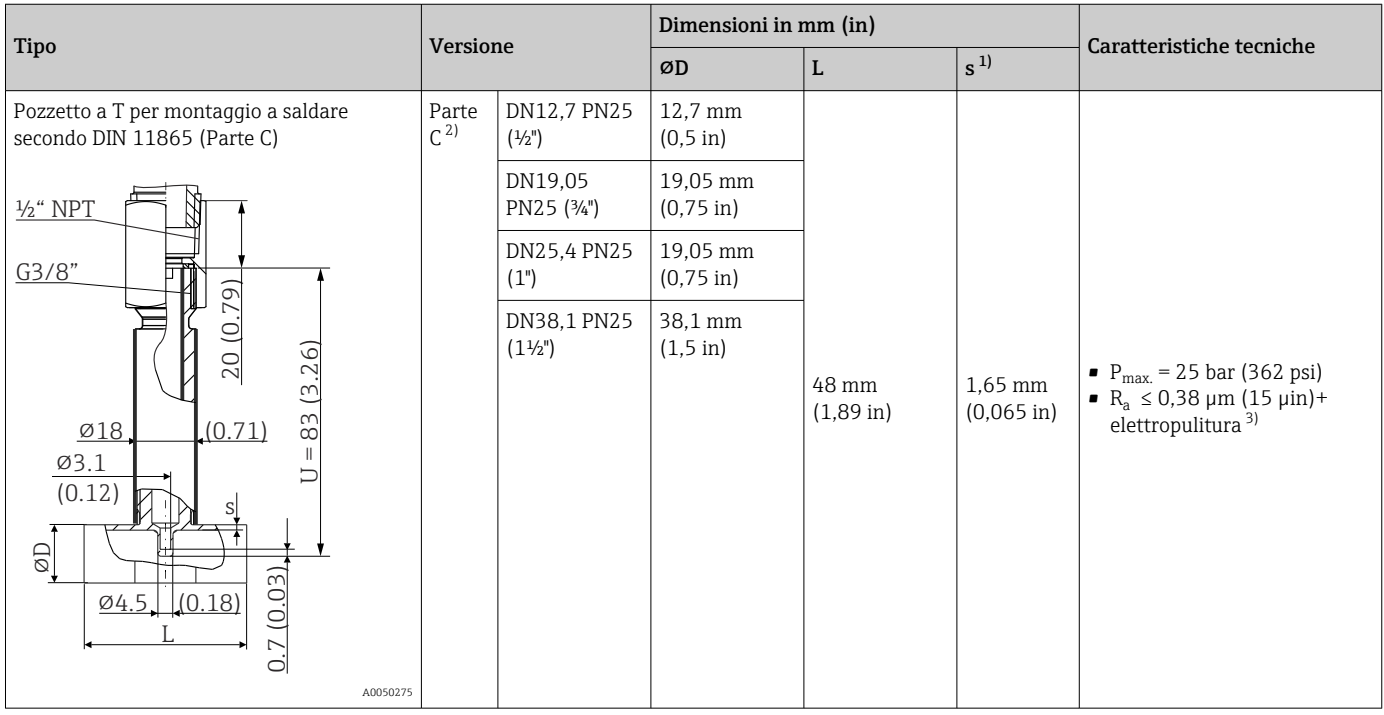

1) Spessore del tubo

2) Dimensioni secondo ASME BPE 2012

3) Eccezione: cordoni di saldatura interni

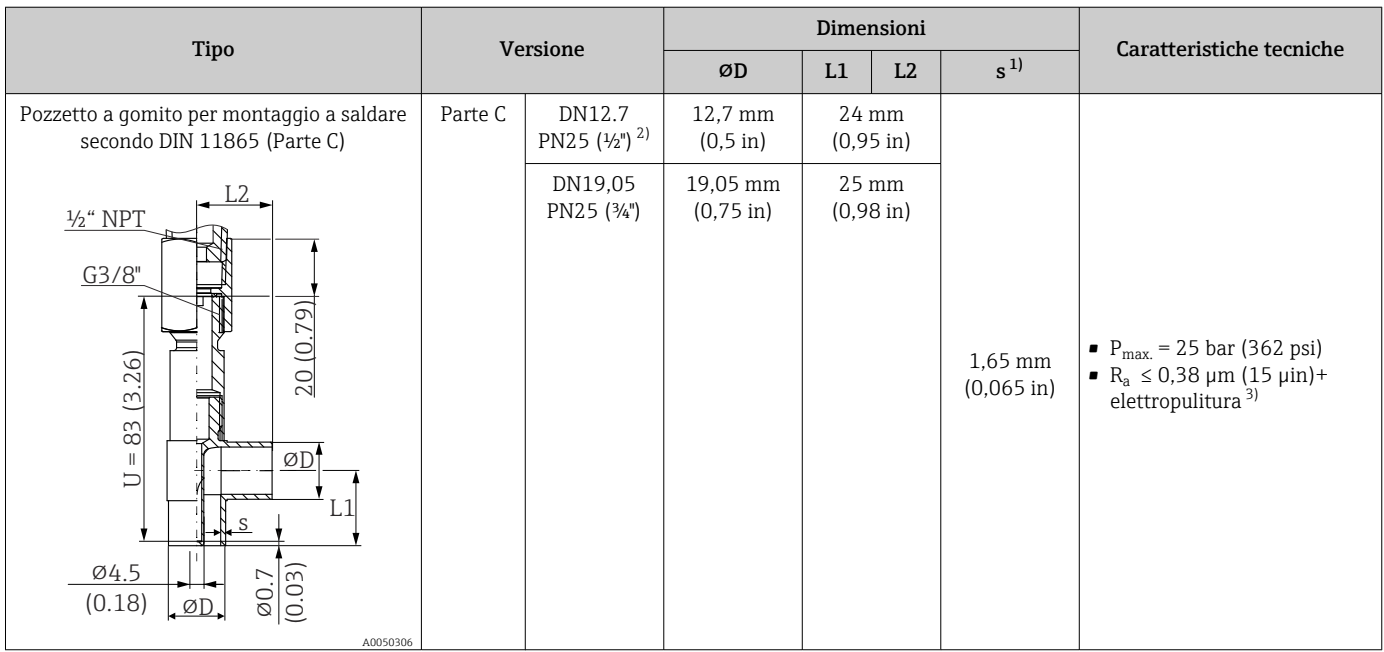

<span id="page-64-0"></span>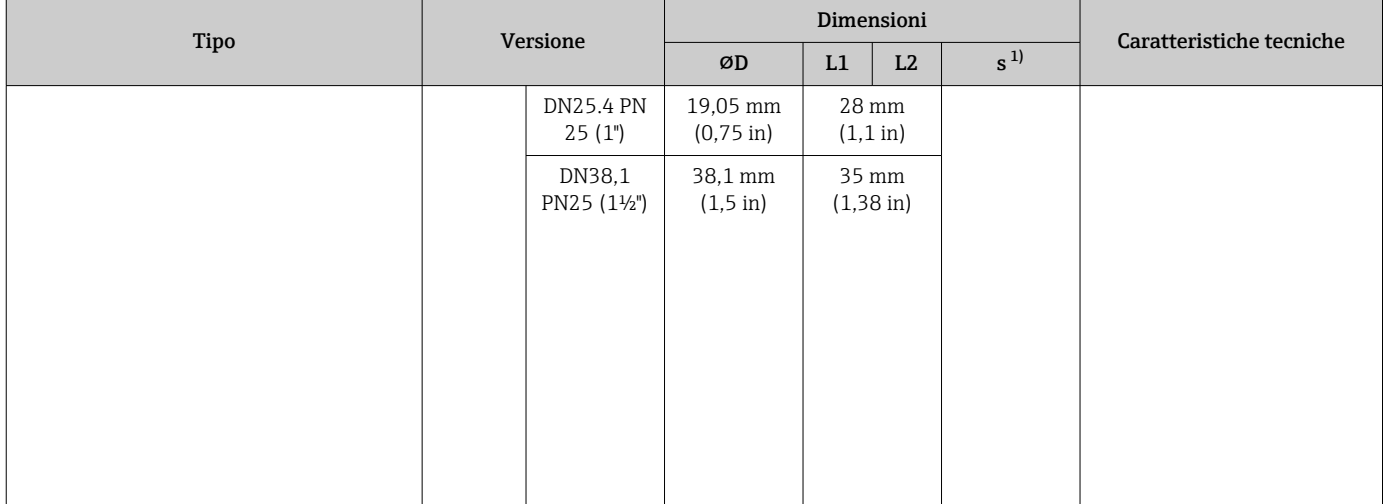

1) Spessore del tubo

2) Dimensioni secondo ASME BPE 2012

3) Eccezione: cordoni di saldatura interni

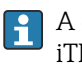

A causa della ridotta lunghezza di immersione U, si consiglia l'uso degli inserti iTHERM QuickSens.

### Forma del puntale

I criteri importanti per la scelta della forma del puntale sono il tempo di risposta termico, la riduzione della sezione del flusso e il carico meccanico che si forma nel processo. Vantaggi dei puntali ridotti o rastremati nei termometri:

- Un puntale più piccolo ha un impatto minore sulle caratteristiche del flusso nel tubo attraversato dal fluido.
- Le caratteristiche del flusso, essendo ottimizzate, migliorano la stabilità del pozzetto.
- Endress+Hauser offre una gamma completa di puntali per pozzetti in grado di rispondere a qualsiasi esigenza:
	- Puntale ridotto con ⌀4,3 mm (0,17 in) e ⌀5,3 mm (0,21 in): le pareti di spessore ridotto riducono sensibilmente i tempi di risposta dell'intero punto di misura.
	- Puntale ridotto con ⌀8 mm (0,31 in): le pareti di spessore maggiore sono particolarmente adatte alle applicazioni con un elevato grado di usura o carichi meccanici(ad es. vaiolatura, abrasione, ecc.).

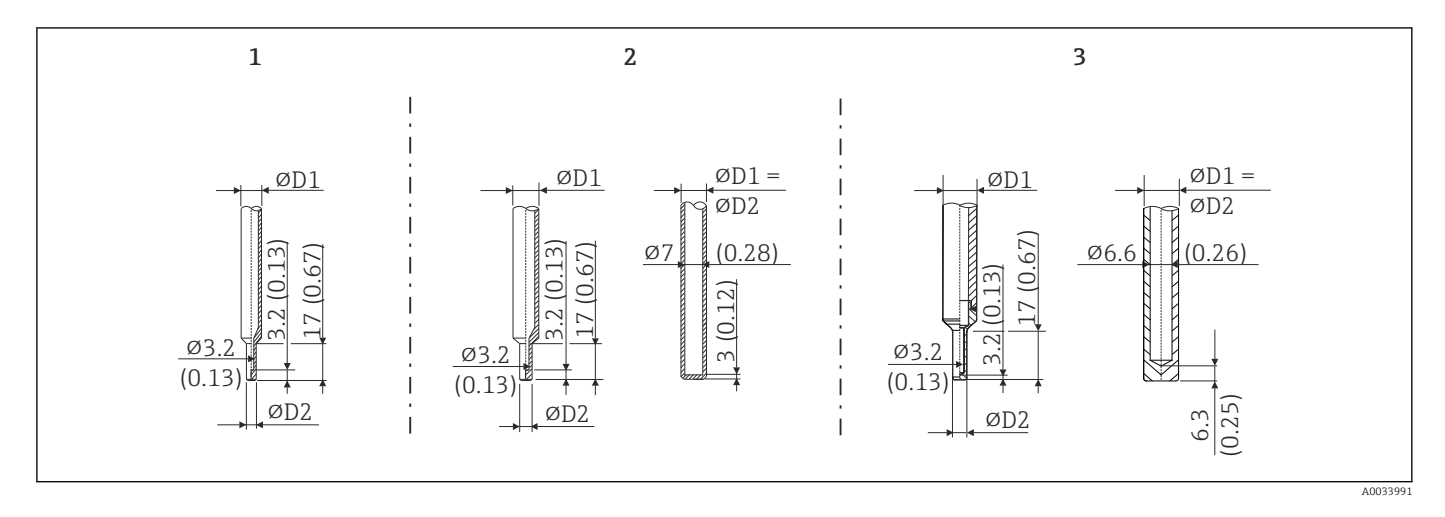

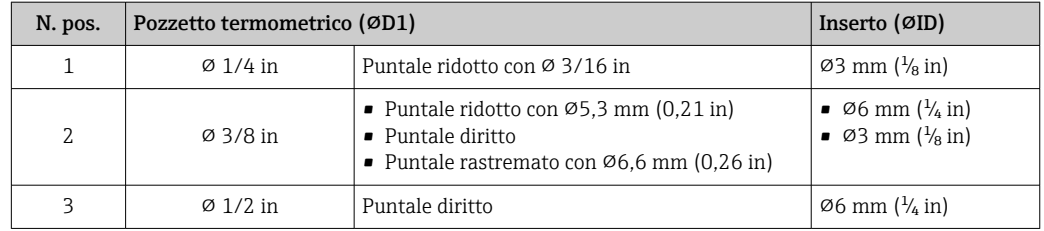

È possibile controllare online la capacità di carico meccanico in funzione delle condizioni di installazione e di processo nel modulo di dimensionamento dei pozzetti termometrici nel software Endress+Hauser Applicator. Consultare il paragrafo "Accessori".

# 13.7 Certificati e approvazioni

I certificati e le approvazioni attuali, disponibili per il prodotto, sono selezionabili tramite il Configuratore prodotto all'indirizzo www.endress.com:

- 1. Selezionare il prodotto utilizzando i filtri e il campo di ricerca.
- 2. Aprire la pagina del prodotto.
- 3. Selezionare Configuration.

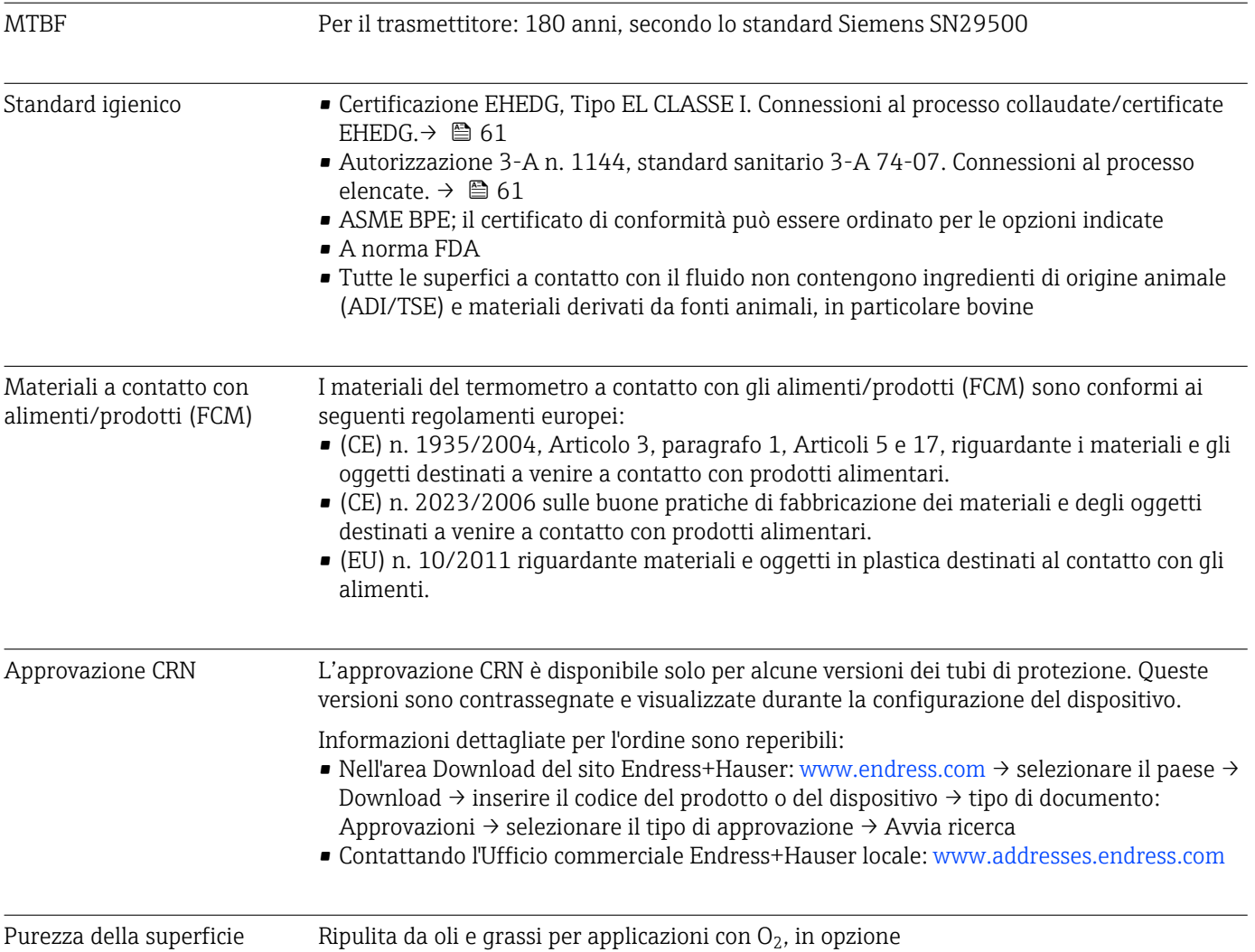

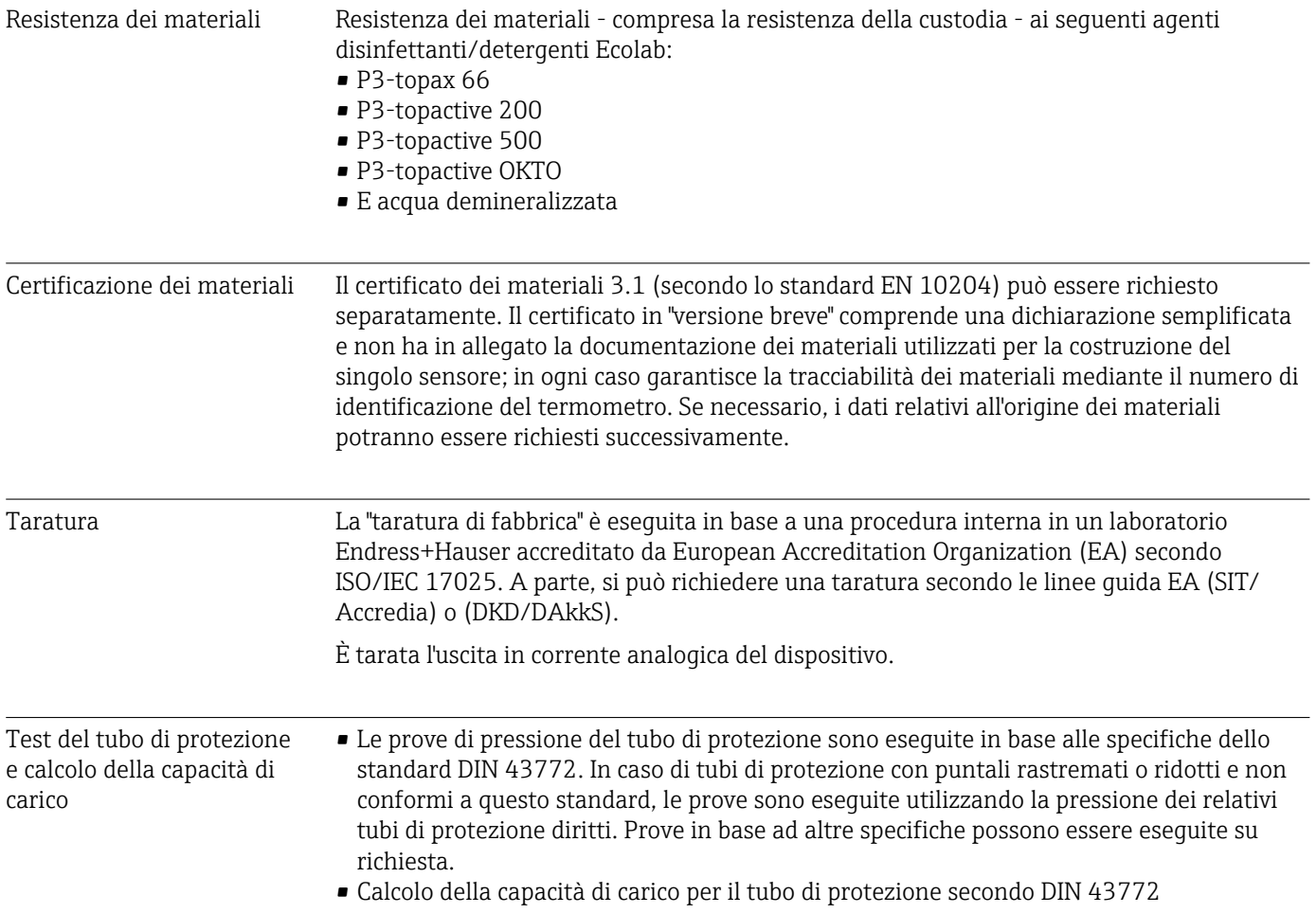

# 14 Menu operativo e descrizione dei parametri

Le successive tabelle riportano tutti i parametri dei menu operativi "Setup", "Calibration", "Diagnostics" ed "Expert". Il riferimento della pagina indica dove reperire una descrizione del parametro nel manuale.

Non tutti i sottomenu e parametri sono disponibili su tutti i dispositivi: ciò dipende dalla configurazione dei parametri. Le relative informazioni sono reperibili nella descrizione dei parametri sotto "Prerequisito".

Questo simbolo  $\Box$  indica come accedere al parametro utilizzando i tool operativi (ad es. FieldCare).

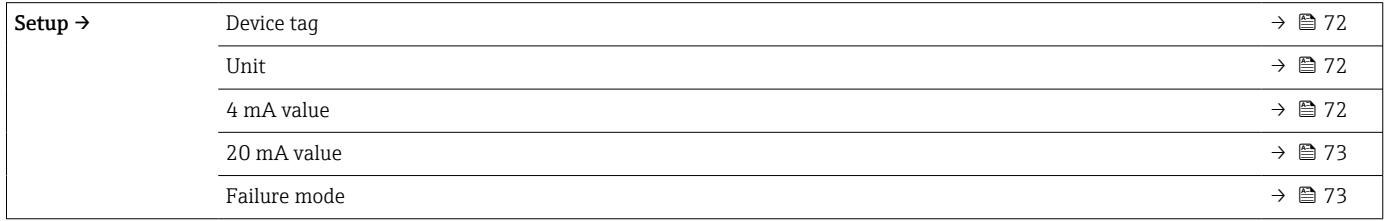

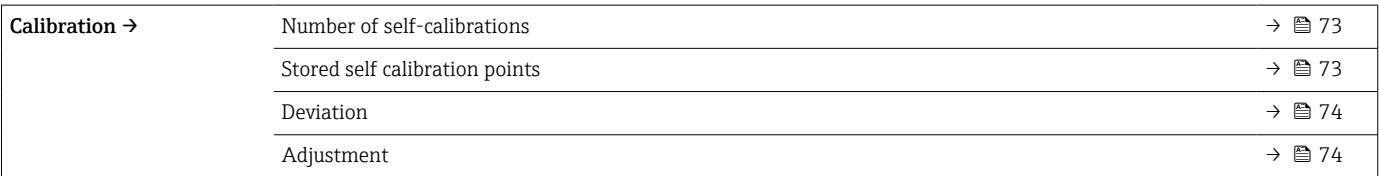

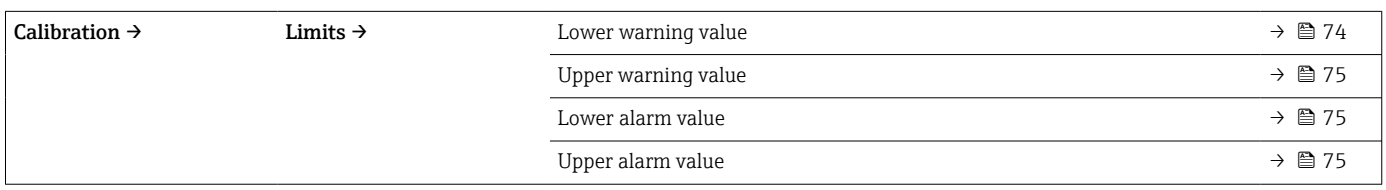

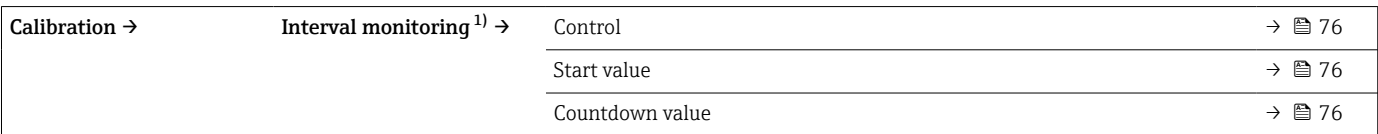

1) I parametri per monitoraggio dell'autotaratura e sollecito della taratura manuale hanno le medesime impostazioni

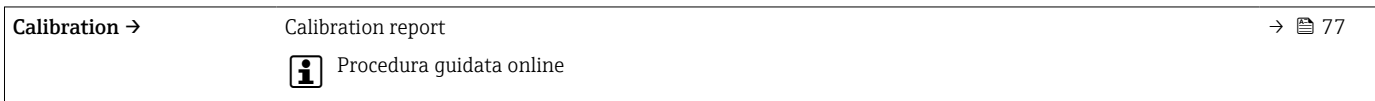

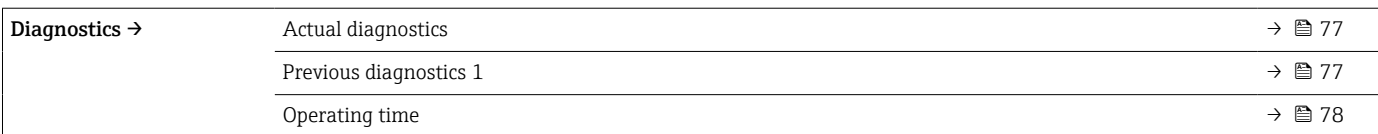

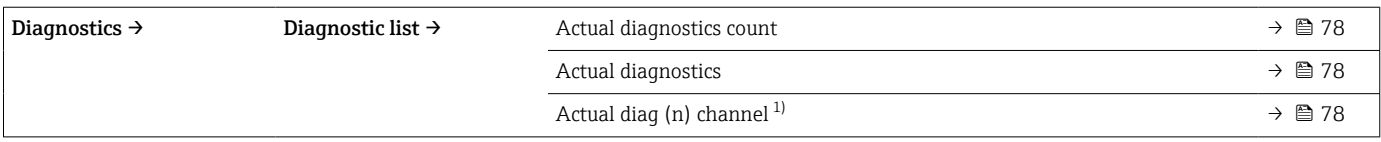

1) n = 2, 3; dai messaggi diagnostici con la massima priorità fino a quelli con priorità di terzo livello

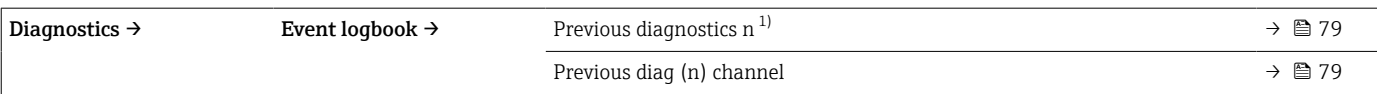

## 1) n = numero di messaggi diagnostici (n = da 1 a 5)

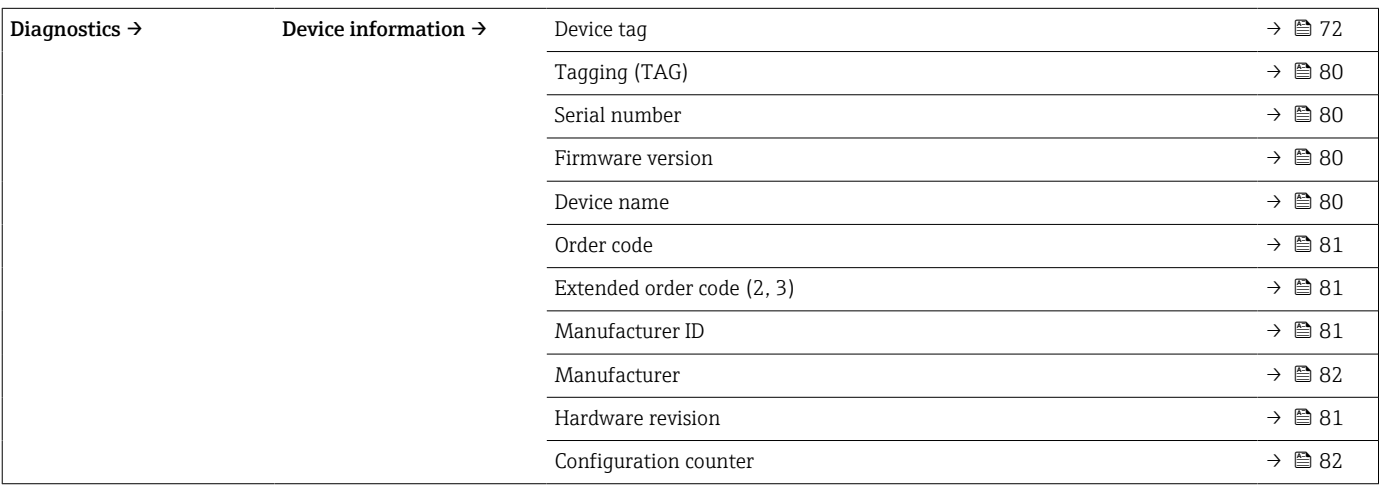

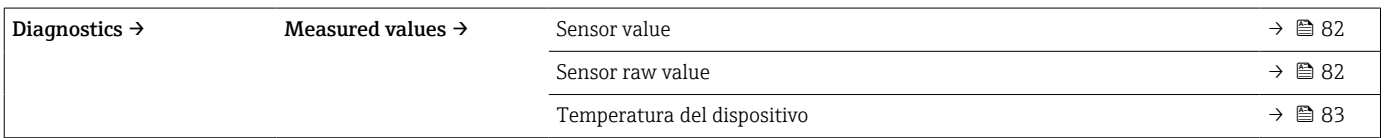

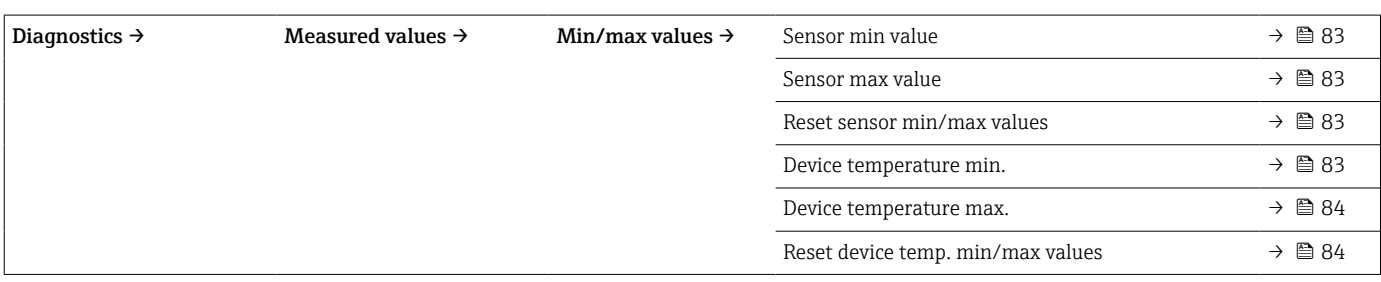

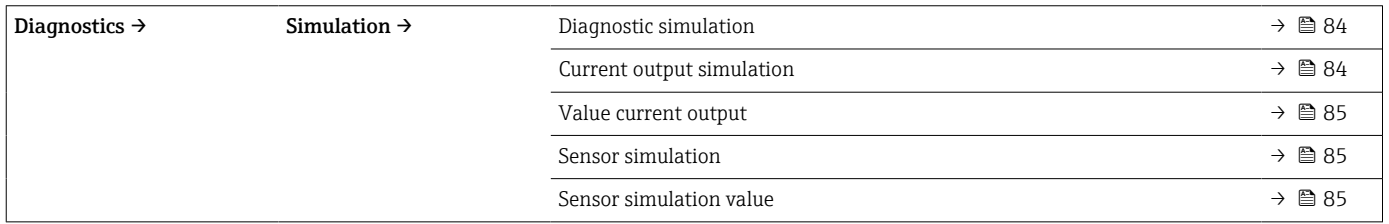

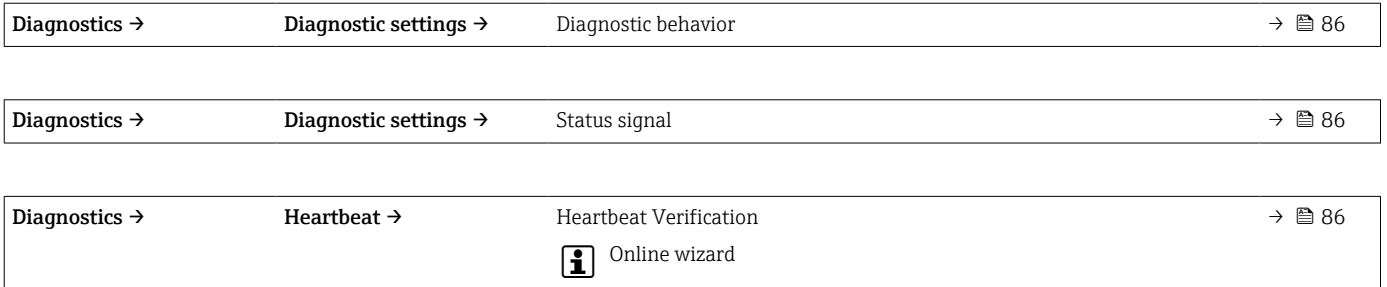

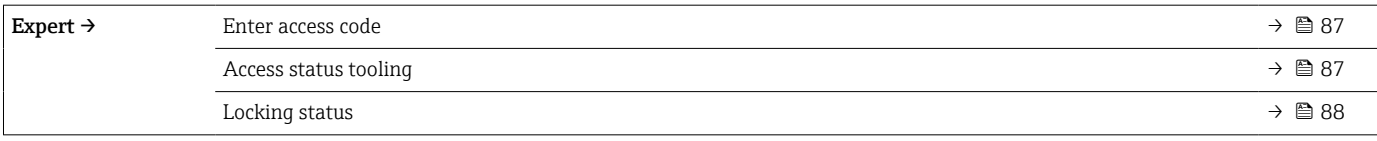

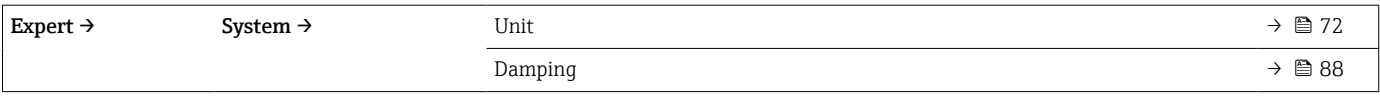

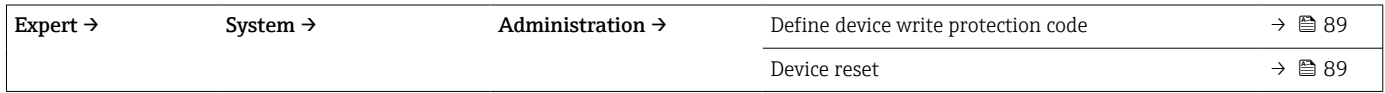

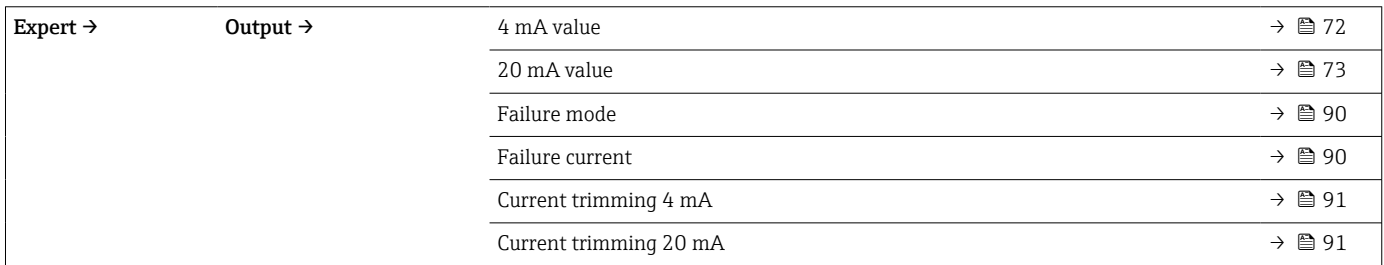

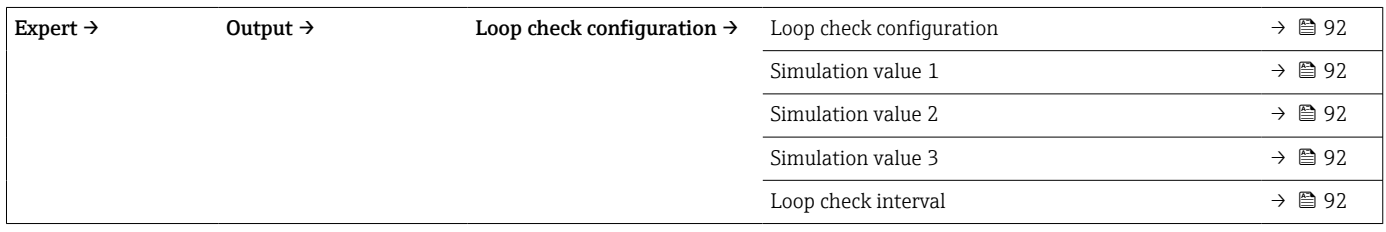

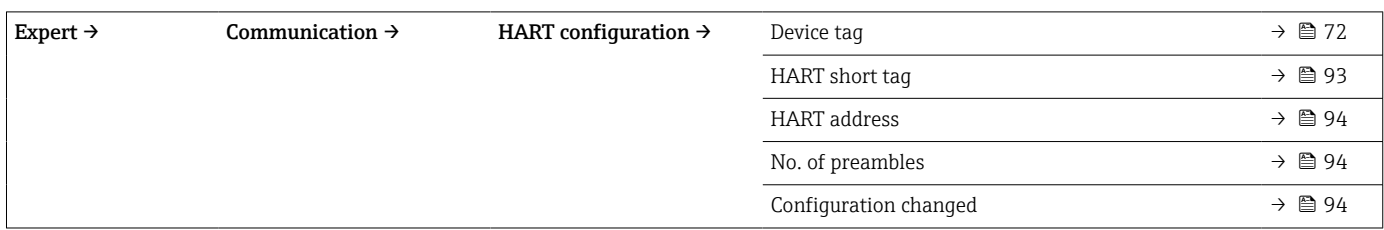

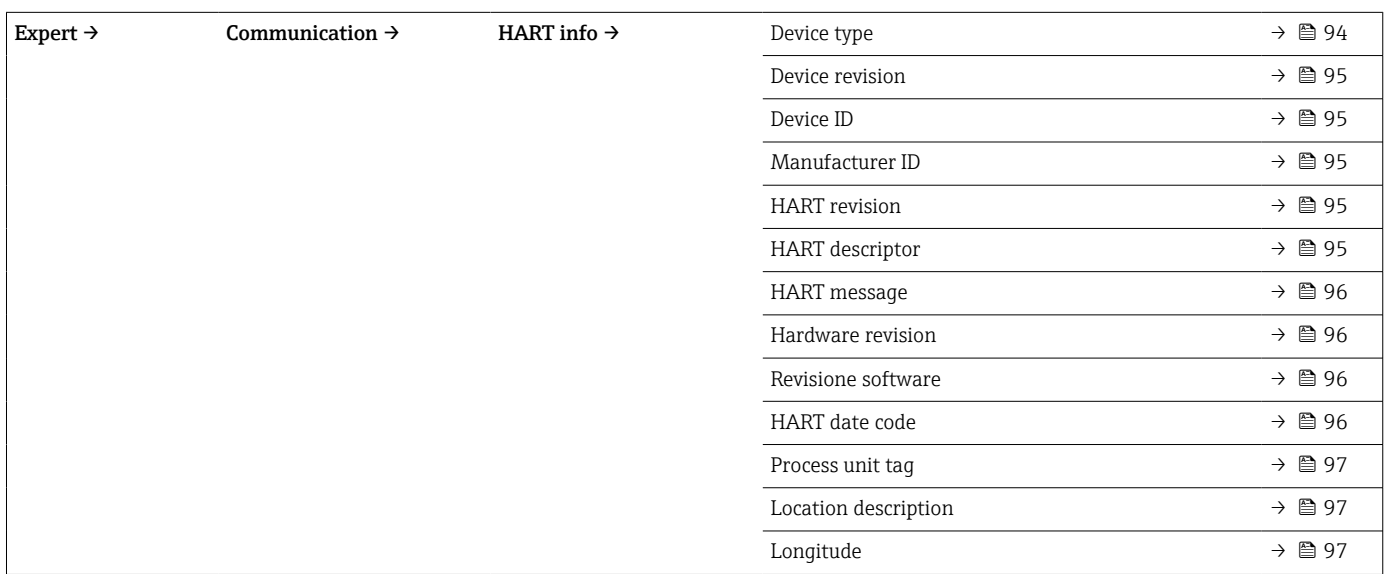

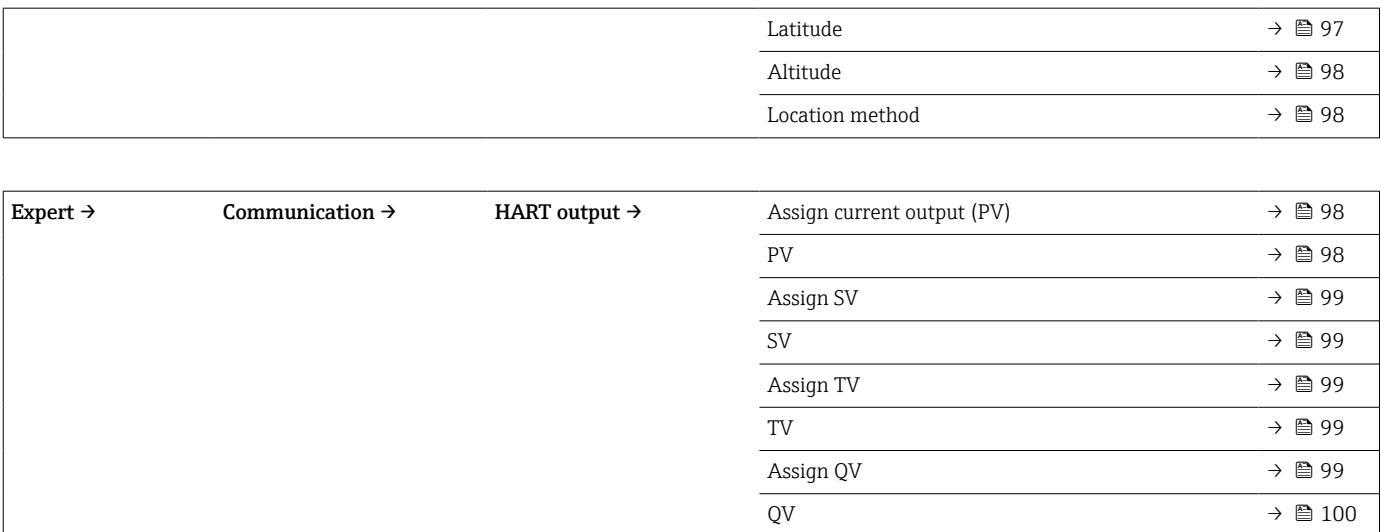

# 14.1 Menu Setup

Questo menu contiene tutti i parametri necessari per la configurazione delle impostazioni base del dispositivo. Il termometro può essere messo in funzione utilizzando questa serie limitata di parametri.

<span id="page-71-0"></span>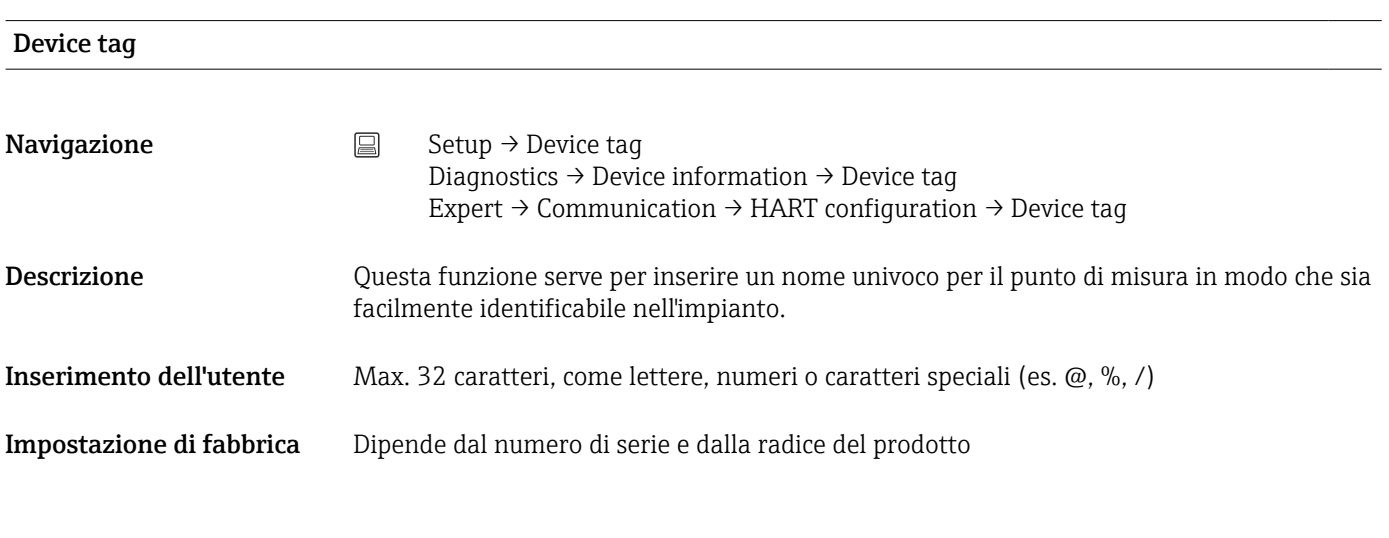

Unit

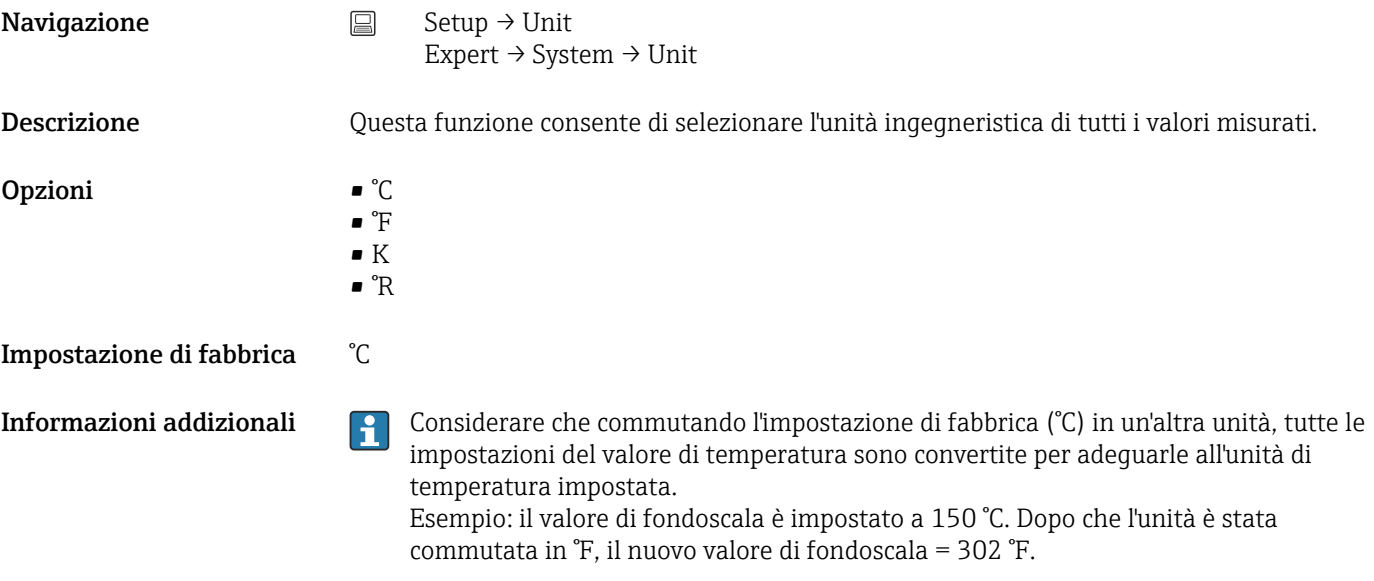

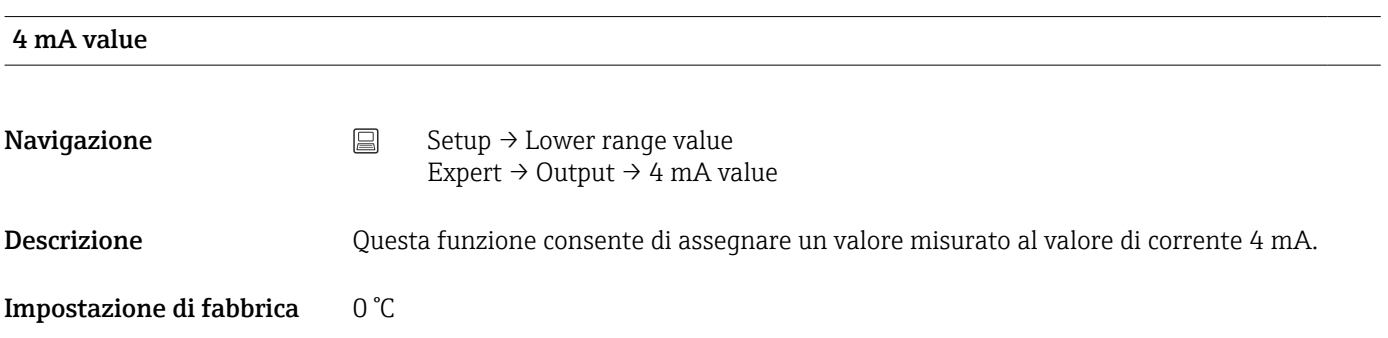
<span id="page-72-0"></span>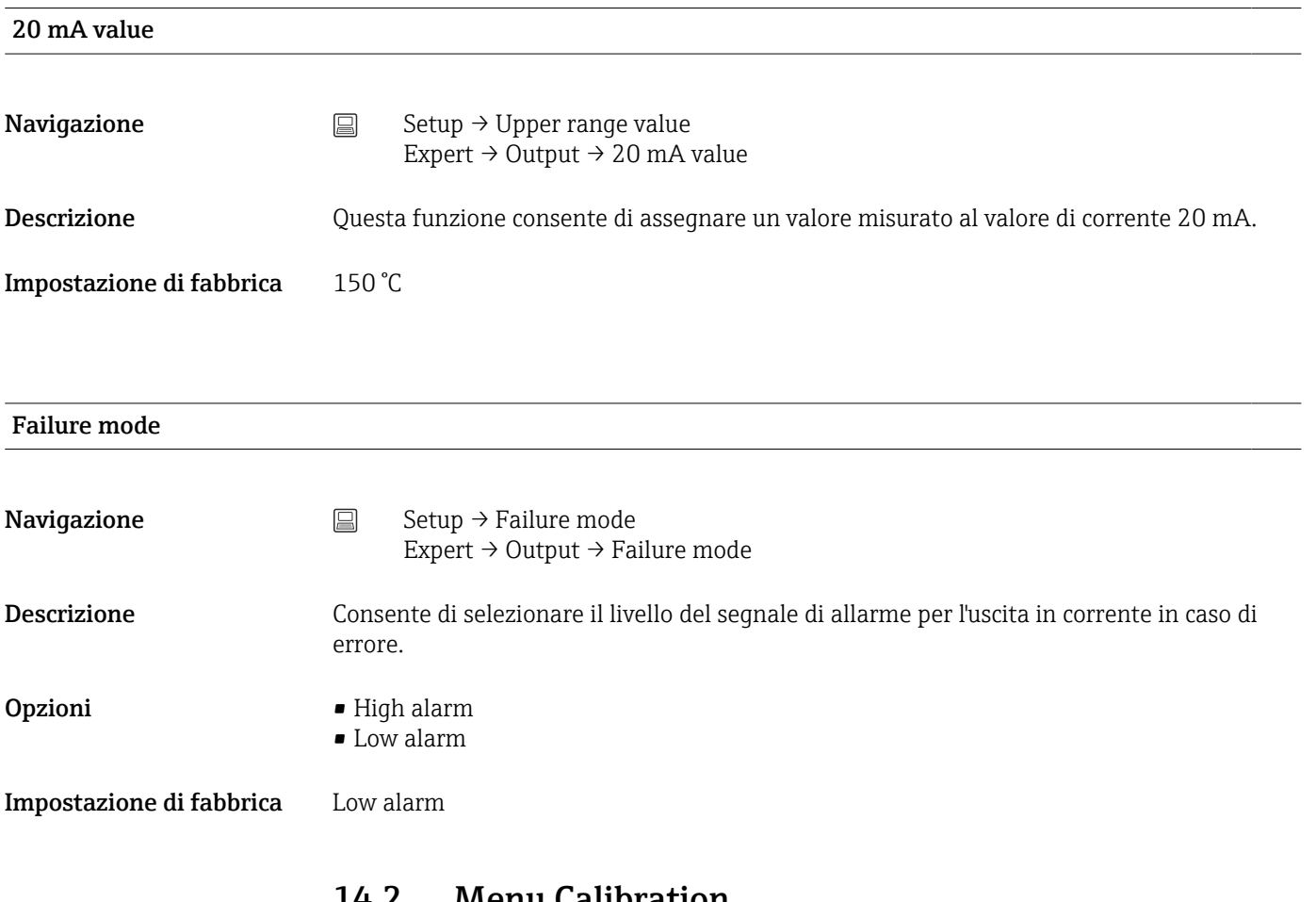

# 14.2 Menu Calibration

Comprende tutte le informazioni sulla procedura di autotaratura e, anche, sulla procedura guidata online per generare il protocollo di taratura.

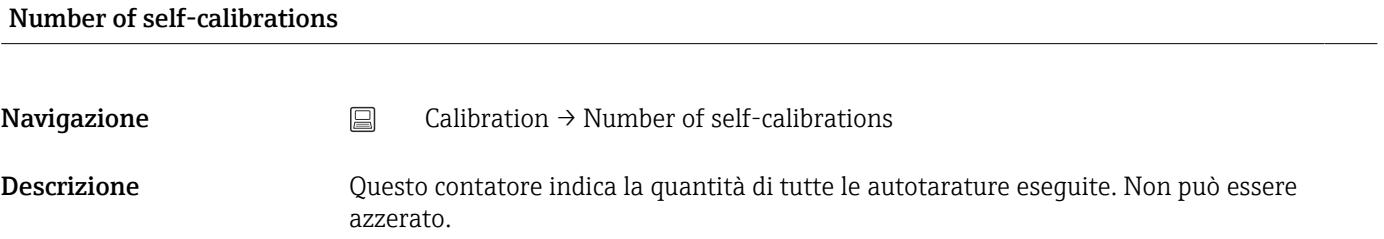

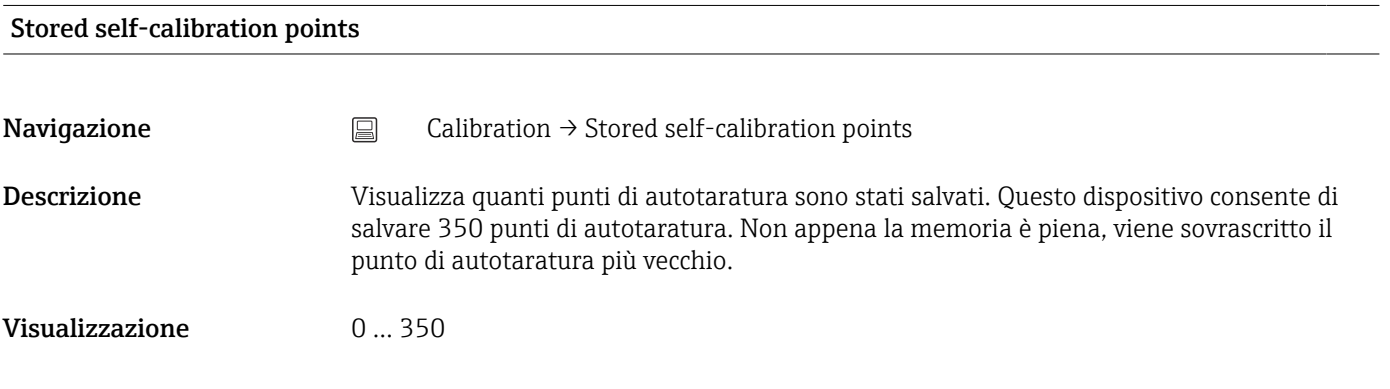

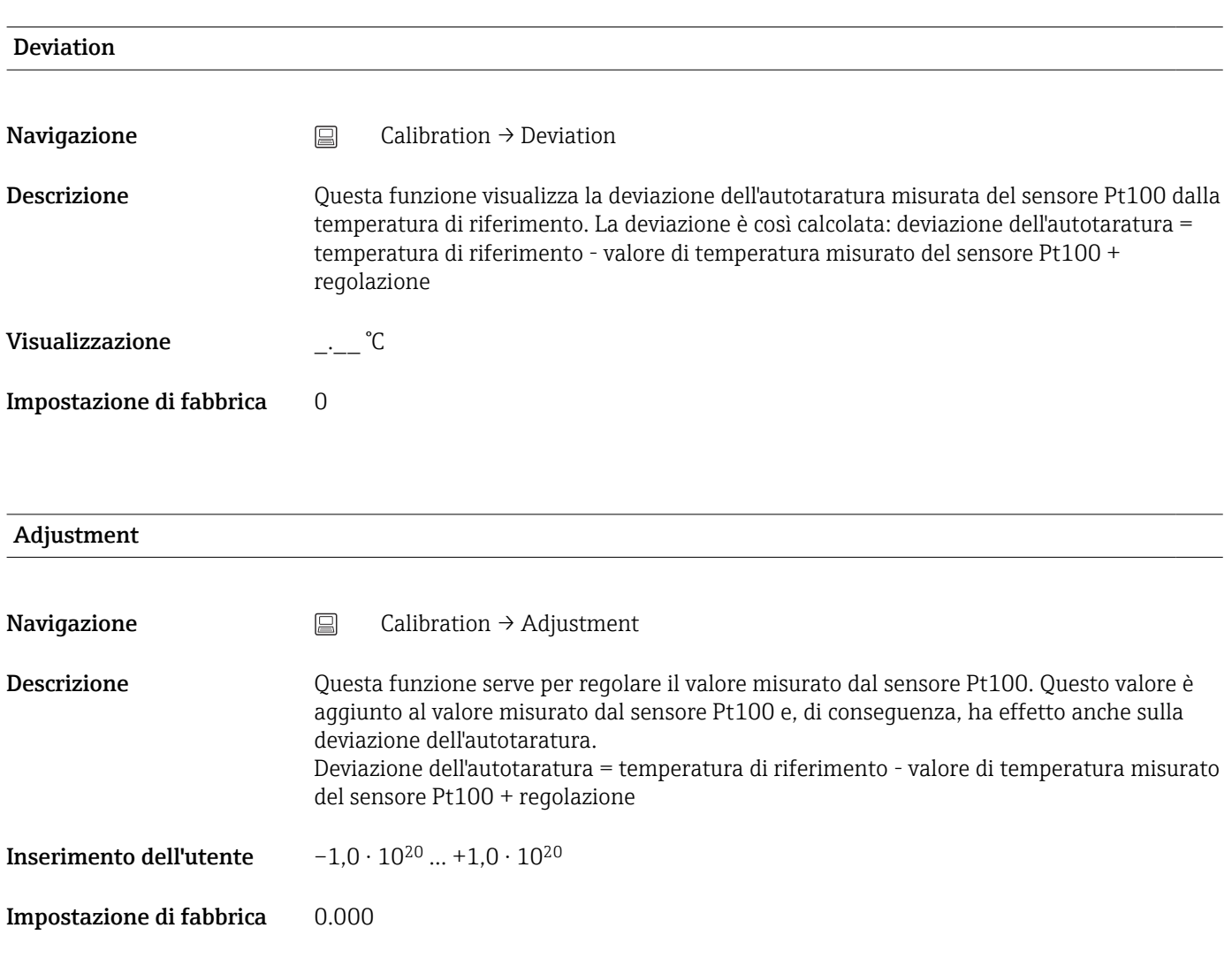

# 14.2.1 Sottomenu "Limits"

# Lower warning value **Navigazione**  $\Box$  Calibration → Limits → Lower warning value Descrizione Inserire la soglia di avviso inferiore per la deviazione dell'autotaratura. Inserimento dell'utente  $-1.0 \cdot 10^{20} ... -0.5$  °C Impostazione di fabbrica –0,5 °C Informazioni addizionali Questa funzione serve per definire la soglia di avviso inferiore. Se la deviazione dell'autotaratura non rispetta la soglia definita, il dispositivo trasmette il segnale di stato definito e indica mediante LED il comportamento diagnostico definito (evento diagnostico 144). (Impostazione di fabbrica = avviso - il LED rosso lampeggia).

### Upper warning value

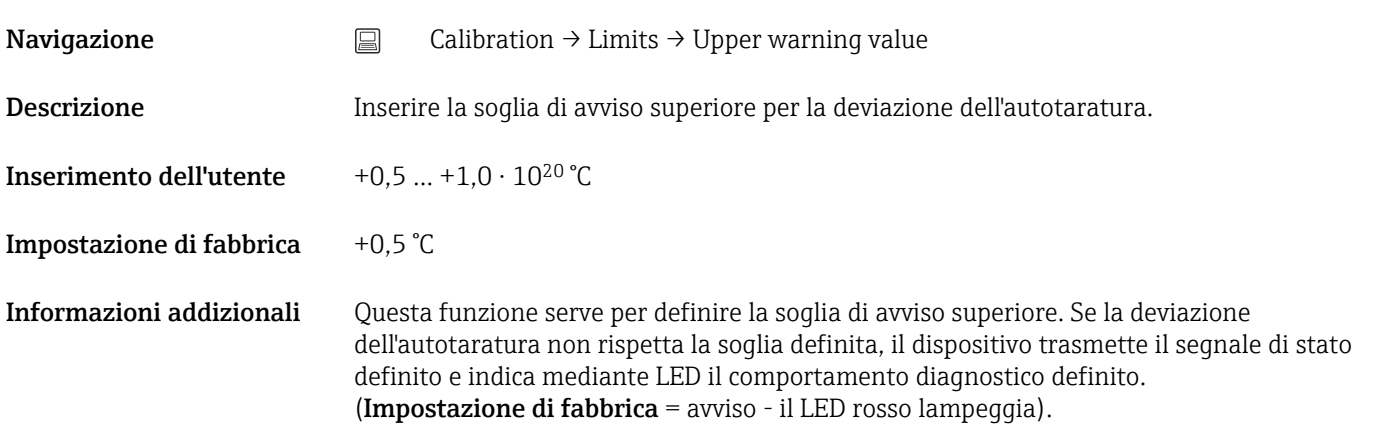

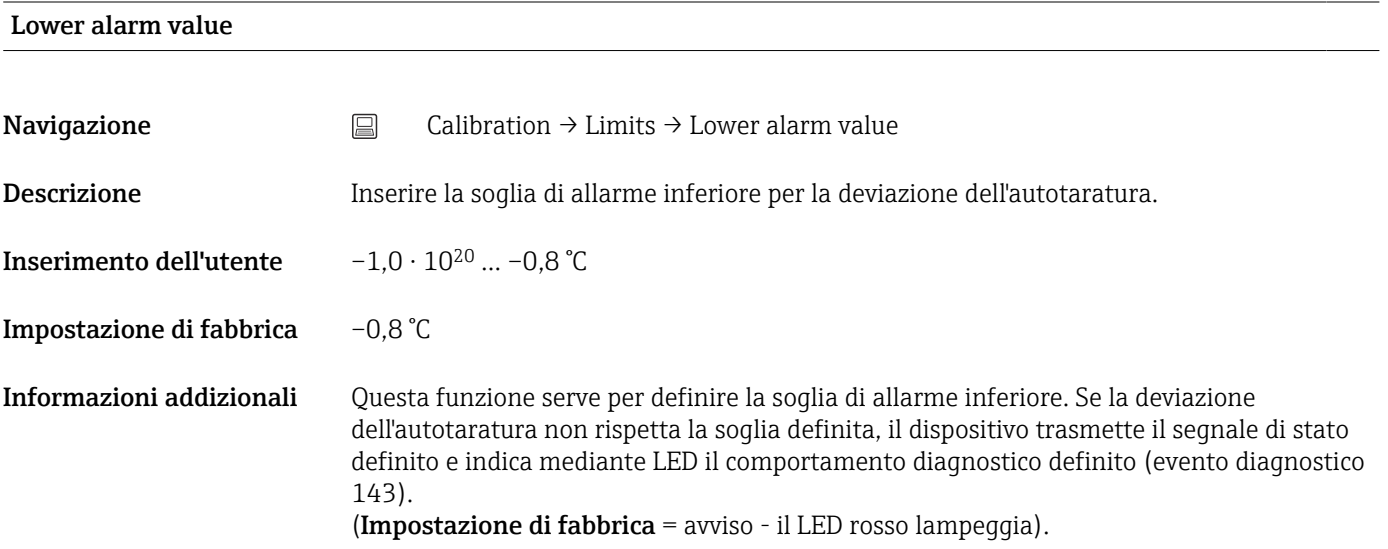

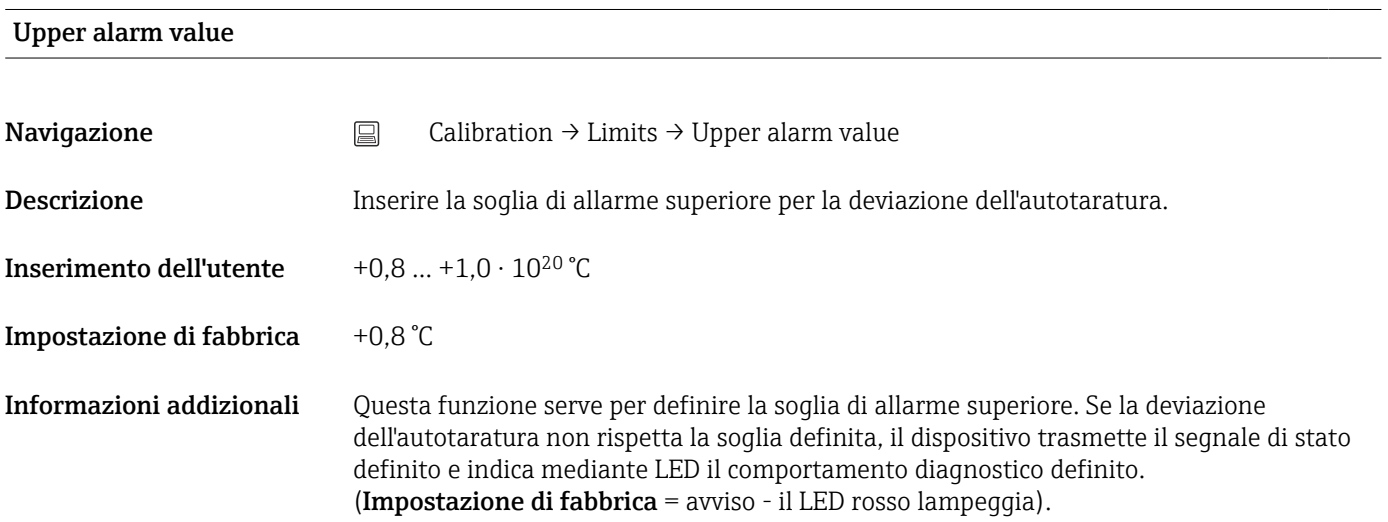

# 14.2.2 Sottomenu "Interval monitoring"

La configurazione dei parametri in questo sottomenu è suddivisa in due opzioni per la taratura:

Self-calibration monitoring: funzione di monitoraggio per l'avvio dell'autotaratura successiva.

Manual calibration reminder: funzione che segnala quando deve essere eseguita la prossima taratura manuale.

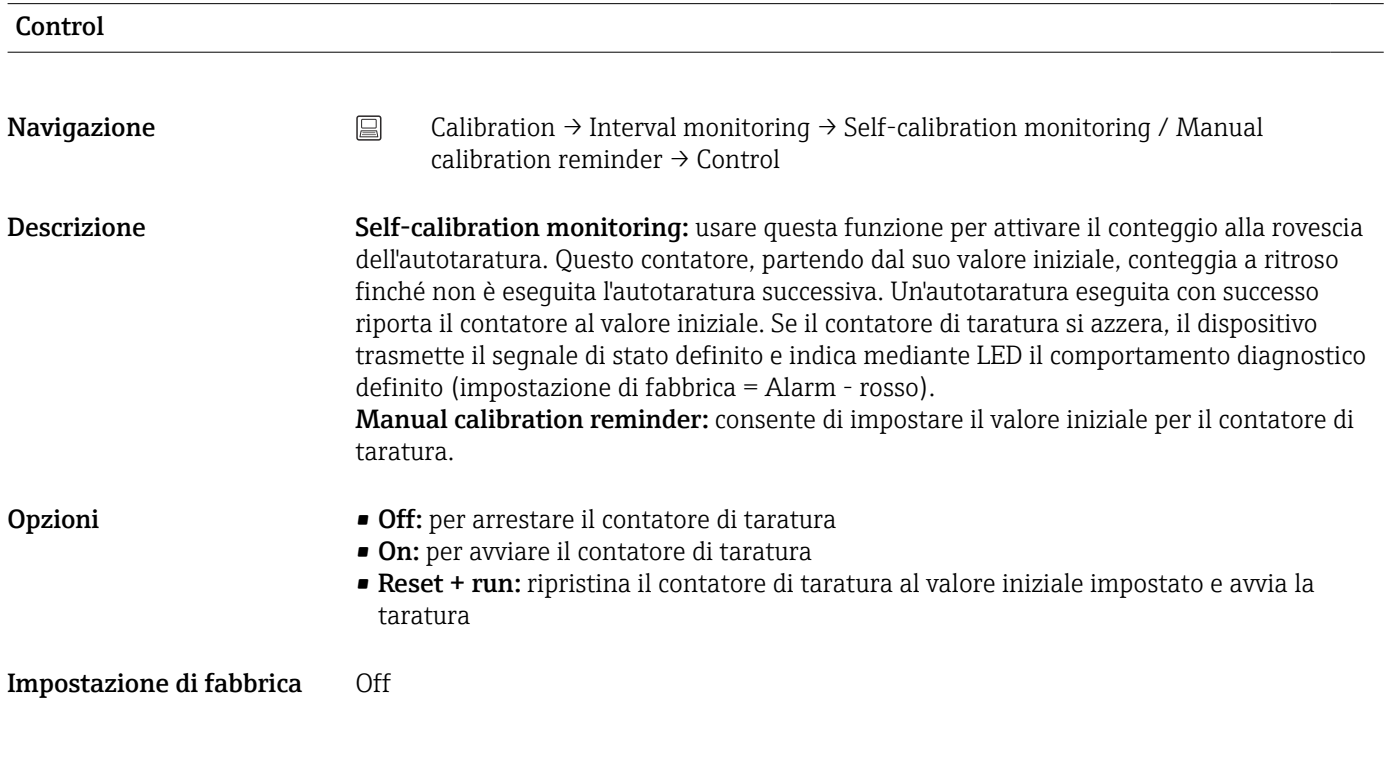

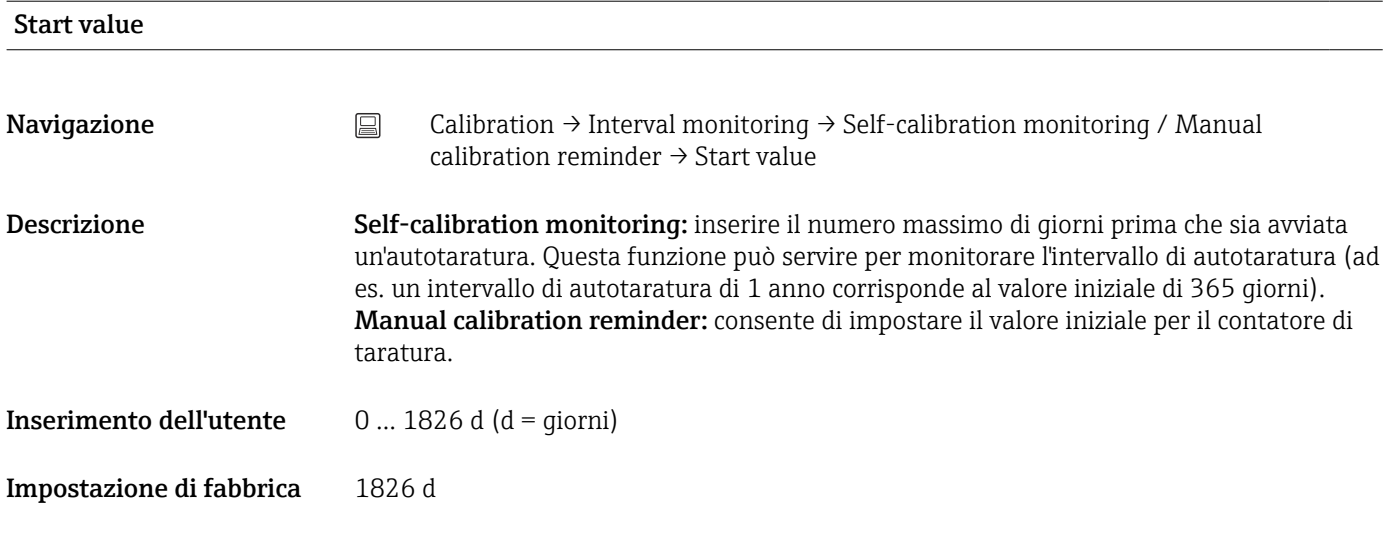

## Countdown value

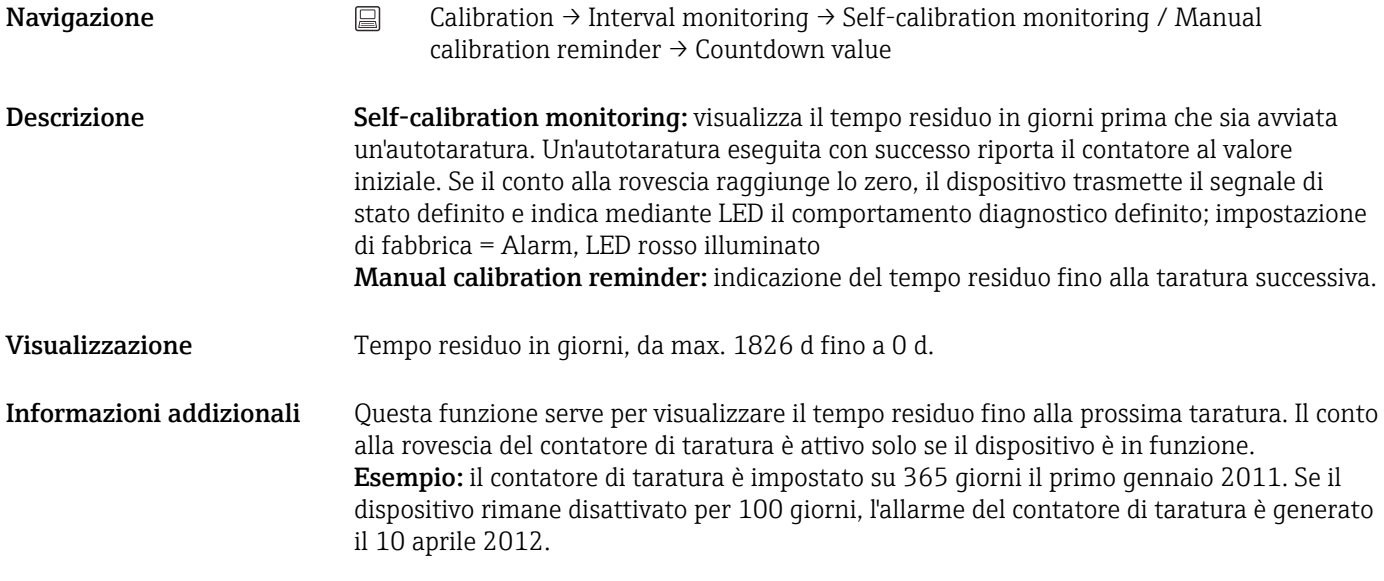

### Procedura guidata online "Calibration report"

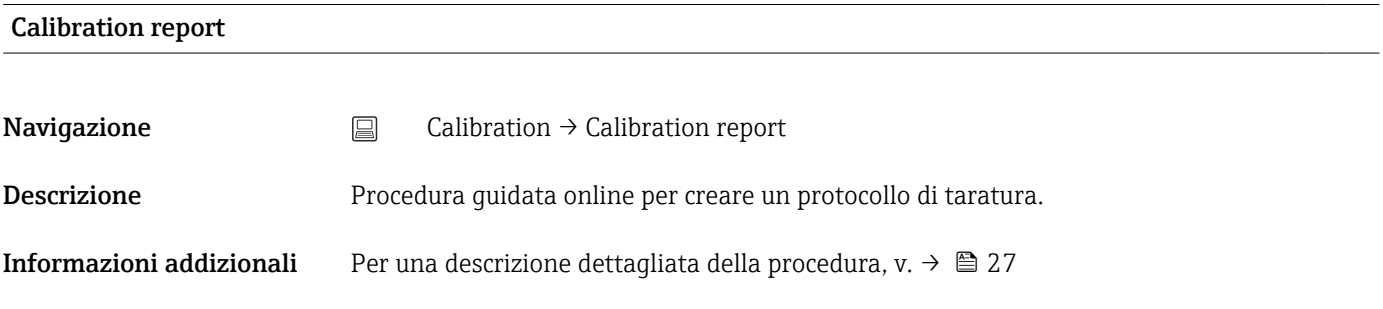

# 14.3 Menu Diagnostics

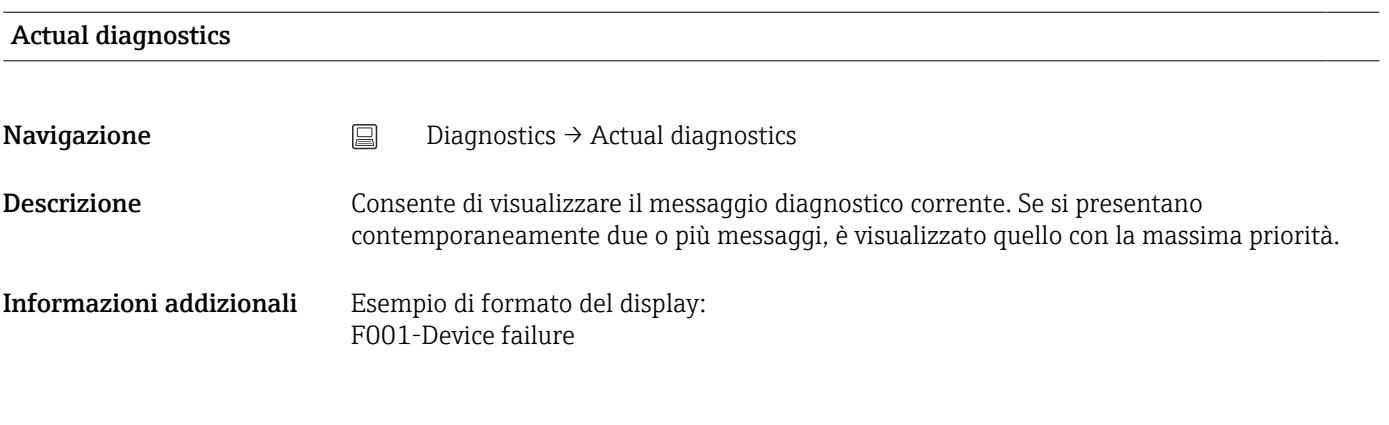

### Previous diagnostics 1

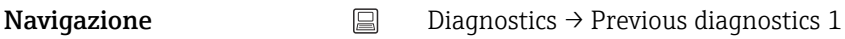

Descrizione Questa funzione serve per visualizzare l'ultimo messaggio diagnostico con la massima priorità. Informazioni addizionali Esempio di formato del display: F001-Device failure

# Operating time **Navigazione**  $\qquad \qquad \Box$  Diagnostics  $\rightarrow$  Operating time Descrizione Questa funzione consente di visualizzare il tempo in cui il dispositivo è stato in funzione finora. Visualizzazione Ore (h)

# 14.3.1 Sottomenu "Diagnostic list"

Questo sottomenu visualizza fino a 3 messaggi di diagnostica ancora in sospeso. Se sono in attesa più di 3 messaggi, il display visualizza quelli che hanno la massima priorità. Panoramica di tutti i messaggi diagnostici e dei rimedi, →  $\triangleq$  39.

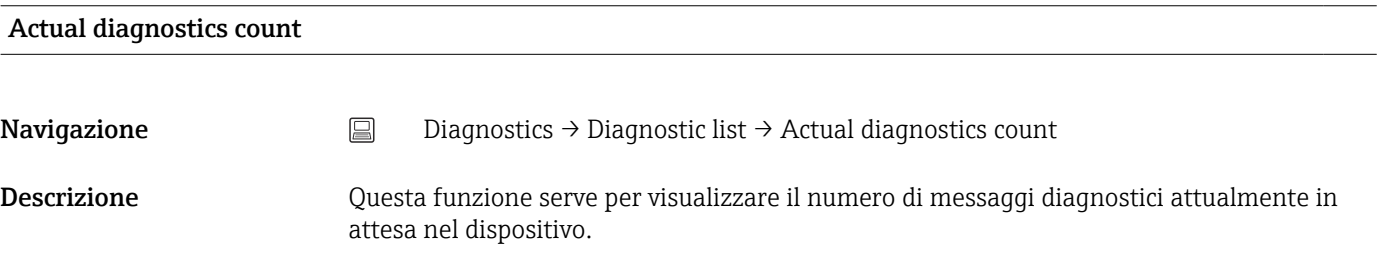

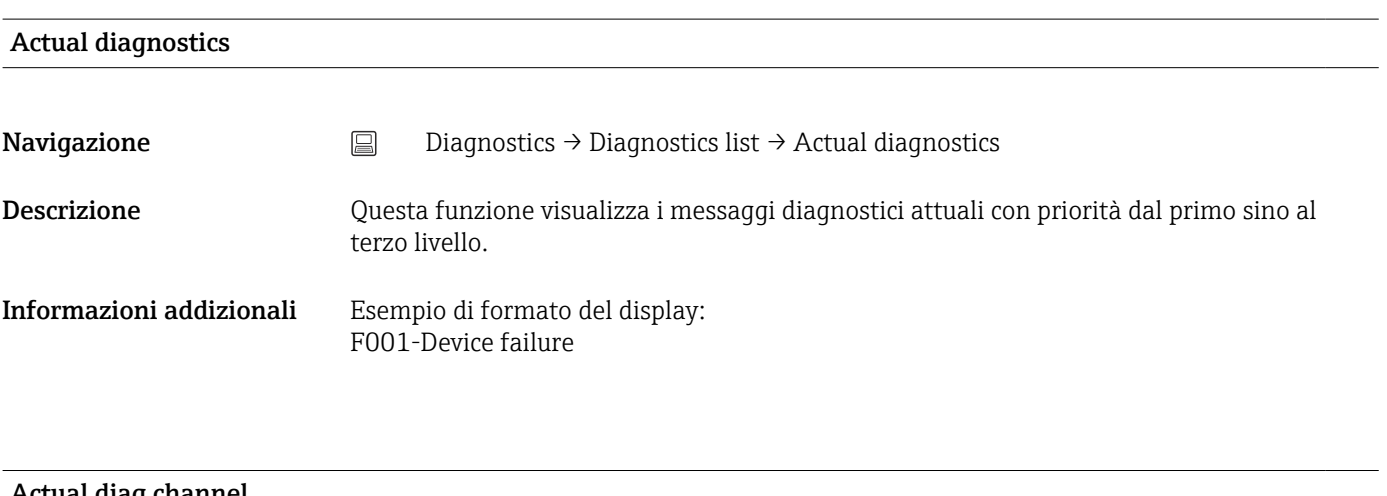

#### Actual diag channel

<span id="page-78-0"></span>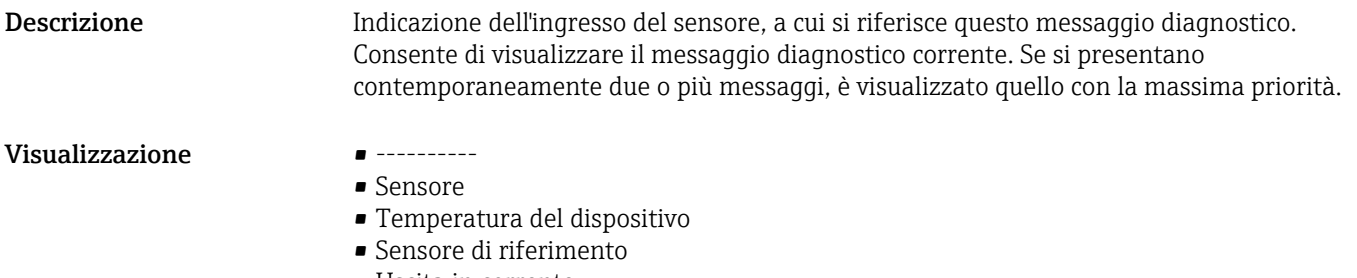

• Uscita in corrente

# 14.3.2 Sottomenu "Event logbook"

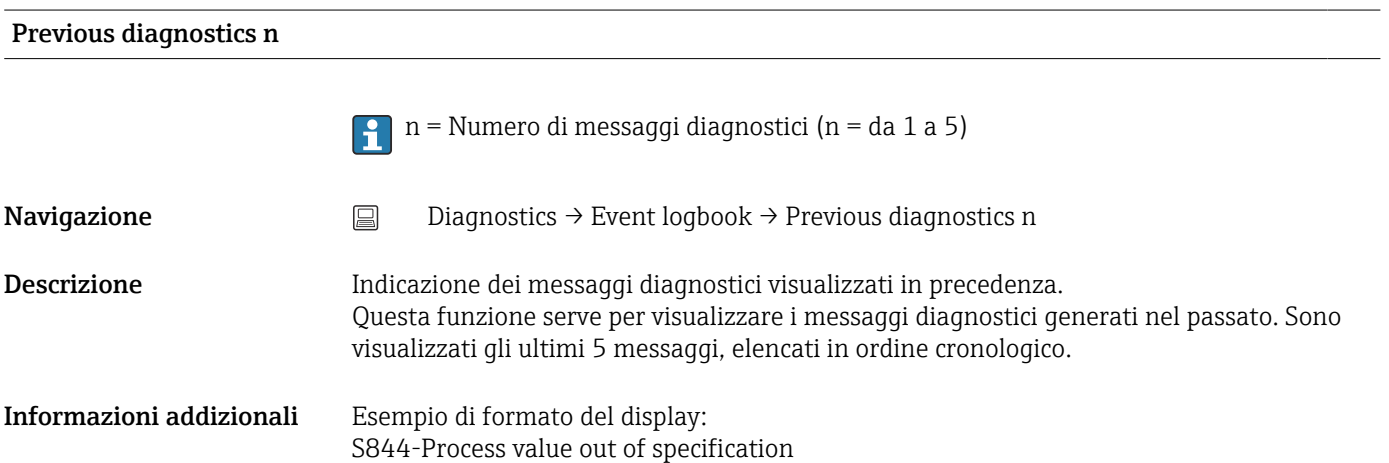

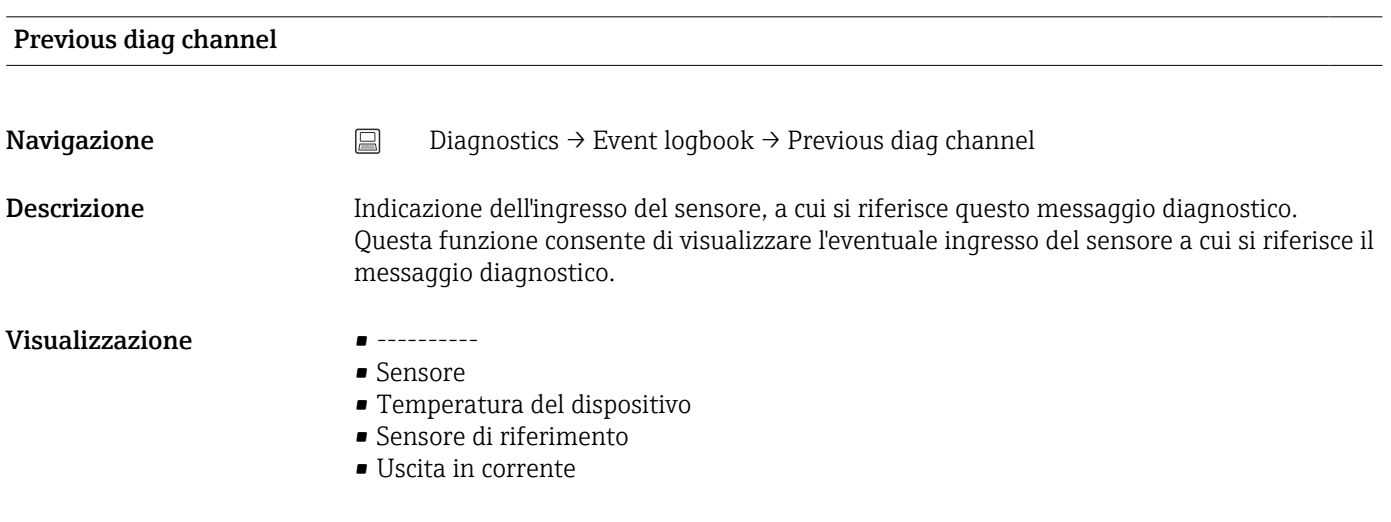

# 14.3.3 Sottomenu "Device information"

Device tag  $\rightarrow$   $\cong$  72

**Navigazione**  $\Box$  Setup  $\rightarrow$  Device tag Diagnostics  $\rightarrow$  Device information  $\rightarrow$  Device tag Expert  $\rightarrow$  Communication  $\rightarrow$  HART configuration  $\rightarrow$  Device tag

# Tagging (TAG), metal/RFID **Navigazione**  $\Box$  Diagnostics  $\rightarrow$  Device information  $\rightarrow$  Tagging (TAG), metal/RFID Descrizione Questa funzione serve per inserire un nome univoco per il punto di misura in modo che sia facilmente identificabile nell'impianto. Inserimento dell'utente Max. 32 caratteri, come lettere, numeri o caratteri speciali (es. @, %, /) Impostazione di fabbrica -nessuna-Serial number **Navigazione**  $\Box$  Diagnostics  $\rightarrow$  Device information  $\rightarrow$  Serial number Descrizione Questa funzione consente di visualizzare il numero di serie del dispositivo. È reperibile anche sulla targhetta. Uso del numero di serie H. • Consente di identificare rapidamente il misuratore, ad es. quando si contatta Endress+Hauser. • Per ottenere informazioni specifiche sul misuratore utilizzando Device Viewer: www.endress.com/deviceviewer Visualizzazione Stringa di caratteri a 11 cifre, compresi lettere e numeri. Firmware version **Navigazione**  $□$  Diagnostics → Device information → Firmware version Descrizione Questa funzione serve per visualizzare la versione firmware installata nel dispositivo. Visualizzazione Stringa di caratteri a 6 cifre max. in formato xx.yy.zz

#### Device name

**Navigazione**  $□$  Diagnostica → Informazioni sul dispositivo → Nome del dispositivo

Descrizione Visualizzazione del nome del dispositivo. È reperibile anche sulla targhetta.

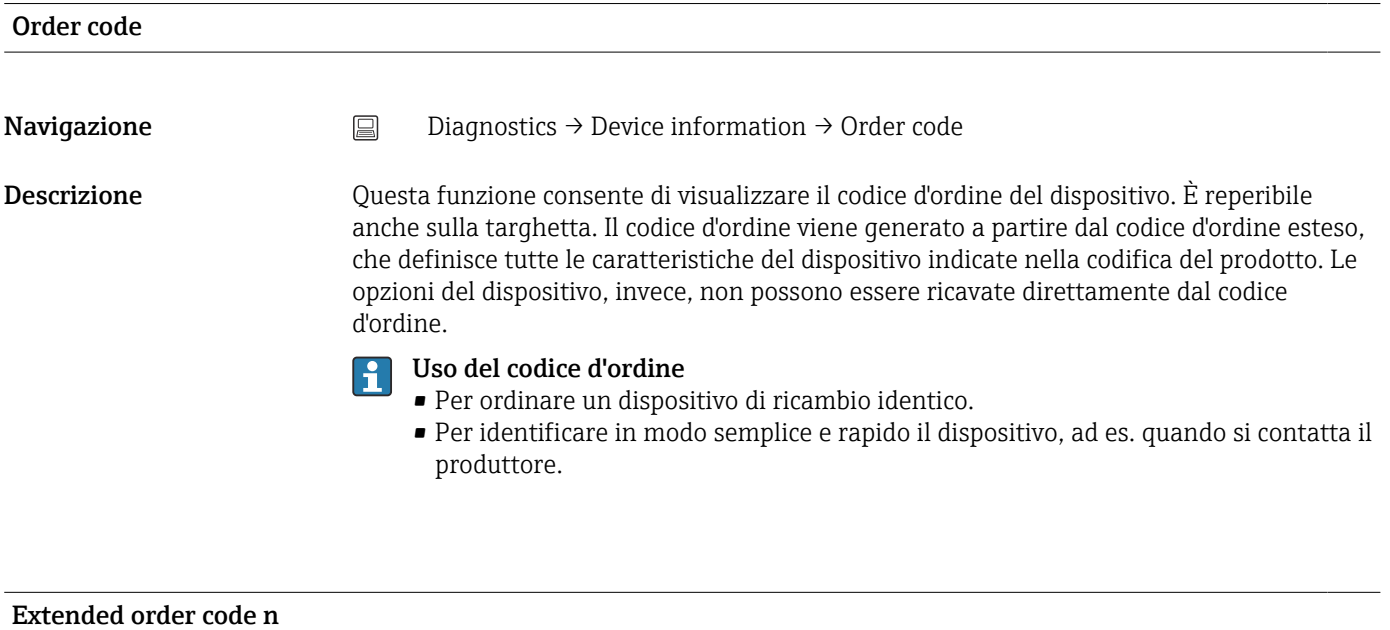

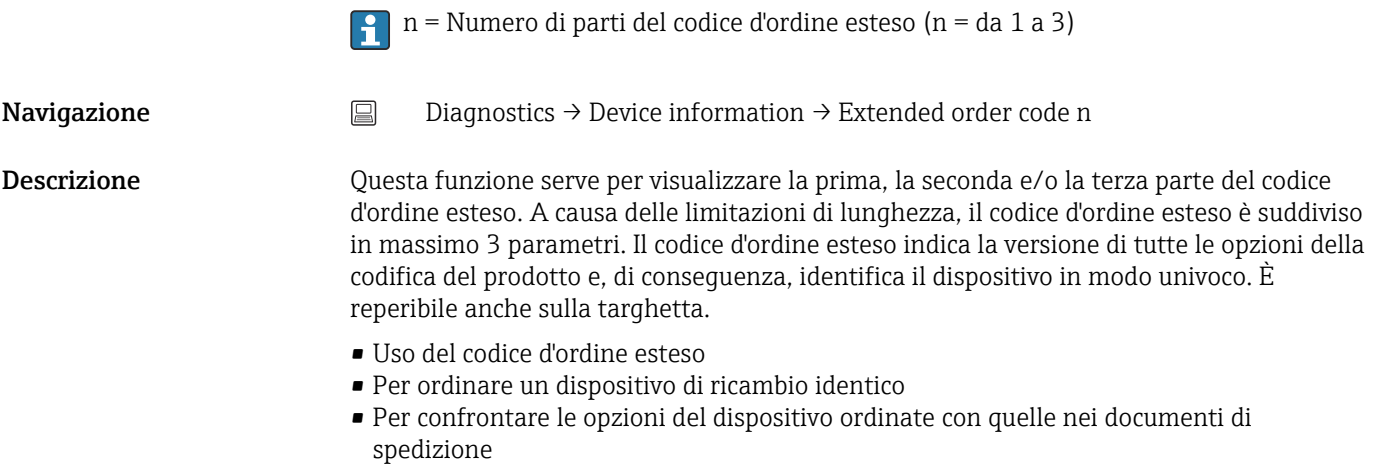

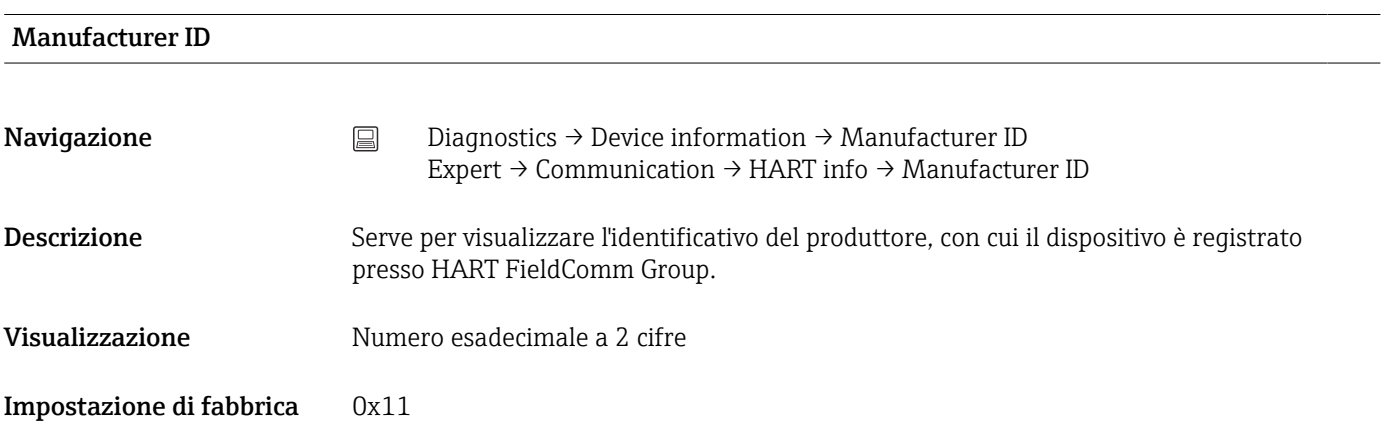

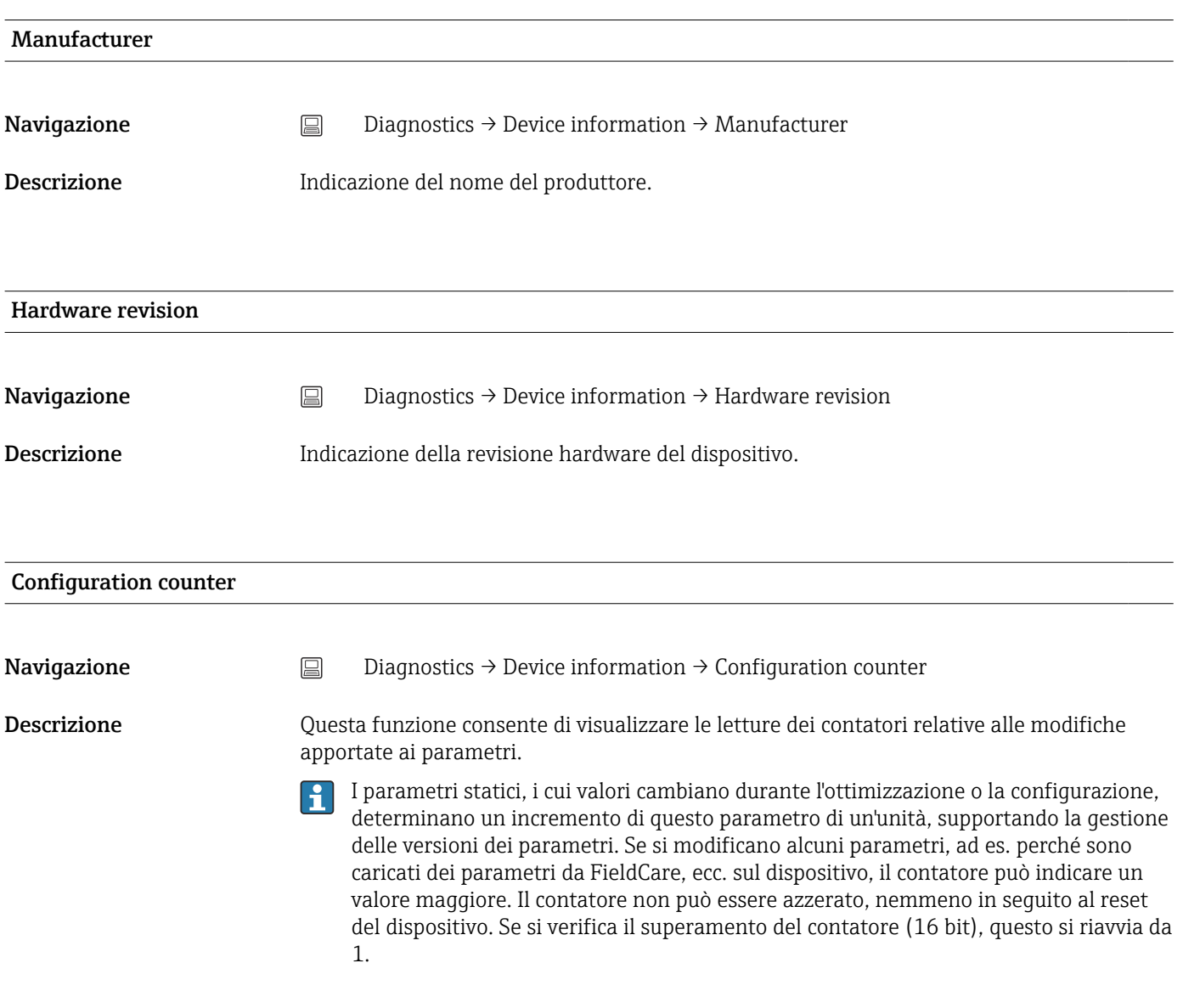

# 14.3.4 Sottomenu "Measured values"

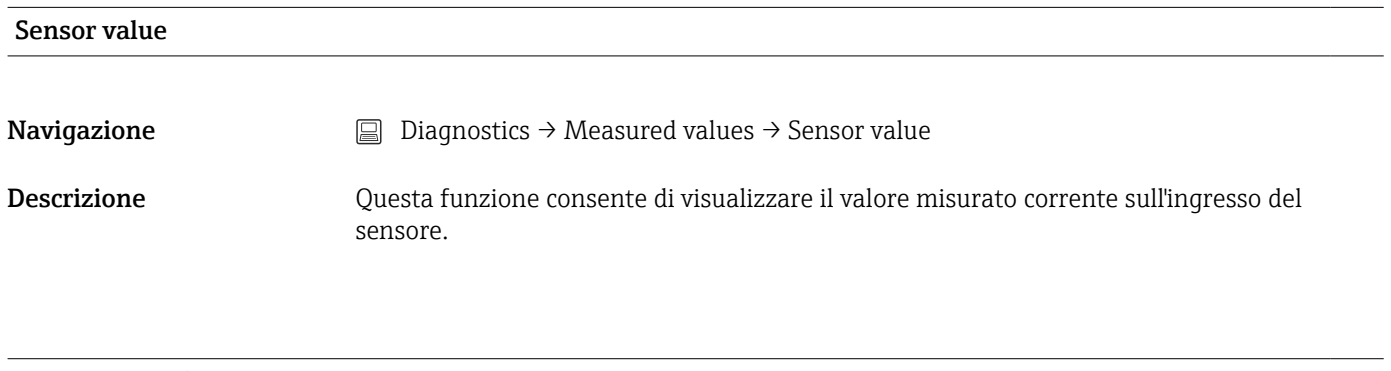

# Sensor raw value

Navigazione  $□$  Diagnostics → Measured values → Sensor raw value

Descrizione Questa funzione serve per visualizzare il valore non linearizzato in mV/Ohm all'ingresso del sensore specifico.

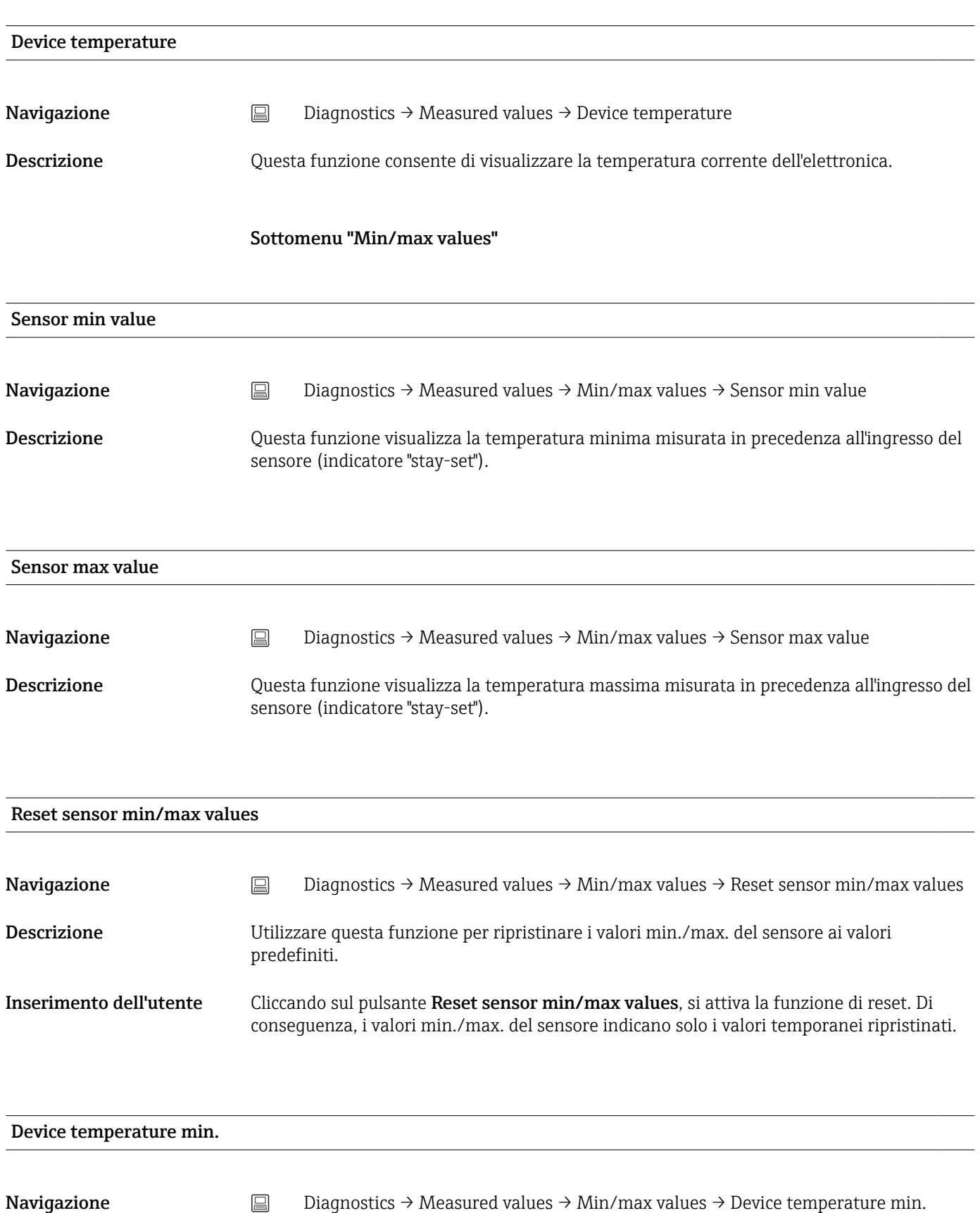

Descrizione Questa funzione visualizza la temperatura minima dell'elettronica misurata in precedenza (indicatore di massimo).

# Navigazione  $□$  Diagnostics → Measured values → Min/max values → Device temperature max. Descrizione Questa funzione consente di visualizzare la temperatura massima dell'elettronica misurata in passato (indicatore "stay-set").

## Reset device temp. min/max values

Device temperature max.

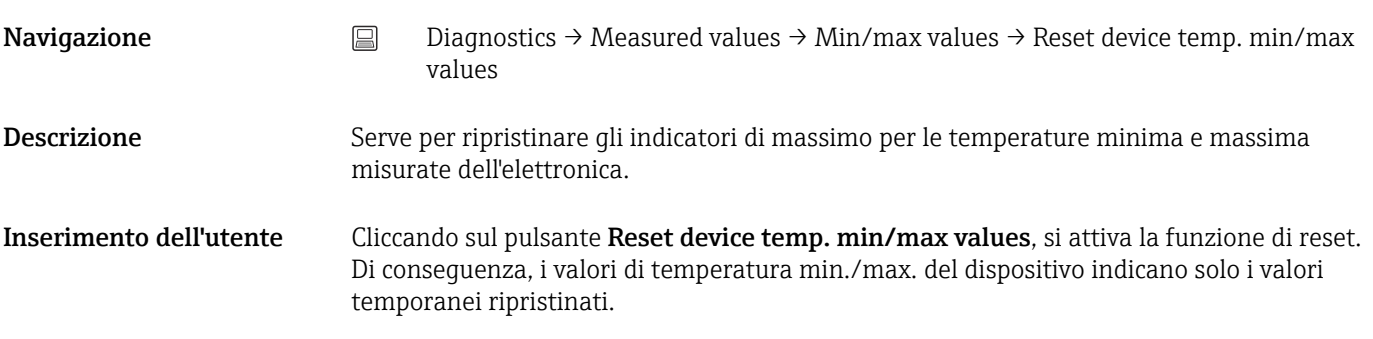

# 14.3.5 Sottomenu "Simulation"

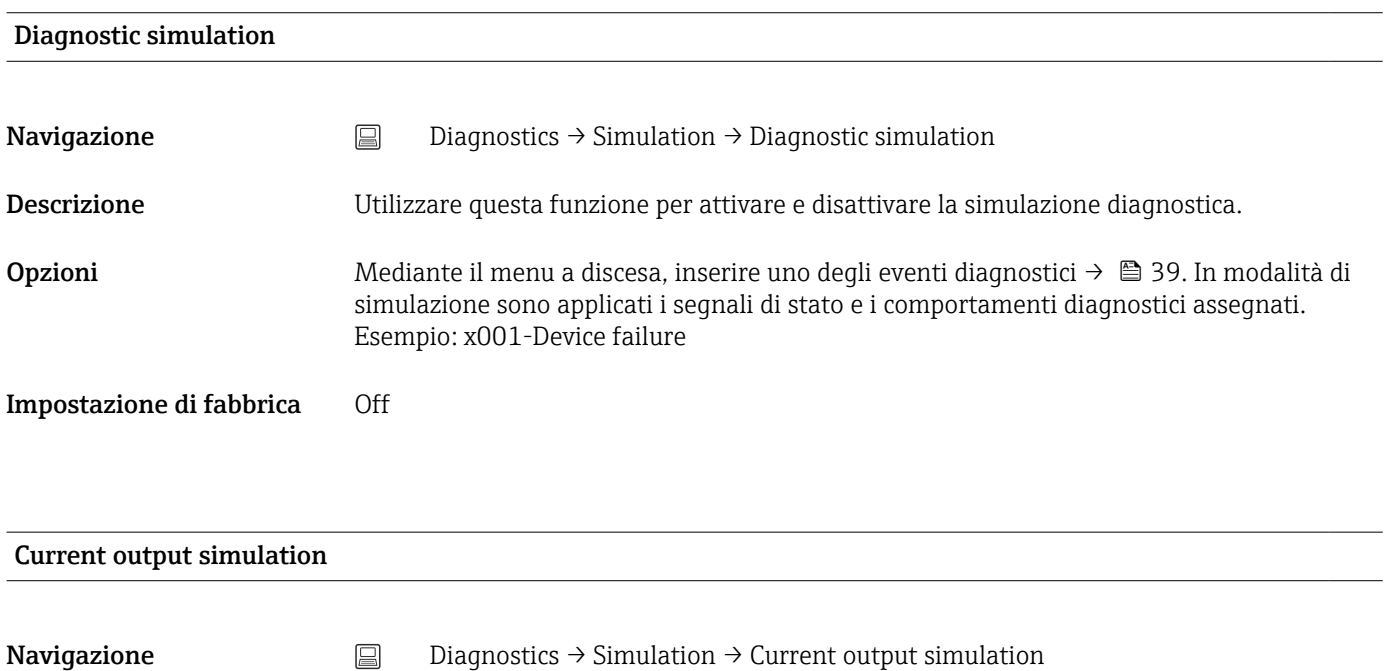

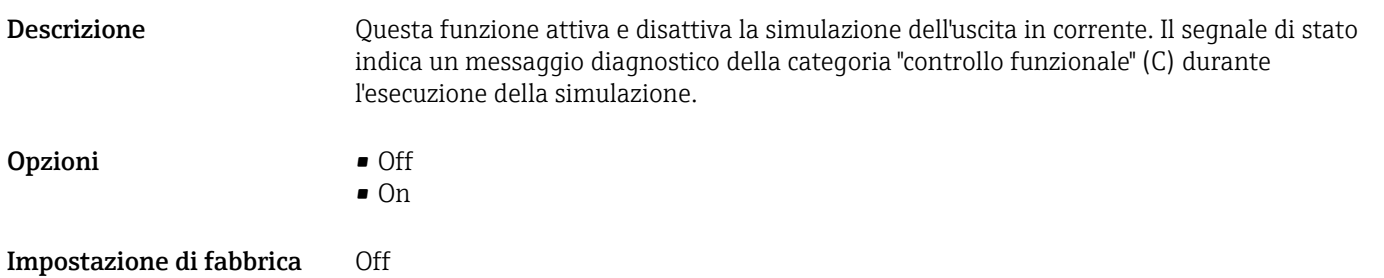

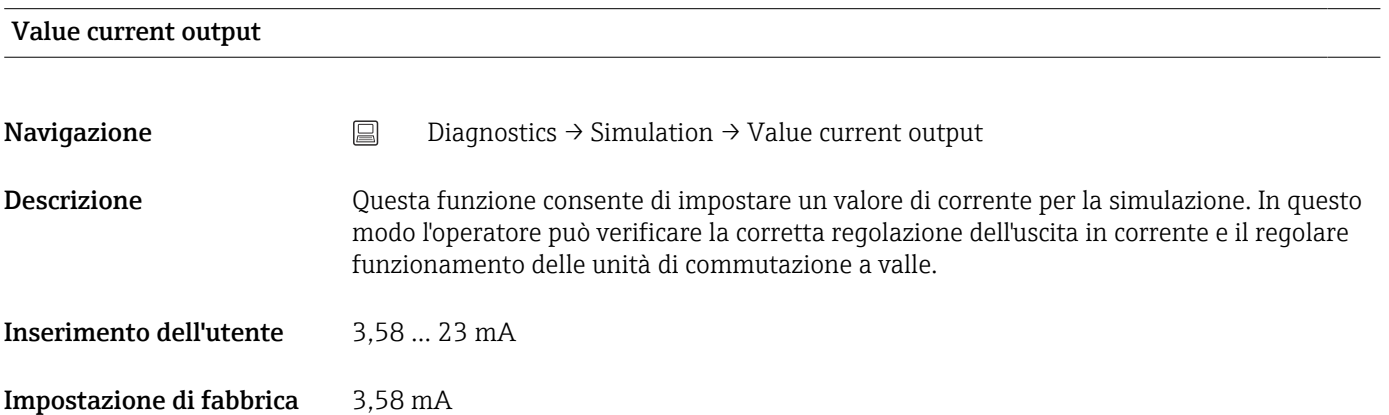

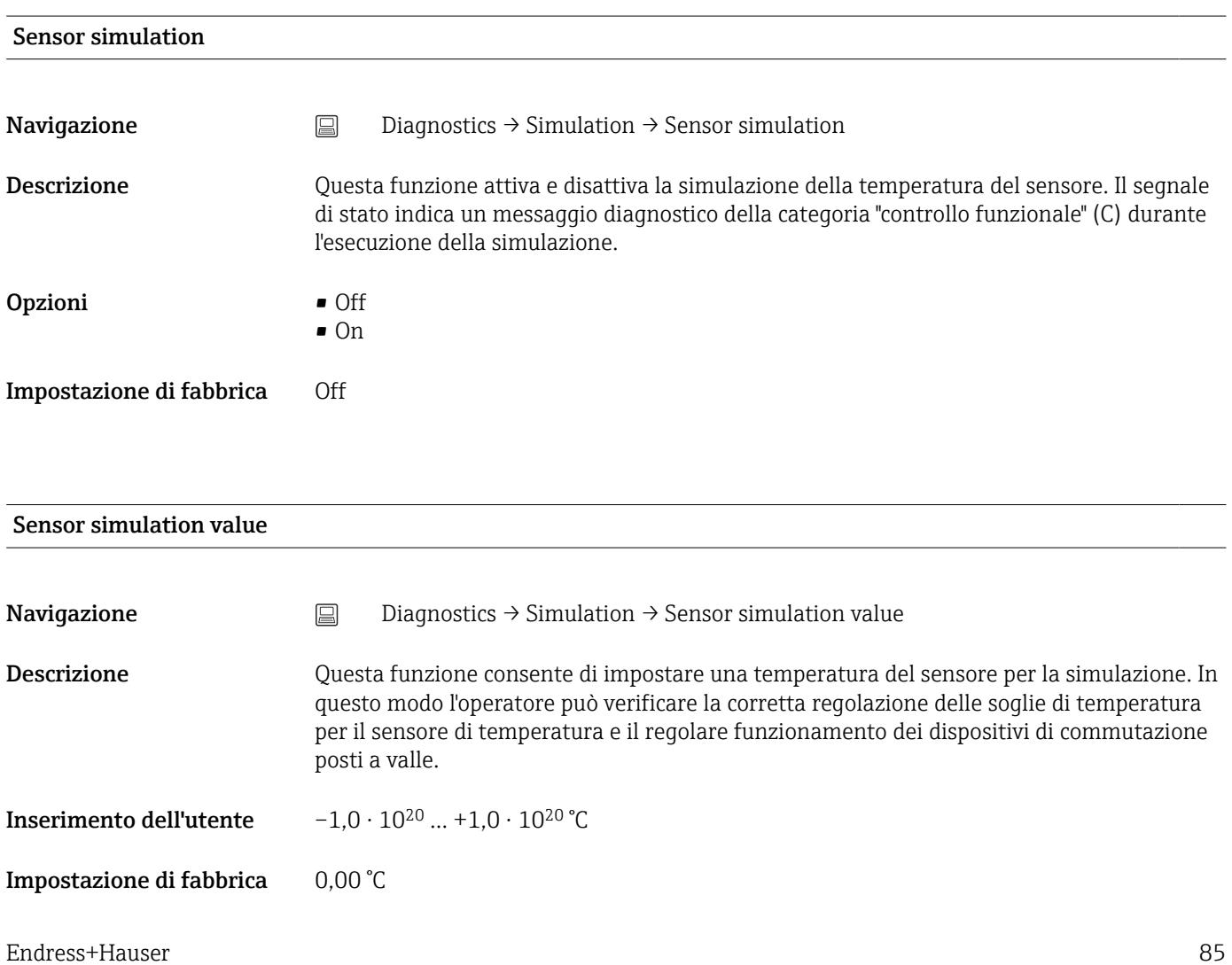

# 14.3.6 Sottomenu "Diagnostic settings"

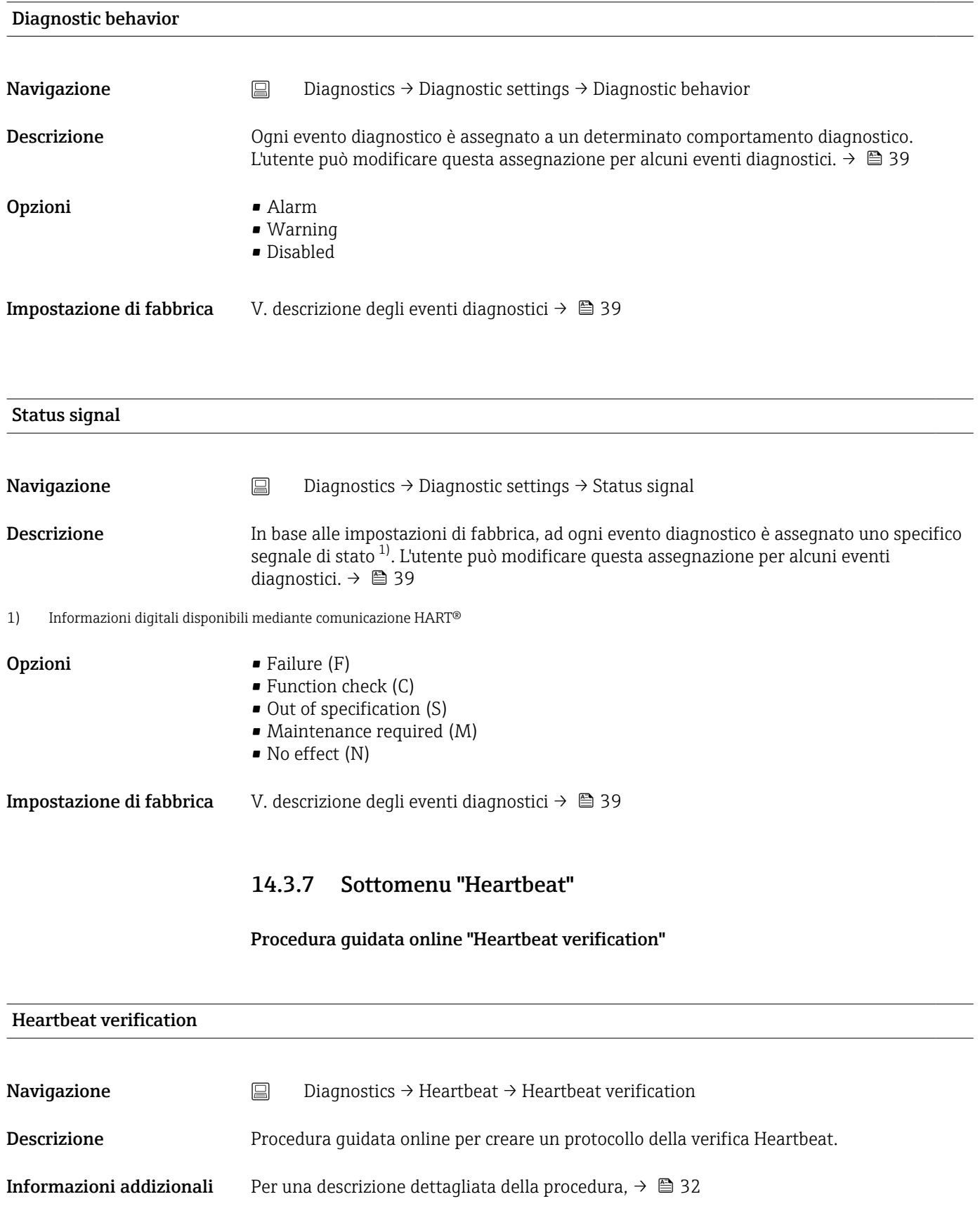

# 14.4 Menu Expert

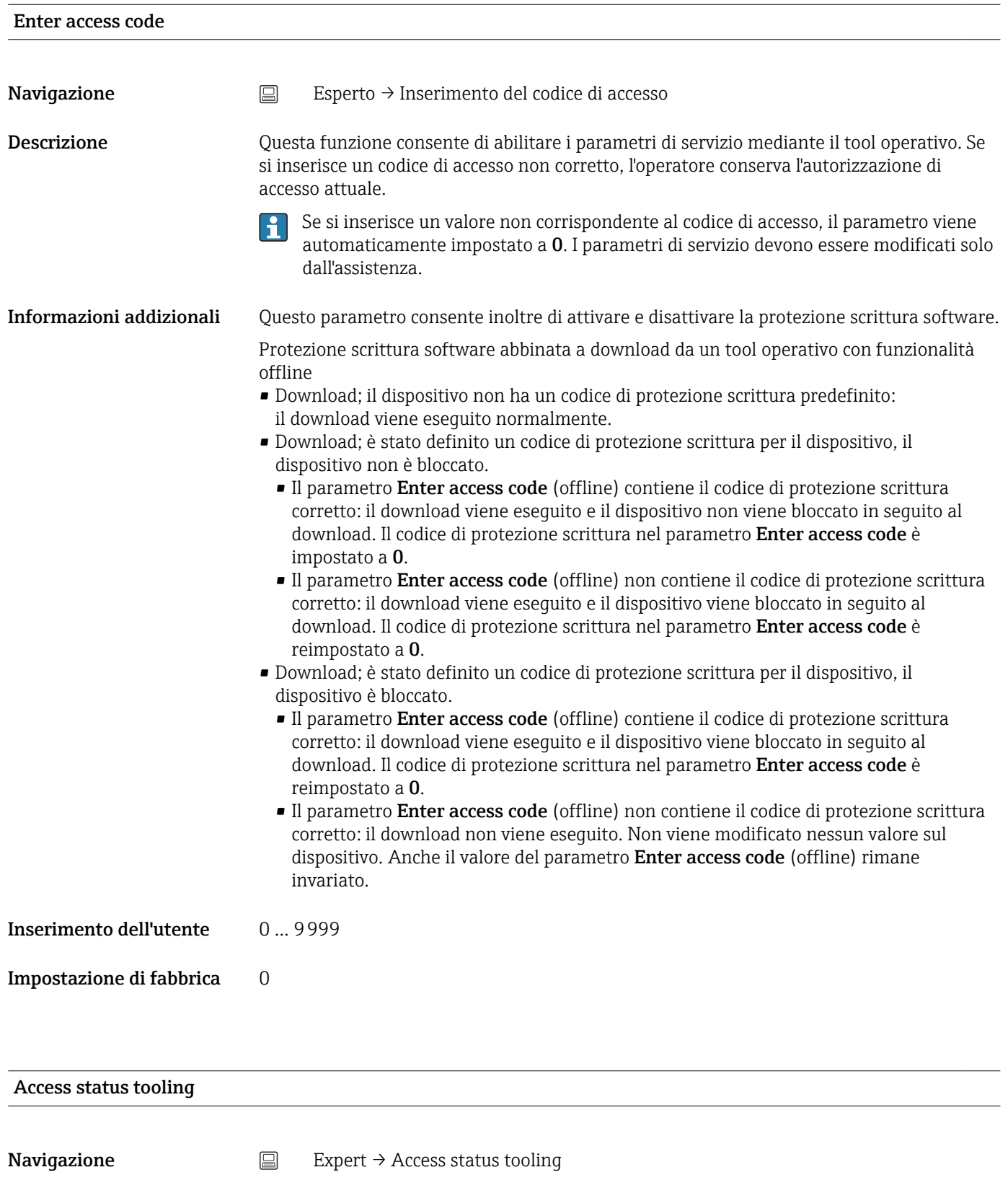

Descrizione Questa funzione consente di visualizzare le autorizzazioni di accesso ai parametri.

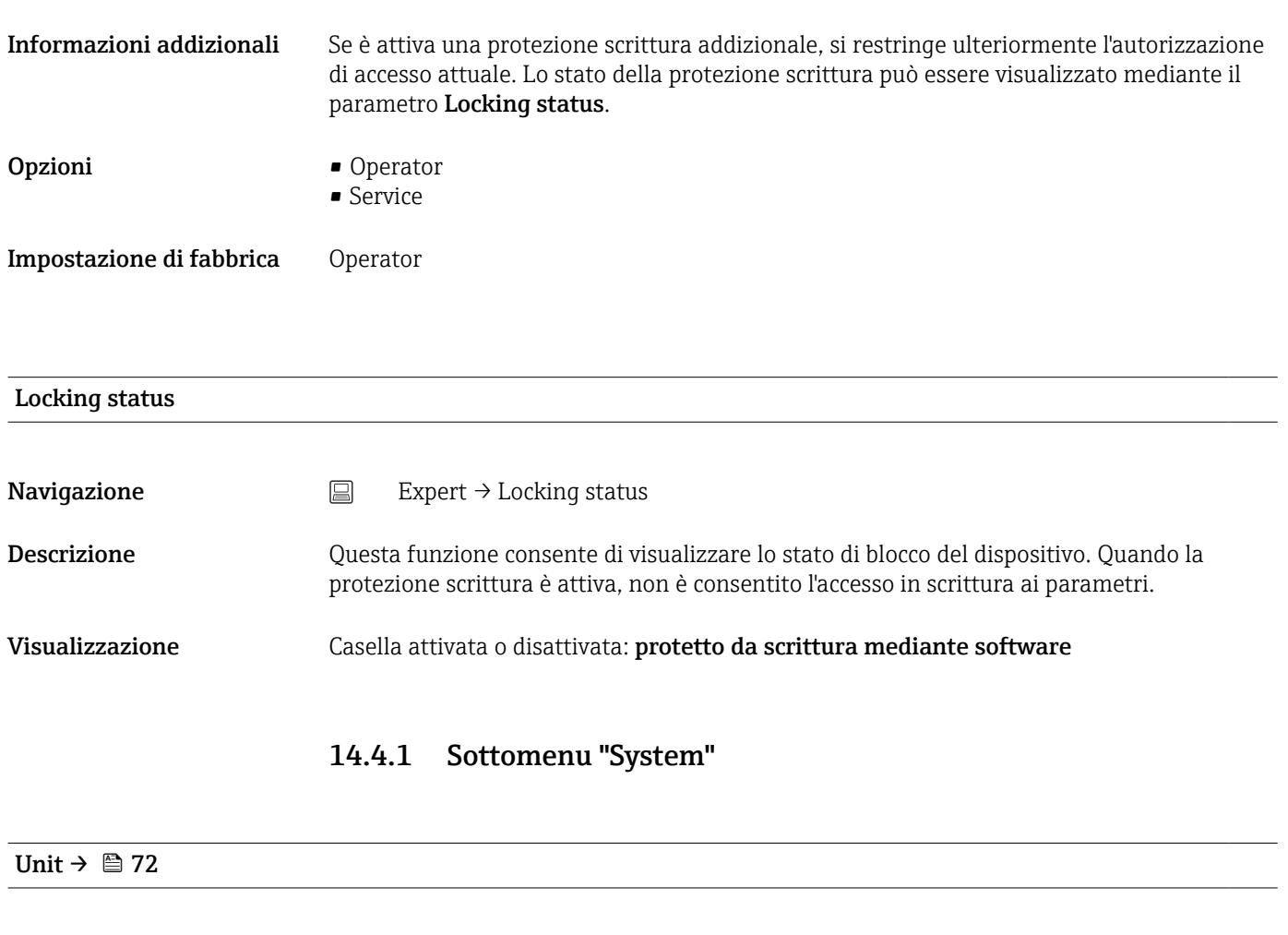

Navigazione  $□$  Setup → Unit Expert → System → Unit

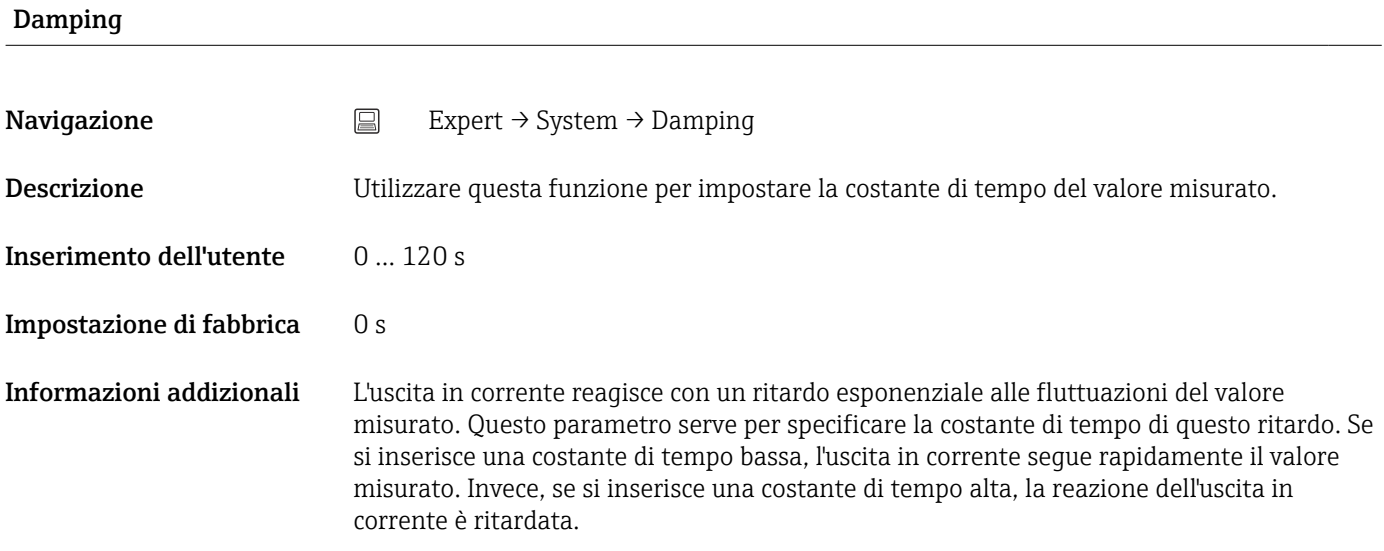

#### Sottomenu "Administration"

### Define device write protection code

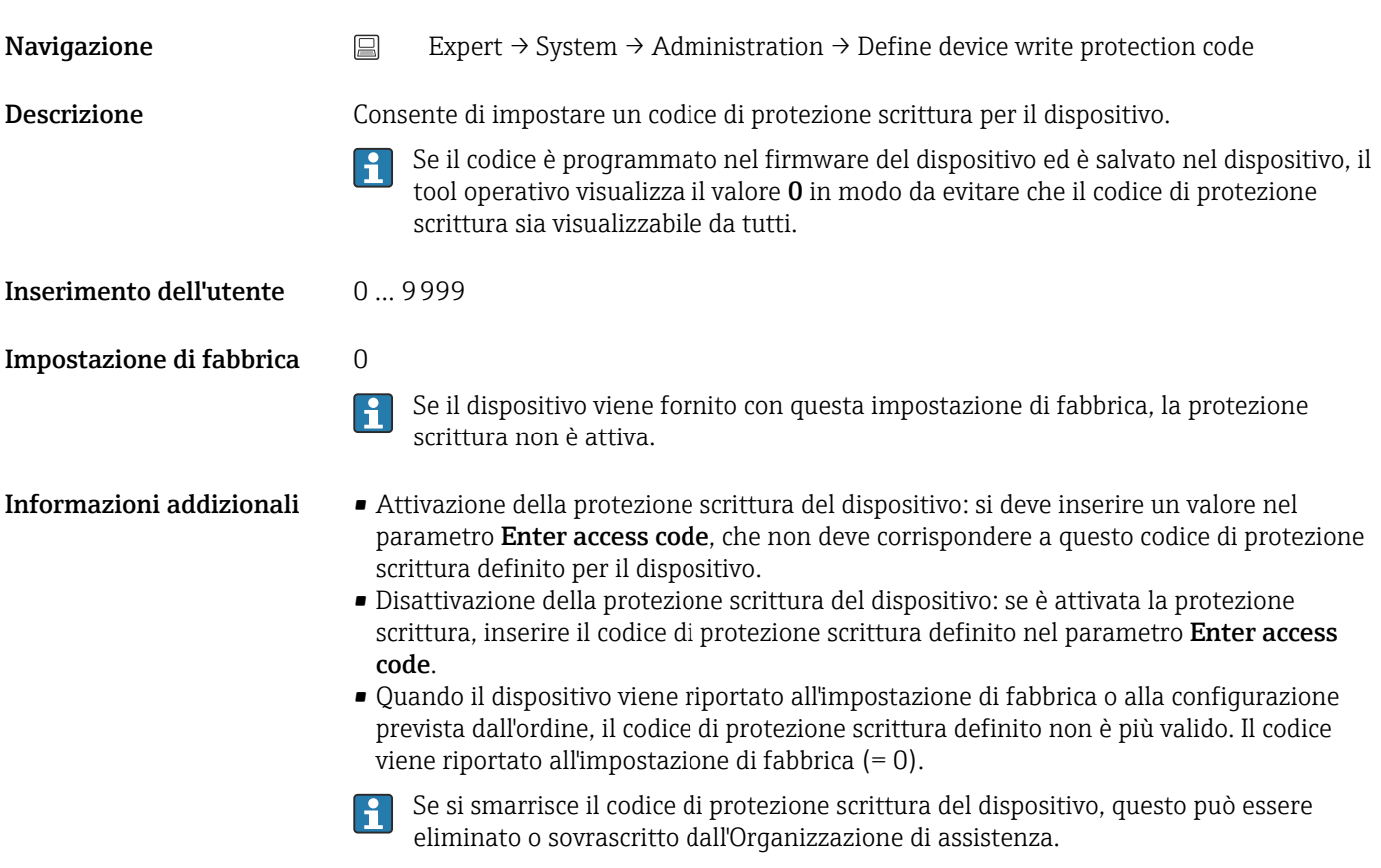

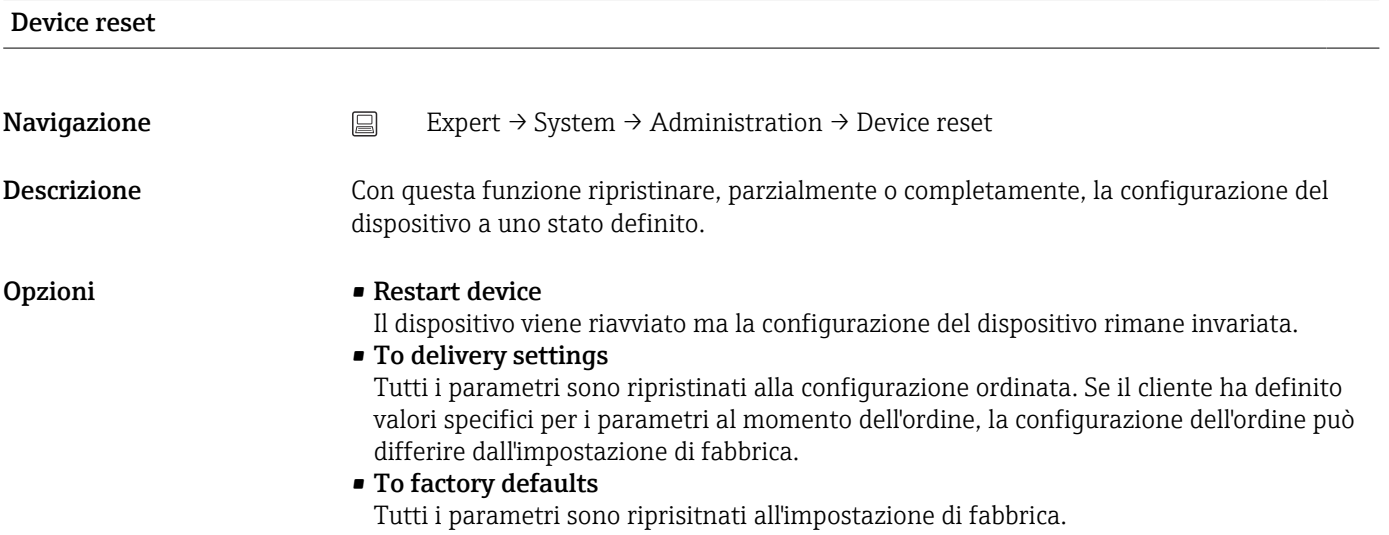

# 4 mA value  $\rightarrow$   $\cong$  72 **Navigazione**  $\Box$  Setup  $\rightarrow$  Lower range value Expert  $\rightarrow$  Output  $\rightarrow$  4 mA value 20 mA value  $\rightarrow$   $\cong$  73 **Navigazione**  $\Box$  Setup  $\rightarrow$  20 mA value Expert  $\rightarrow$  Output  $\rightarrow$  20 mA value Failure mode  $\rightarrow \Box$  73 **Navigazione**  $\Box$  Setup  $\rightarrow$  Failure mode Expert  $\rightarrow$  Output  $\rightarrow$  Failure mode Failure current Navigazione  $□$  Expert → Output → Failure current Prerequisito L'opzione High alarm è abilitata in modalità di quasto. Descrizione Questa funzione consente di impostare il valore assunto dall'uscita in corrente in caso di allarme. Inserimento dell'utente 21,5 … 23 mA Impostazione di fabbrica 22,5 Regolazione dell'uscita analogica (trimming corrente 4 e 20 mA) Il trimming della corrente serve a compensare l'uscita digitale (conversione D/A). La corrente di uscita del trasmettitore deve essere adattata in funzione del valore atteso dal sistema di livello superiore. Il trimming della corrente non influisce sul valore HART® digitale. Questo può causare una visualizzazione del valore misurato su un display installato localmente diversa dal valore visualizzato nel sistema di ordine superiore. *Procedura*

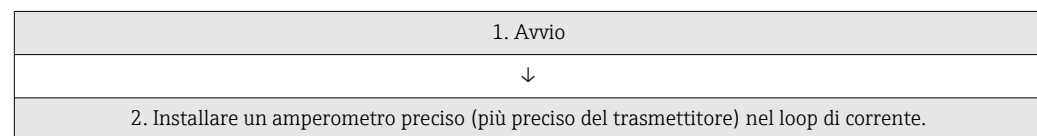

# 14.4.2 Sottomenu "Output"

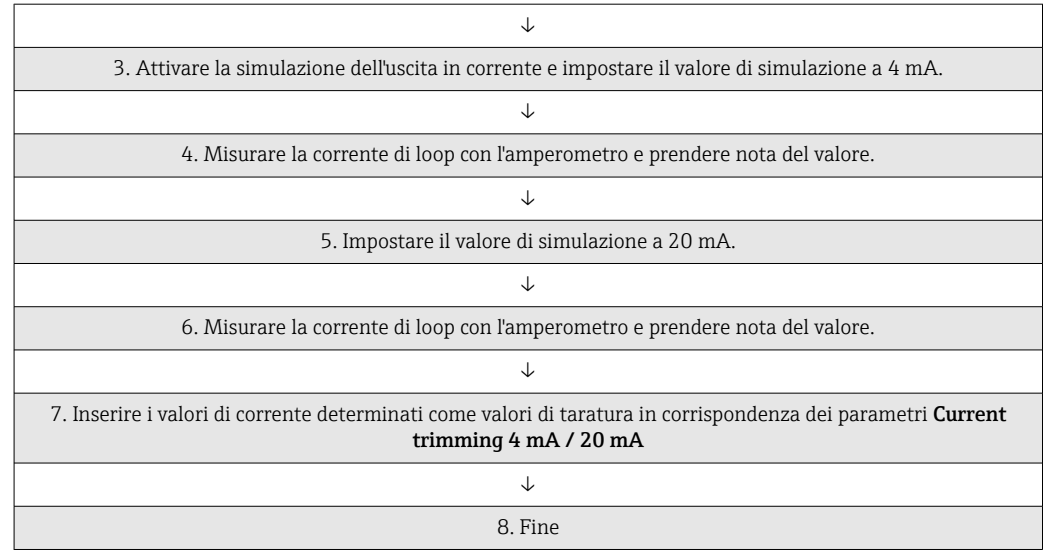

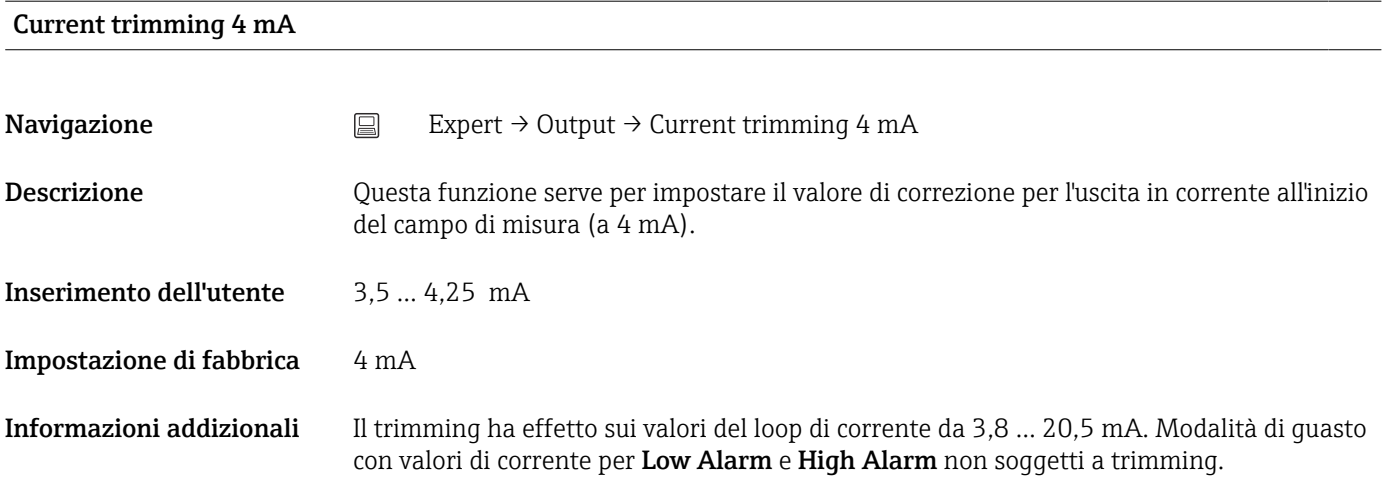

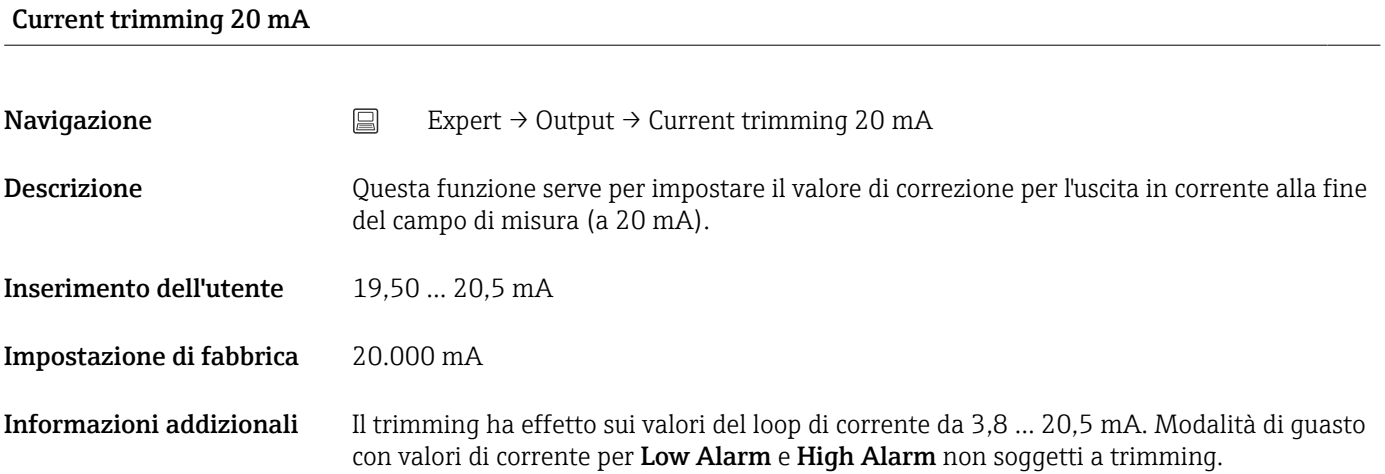

#### Sottomenu "Loop check configuration"

# Loop check configuration **Navigazione**  $□$  Expert → Output → Loop check configuration → Loop check configuration Descrizione Questa funzione è attiva quando è stato definito almeno un valore. La funzione di controllo del loop è eseguita ad ogni riavvio (accensione) del dispositivo. Misurare la corrente di loop con l'amperometro. Se i valori misurati deviano da quelli della simulazione, questi valori dell'uscita in corrente devono essere regolati. Per attivare il controllo del loop, definire ed attivare almeno uno dei seguenti valori. Informazioni addizionali Dopo che il dispositivo è stato avviato, inizia il controllo del loop e sono verificati i valori di simulazione attivati. Questi valori della corrente di loop possono essere misurati con un amperometro preciso. Se i valori misurati deviano da quelli impostati per la simulazione, si consiglia di regolare questi valori dell'uscita in corrente. Per il trimming della corrente 4 mA/20 mA, v. descrizione sopra. I [mA] High Simu 3 Simu 2 Simu 1 Low t [s] A0033636  *12 Curva di controllo del loop* Il dispositivo non può eseguire il controllo del loop, se all'avvio del processo è attivo H. uno dei seguenti eventi: 001, 401, 411, 437, 501, 531 (canale "-------" o "Current output"), 537 (canale "-------" o "Current output"), 801, 825. Se il dispositivo funziona in modalità multidrop, il controllo del loop non può essere eseguito. Opzioni Attivazione dei valori del controllo: • Simulation value 1 • Simulation value 2 • Simulation value 3 • Low alarm • High alarm Simulation value n n = numero di valori simulati (1...3)

**Navigazione** Expert  $\rightarrow$  Output  $\rightarrow$  Loop check configuration  $\rightarrow$  Simulation value n

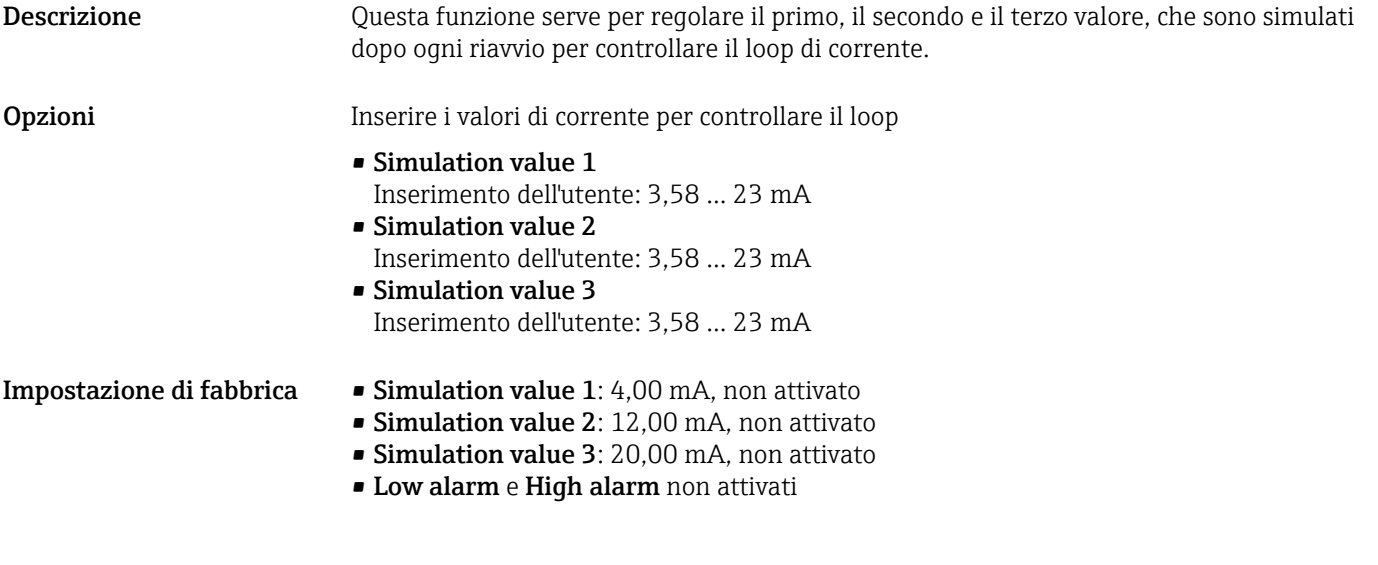

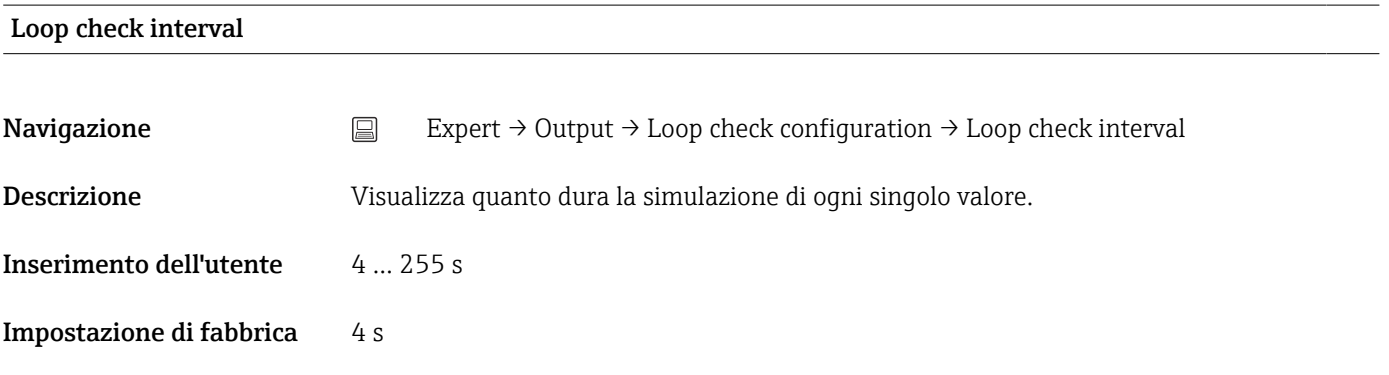

# 14.4.3 Sottomenu "Communication"

Sottomenu "HART configuration"

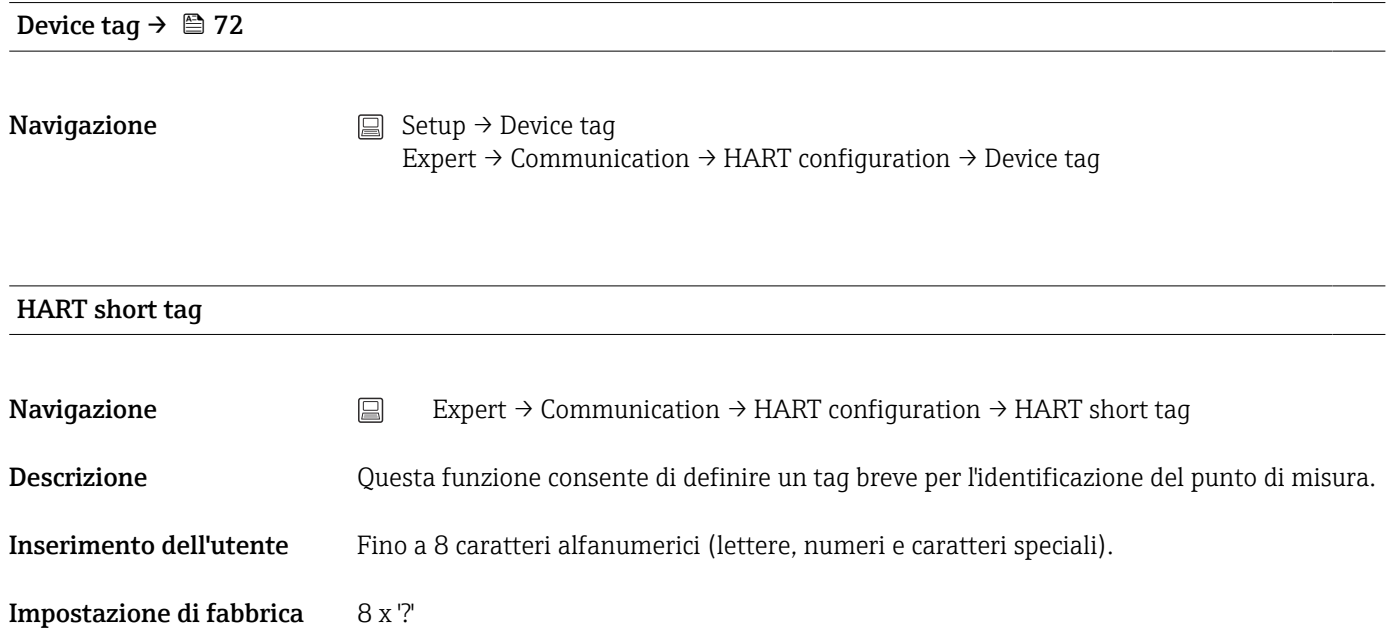

### HART address

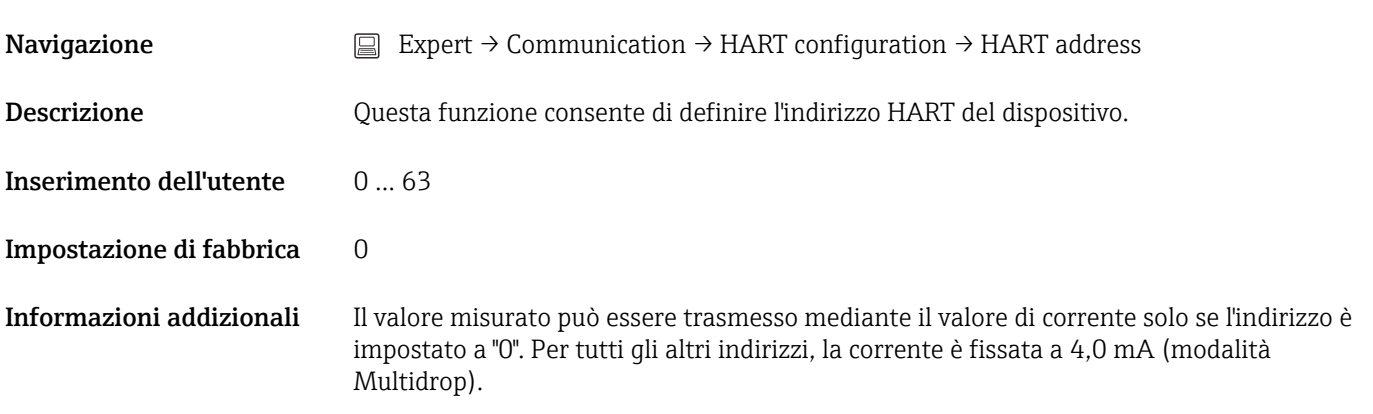

#### No. of preambles

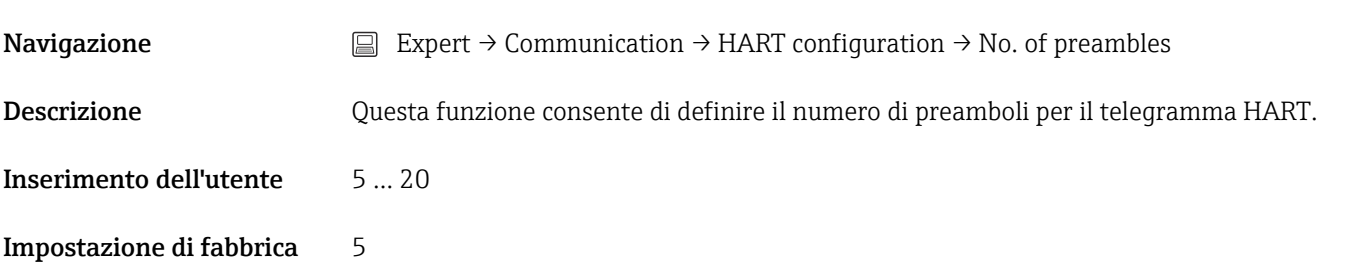

#### Configuration changed

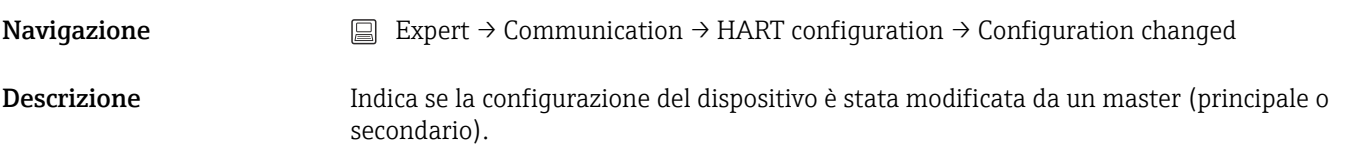

#### Sottomenu "HART info"

Device type **Navigazione**  $□$  Expert → Communication → HART info → Device type Descrizione Questa funzione consente di visualizzare il tipo di dispositivo con cui il trasmettitore è registrato presso HART FieldComm Group. Il tipo di dispositivo è specificato dal produttore. Questa informazione è necessaria per assegnare il file DD (device description) corretto al dispositivo. Visualizzazione Numero esadecimale a 4 cifre

Impostazione di fabbrica 0x11CF

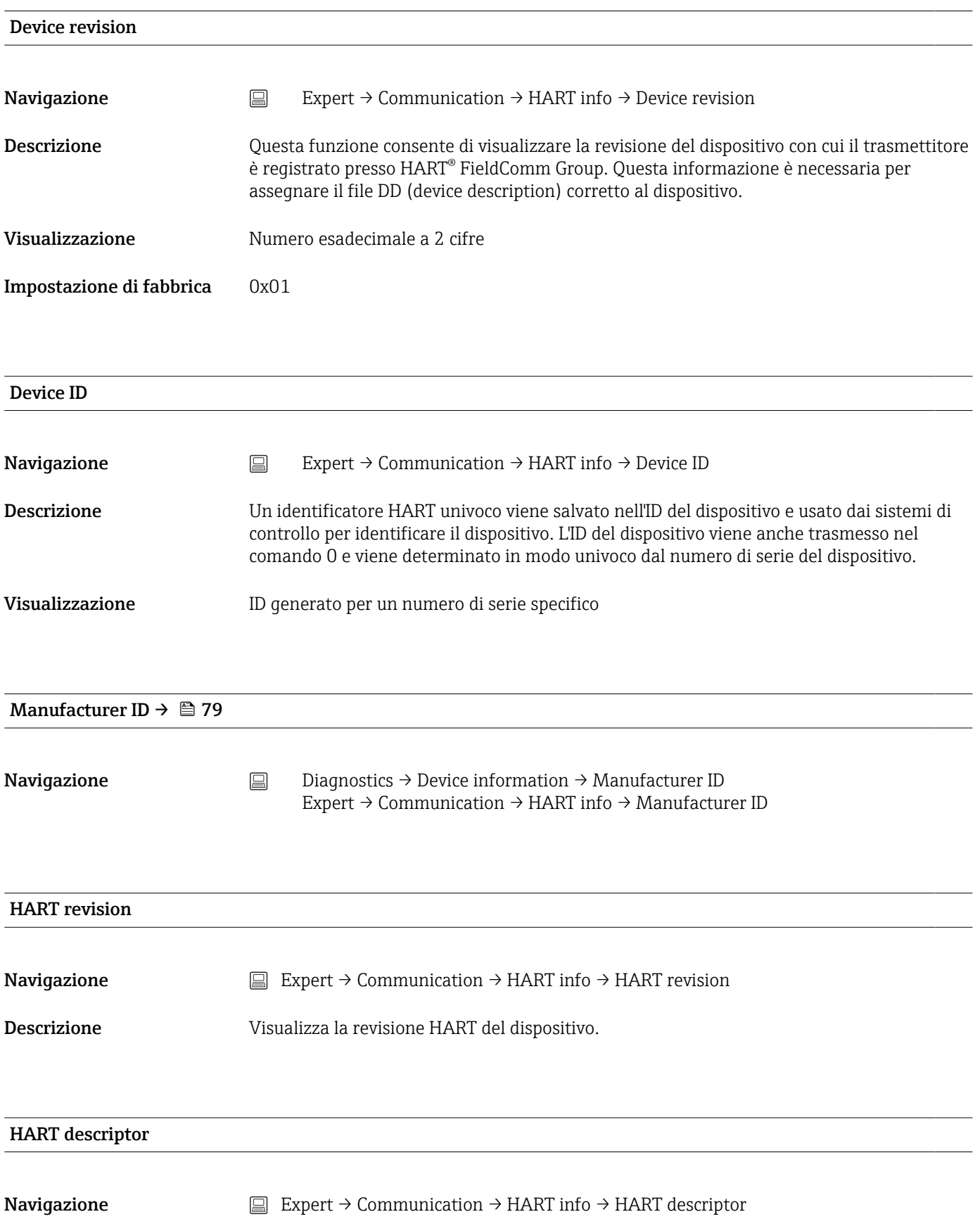

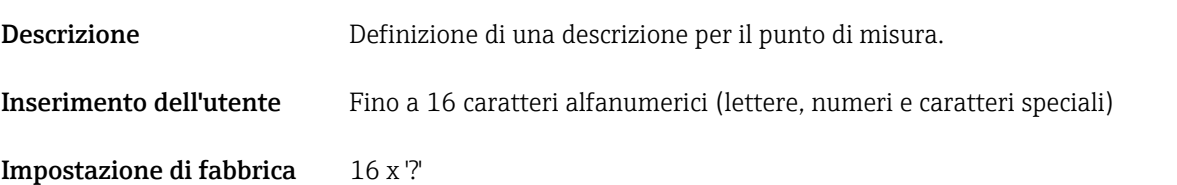

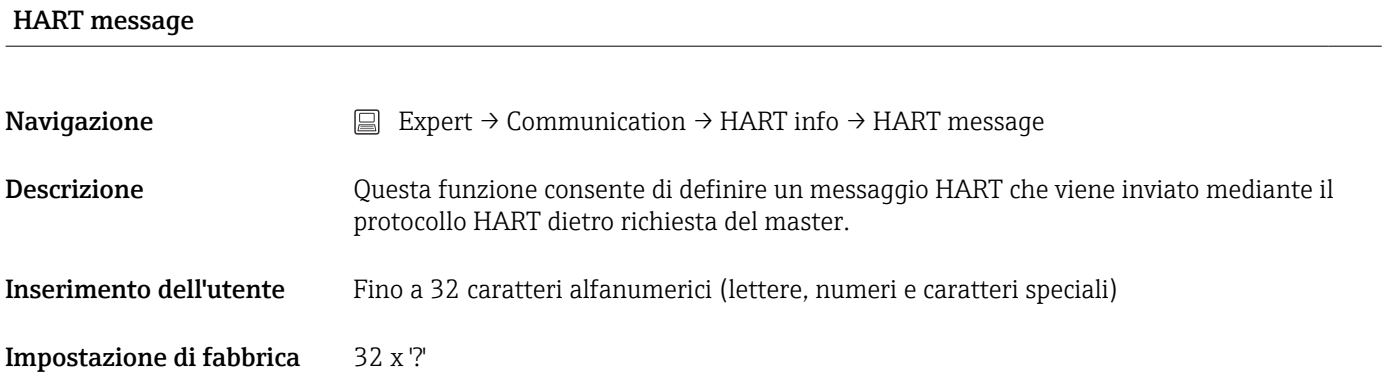

Hardware revision

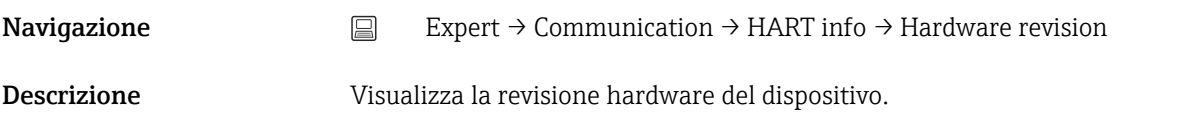

#### Software revision

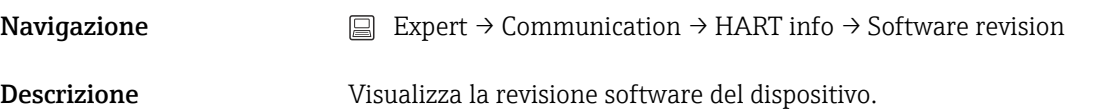

### HART date code

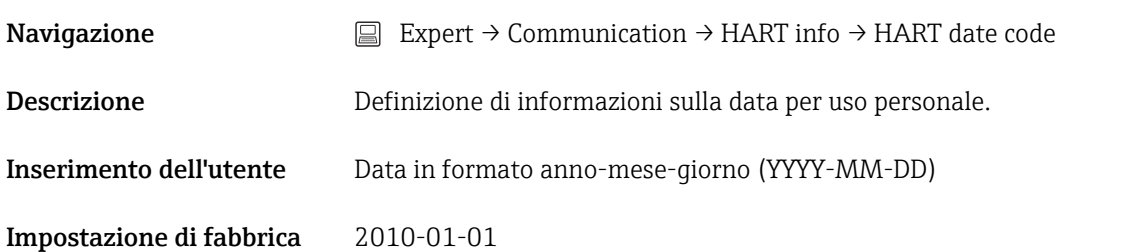

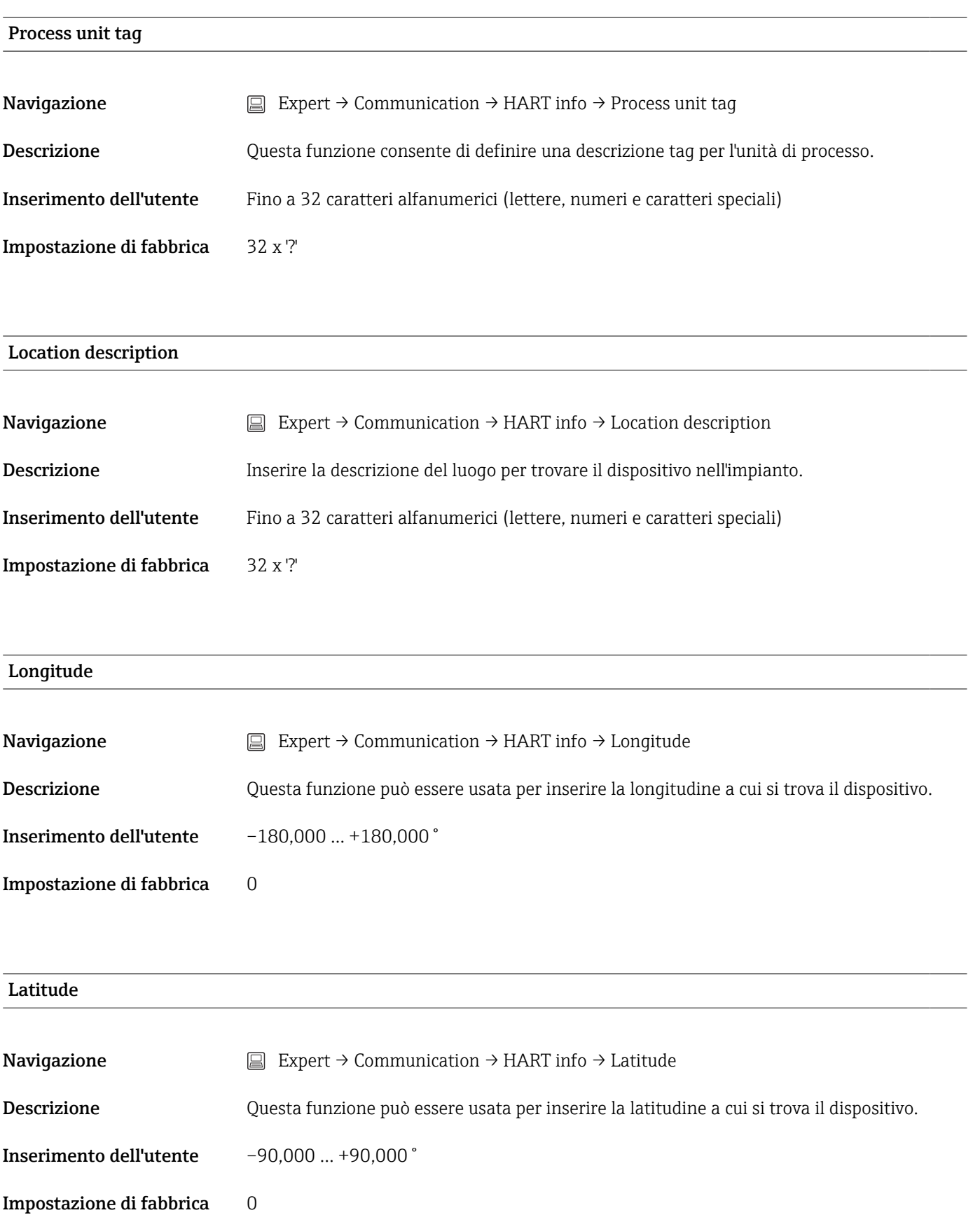

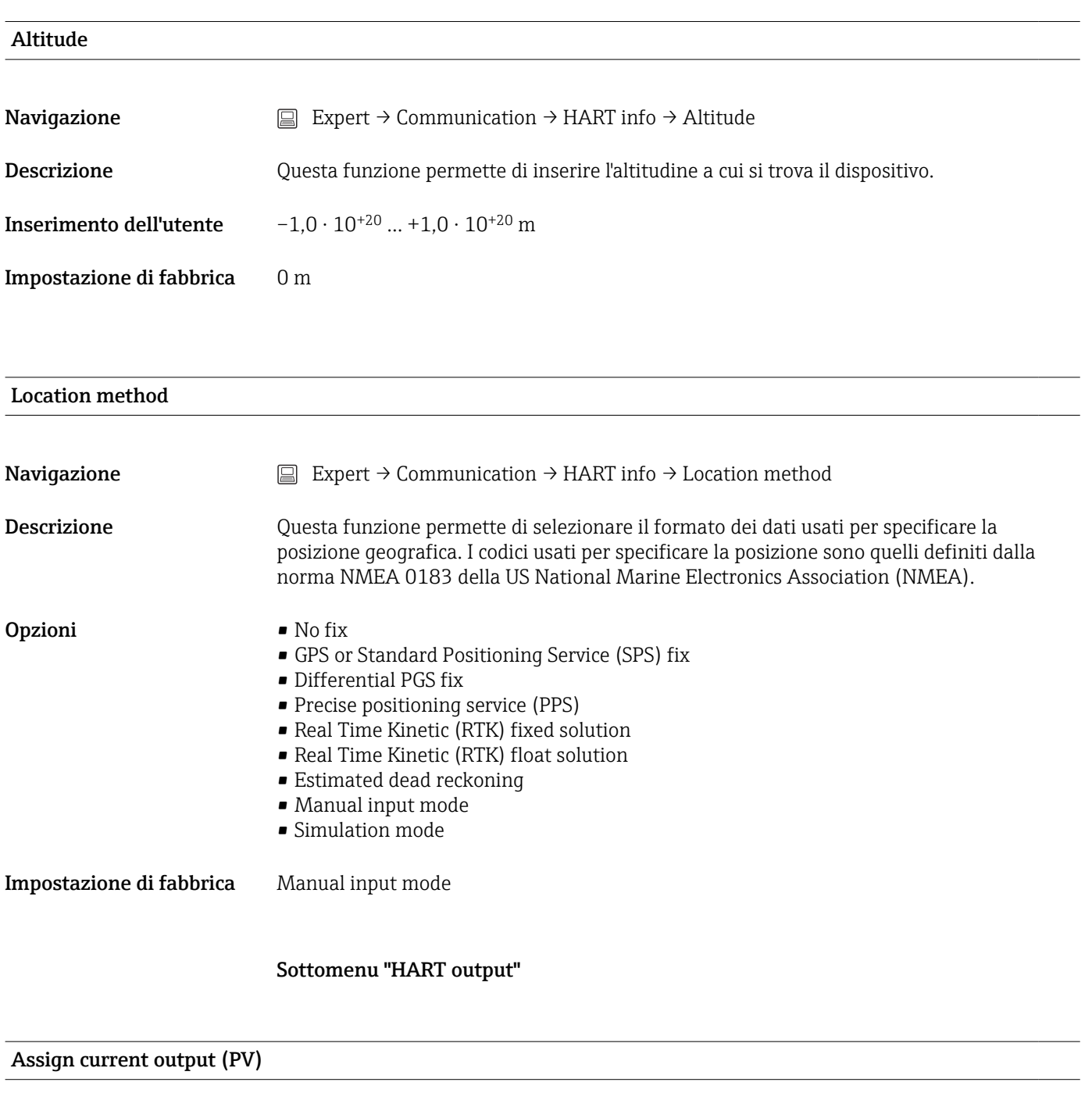

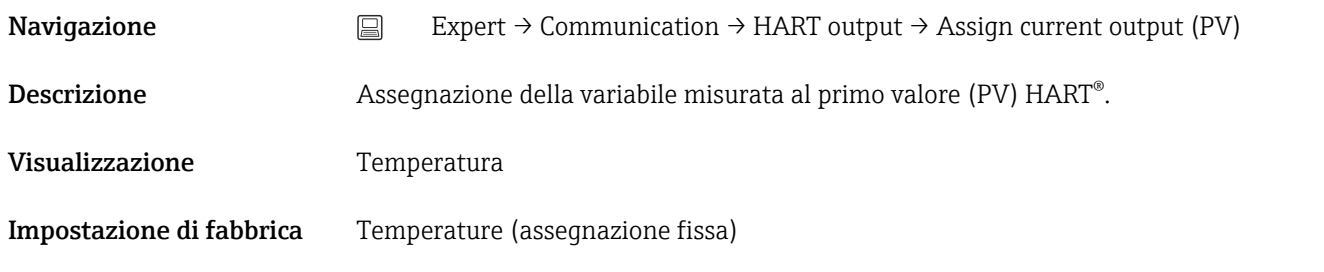

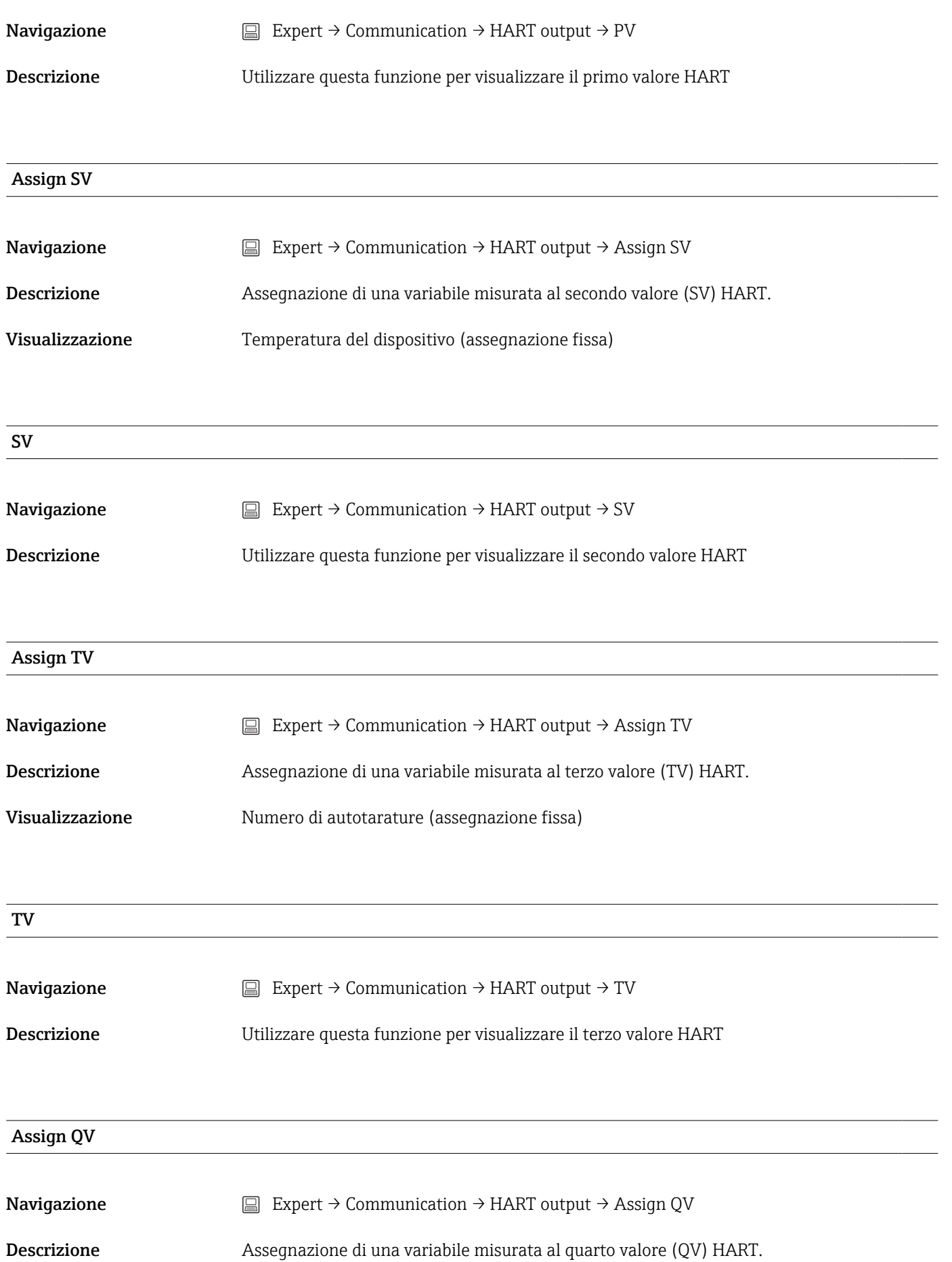

Visualizzazione Deviazione (assegnazione fissa)

### QV

**Navigazione**  $□$  Expert → Communication → HART output → QV

Descrizione Utilizzare questa funzione per visualizzare il quarto valore HART

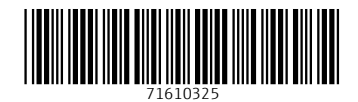

www.addresses.endress.com

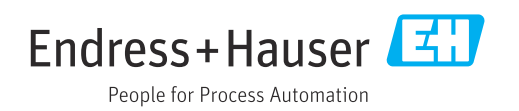